## magicolor<sup>®</sup> 2300 DL 用户指南

1800724-018A

#### 感谢

感谢您购买 KONICA MINOLTA 打印机

#### 商标

KONICA MINOLTA 和 KONICA MINOLTA 徽标是 KONICA MINOLTA HOLDINGS, INC. 的商标或注册商标。magicolor 是 KONICA MINOLTA PRINTING SOLUTIONS U.S.A., INC. 的商标或注册商标。其它商标和注册商标归其各自拥有者所有。

Acrobat<sup>®</sup> Reader 版权所有 © 1987-2002 Adobe Systems Incorporated。保留所有权利。 Adobe、Adobe 徽标、Acrobat 和 Acrobat 徽标是 Adobe Systems Incorporated 的商标

Microsoft<sup>®</sup>, Windows<sup>®</sup>, Windows NT<sup>®</sup>, Windows 2000, Microsoft<sup>®</sup> Windows<sup>®</sup> 95, Microsoft<sup>®</sup> Windows<sup>®</sup> 98, Microsoft<sup>®</sup> Windows<sup>®</sup> Me, Microsoft<sup>®</sup> Windows<sup>®</sup> 2000 和 Microsoft® Windows® XP 是 Microsoft Corporation 在美国和 / 或其他地区和 / 或国家的 注册商标或商标。

此产品使用 Novell, Inc. 的 NEST Office SDK。版权所有 © 1999 Novell, Inc.。NEST 是 Novell, Inc. 在美国和其他国家的商标。

此产品使用 Peerless Systems Corporation 的 Software Developer Kit。版权所有© 2001 Peerless Systems Corporation。保留所有权利。

Quick Time 和 QuickTime 徽标是在许可协议保护下使用的商标。QuickTime 徽标是在 美国和其他国家注册的商标。

#### 所有权声明

本打印机附带的数字编码软件的版权 © 2003 归 KONICA MINOLTA BUSINESS TECHNOLOGIES, INC. 所有。保留所有权利。

未经 KONICA MINOLTA BUSINESS TECHNOLOGIES, INC. 书面许可, 不得以任何形 式或任何手段、或者使用任何媒体、对本软件的全部或部分进行再制作、修改、显示、 传播或复制。

#### 版权通告

版权所有©2003 KONICA MINOLTA BUSINESS TECHNOLOGIES, INC., 公司地址: Marunouchi Center Building, 1-6-1 Marunouchi, Chiyoda-ku, Tokyo, 100-0005, Japan。保留所 有权利。未经 KONICA MINOLTA BUSINESS TECHNOLOGIES, INC. 书面许可, 不得复 制本文档的全部或部分,也不得将其转换为任何其它媒体或语言。

#### 通告

KONICA MINOLTA BUSINESS TECHNOLOGIES, INC. 保留随时修改本指南及指南中 所述设备的权利, 恕不另行通知。KONICA MINOLTA BUSINESS TECHNOLOGIES, INC. 已竭力确保本指南中无错误或疏漏之处。然而 KONICA MINOLTA BUSINESS TECHNOLOGIES, INC. 并不作任何性质的保证, 包括但不仅限于对任何与本指南相关 的特殊目的的销售适合性和适用性的暗示性保证。KONICA MINOLTA BUSINESS TECHNOLOGIES, INC. 不对本指南中所包含的错误或因拥有本指南或使用本指南讲行 设备操作、或按此操作时因设备性能所造成偶发、特别或随发的损害承担负责或义务。

#### 注册打印机

邮寄 -- 填写并邮寄包装箱内随附的注册卡, 或从 printer.konicaminolta.net/register 下载的注册卡

Internet — 按照 printer.konicaminolta.net/register 上的说明进行操作

或

 ${\bf Software }$  Utilities(软件实用程序)光盘 — 按照光盘上的说明进行操作

## 目录

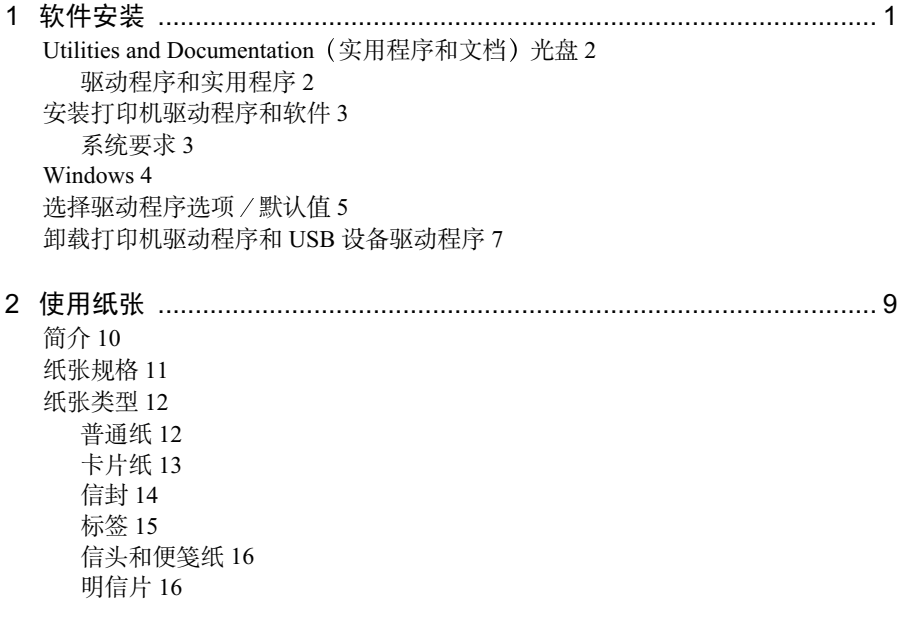

透明胶片 17 什么是保证的可成像(可打印)区域? 18 而边距 20 装入纸张 20 纸盘 1 (多用涂纸盘) 21 纸盘 2 (可选下进纸单元纸盘) 24 双面打印 25 出纸盘 27 纸张存放 27 附加帮助 27 3. 使用打印机 しょうしょう しゅうしょう しゅうしょう しゅうしょう りょうかい つりの つりの かいしょう 关于控制面板 30 控制面板指示灯和按键 30 取消打印作业 31 配置菜单概述 32 菜单/引擎子菜单34 选择信息窗口语言 36 Special Pages (特殊页) 菜单 36 Engine (引擎) 菜单 37 Service (服务) 菜单 38 Network (网络) 菜单 39 Consumable (耗材) 菜单 39 显示打印机驱动程序设置 42 在 Windows 2000/XP 中显示设置 42 在 Windows NT 4.0 中显示设置 42 存 Windows Me/98/95 中显示设置 42 所有选项卡的常用设置 43 常用按钮 44 设置洗项卡 45 纸张诜项卡 46 质量洗项卡 47 设备选项设置选项卡 48 使用状态显示 50 环境 50 打开状态显示以显示耗材状态 50 使用状态显示 51 改变状态显示窗口的大小 52 关闭状态显示 52

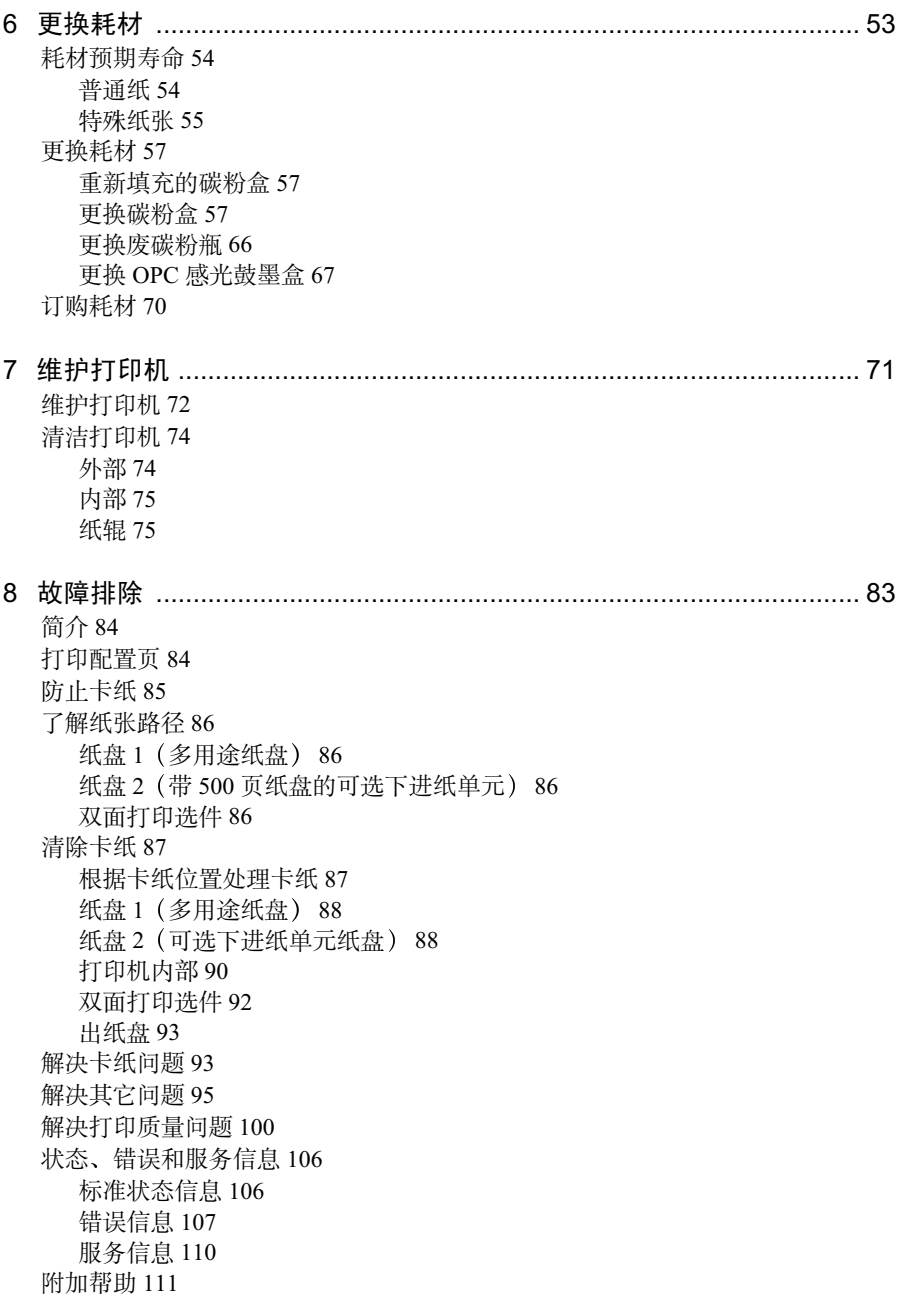

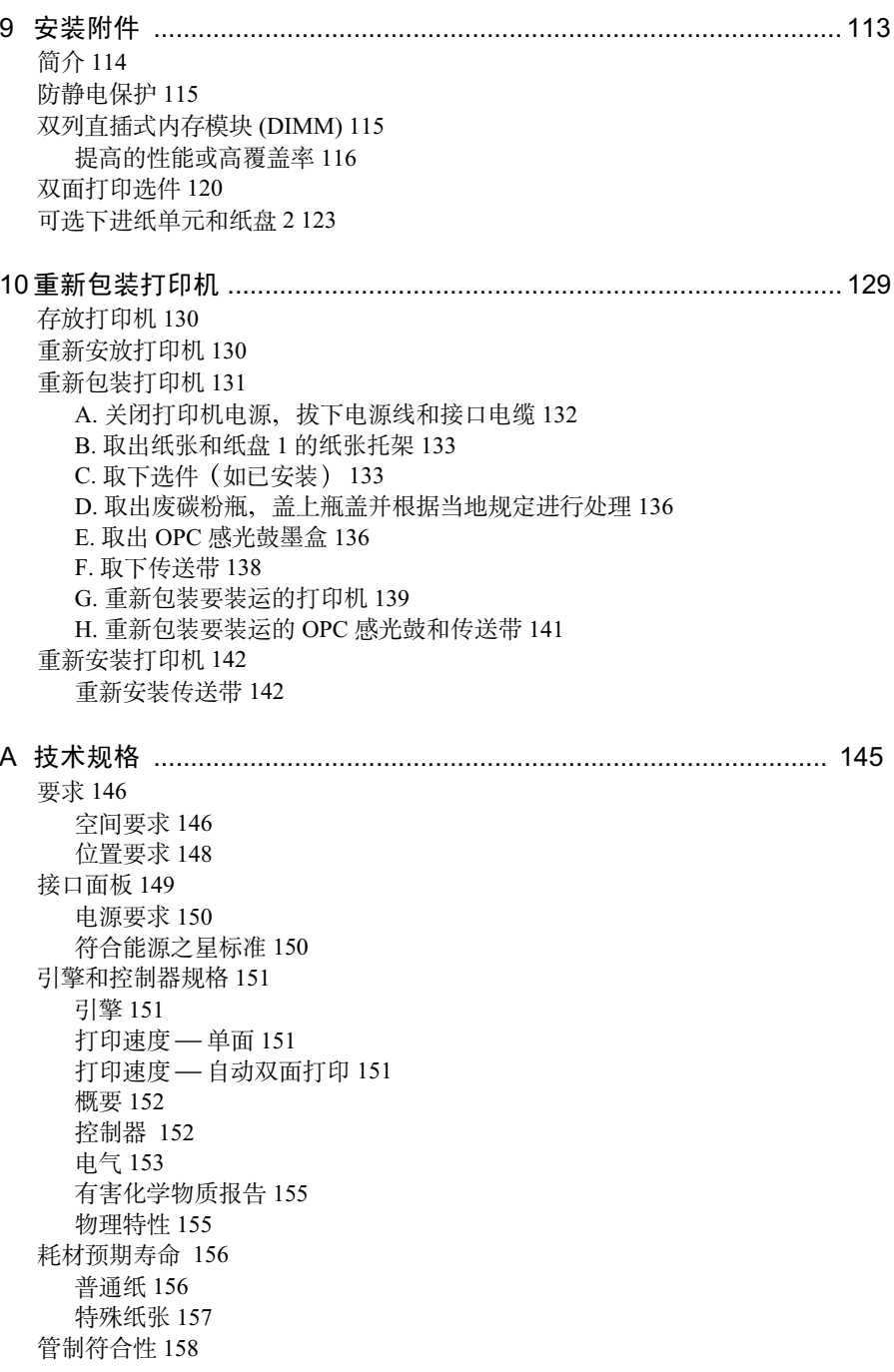

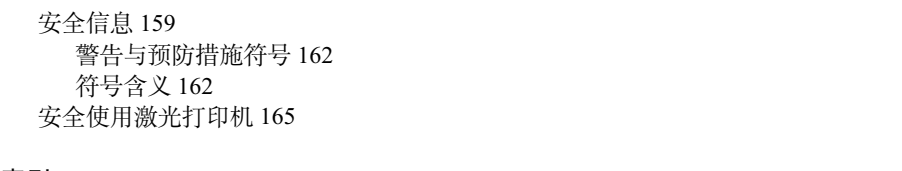

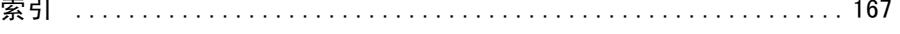

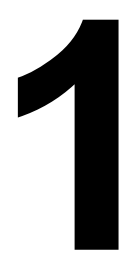

# <span id="page-10-0"></span>**软件安装**

## <span id="page-11-0"></span>Utilities and Documentation (实用程序和文档) 光盘

#### <span id="page-11-1"></span>驱动程序和实用程序

驱动程序

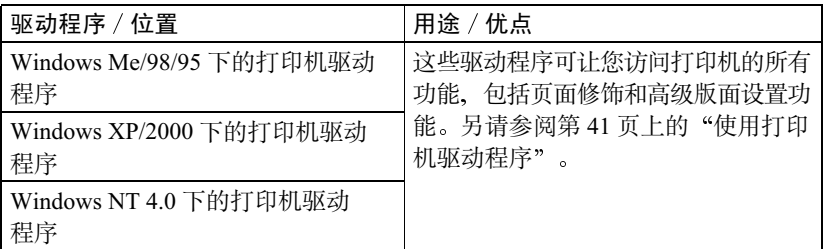

#### 实用程序

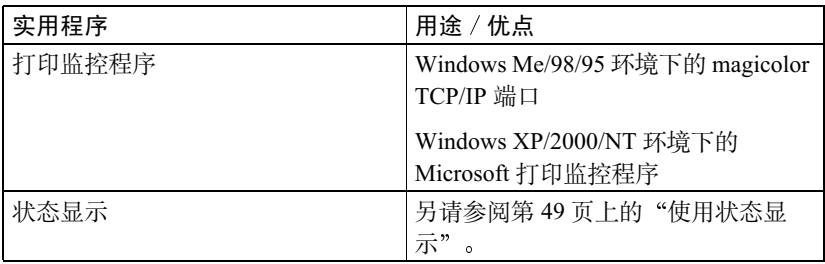

## <span id="page-12-0"></span>安装打印机驱动程序和软件

#### <span id="page-12-1"></span>系统要求

- 时钟速度为 200 MHz 或以上 (建议为 300 MHz) 的 PC. 并且采用 Intel Pentium/Celeron 系列、AMD K6/Athron/Duron 系列或兼容处理器
- Microsoft Windows 95, Windows 98/98SE, Windows Me, Windows NT 4.0 Workstation, Windows 2000 Professional, Windows XP Home Edition/ Professional
- 可用硬盘空间
	- 打印机驱动程序和状态显示需要大约 20 MB 的可用硬盘空间
	- 图像处理需要大约 16 MB 的可用硬盘空间
- 内存容量
	- Windows 95/98/98SE/NT 4.0 Workstation: 至少 32 MB 的 RAM
	- Windows Me: 至少 32 MB 的 RAM
	- Windows 2000 Professional: 至少 64 MB 的 RAM
	- Windows XP Home Edition/Professional: 至少 128 MB 的 RAM
- 光盘驱动程序
- 10BaseT/100BaseTX Ethernet 接口端口、符合 IEEE 1284 标准的 B 型并行端 口或符合 USB Revision 1.1 标准的端口

## <span id="page-13-0"></span>**Windows**

- 1 在 PC 光驱中插入 MINOLTA-QMS magicolor 2300 DL Utilities and Documentation (实用程序和文档) 光盘。光盘安装程序将自动启动(如果 没有启动, 请用 Windows 资源管理器浏览该光盘并双击 setup.exe)。
- 2 选择 Printer Setup (打印机安 装)。

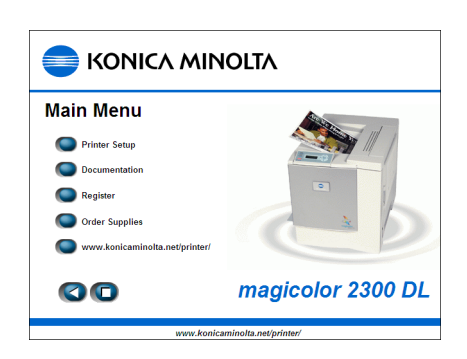

3 按照屏幕上的说明安装打印 机驱动程序、打印机管理实 用程序和最新的打印机系统 软件。

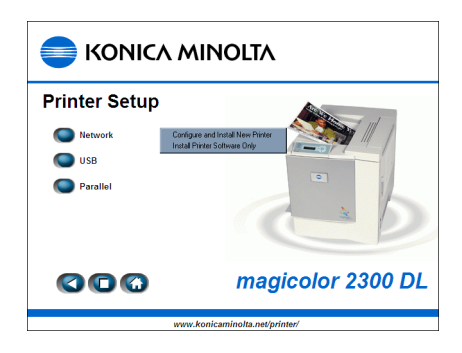

页。安装程序不会安装比新版本旧的系统软件。

- 4 完成驱动程序和软件的安装后、选择 Main Menu (主菜单)。
- 5 如果您要注册打印机、杳看驱动程序或实用程序文档、或者联机购买供应 品、现在即可进行。
- $6$  选择 Exit (退出)。
- 7 从 PC 光驱中取出 Utilities and Documentation (实用程序和文档) 光盘, 并 妥善保管。

## <span id="page-14-0"></span>**洗择驱动程序洗项/默认值**

开始使用打印机之前,建议您检查 / 更改默认的驱动程序设置。如果安装有选 项、您还应在驱动程序中"声明"这些选项。

1 洗择驱动程序的属性, 如下所示:

- $-$  (Windows Me/98/95) 从开始菜单中选择设置、然后选择打印机显示打印机目录。在 MINOLTA-QMS magicolor 2300 DL 打印机图标上单击鼠标右键, 选择 属性。洗择打印机属性。
- $-$  (Windows 2000/XP) 从开始菜单中选择设置, 然后选择打印机显示打印机目录。在 MINOLTA-OMS magicolor 2300 DL 打印机图标上单击鼠标右键, 选择 属性。洗择打印首洗项。
- $-$  (Windows NT 4.0) 从开始菜单中选择设置、然后选择打印机显示打印机目录。在 MINOLTA-OMS magicolor 2300 DL 打印机图标上单击鼠标右键, 选择 文档默认值。
- 2. 选择纸张选项 ■ magicolor 2300 DL 打印首  $2|x|$ 设置 纸张 质量 设备选项设置 卡。洗择默认 简易设置(Y)-原始文档大小① 役数(○ 的打印机设  $\overline{\mathbf{v}}$ 未命名 A4/210 x 297 \*\*  $\overline{\phantom{a}}$  $\sqrt{1}$ 극 份数  $[1 - 999]$ 置, 例如, 所 保存(V) 编辑自定义(E) 自动分页 ○ 不自动分页(U) 围 输出继张士小 使用的默认纸 G 自动分页(O) □ 适合纸张(P) □ 发送一次(N) 张格式。 Letter (8.5 x 11 英寸)  $\overline{\mathbf{v}}$ 打印纸套印格式(M): 3 单击应用。  $\sqrt{4}$  $\overline{\phantom{a}}$ 编数(G):  $\boxed{100}$   $\leftarrow$   $\boxed{\approx}$   $[20 - 400]$ ■ 仅第一页(6) 4 如果安装有可 方向 编辑打印纸套印格式门 用洗项、请继 **6 纵向(R)** E C 横向(D) ○ 页面布局(L) 续执行下一 C 打印机图(F) 步。否则、转 取消 应用(A) 帮助 确定 至步骤 8。

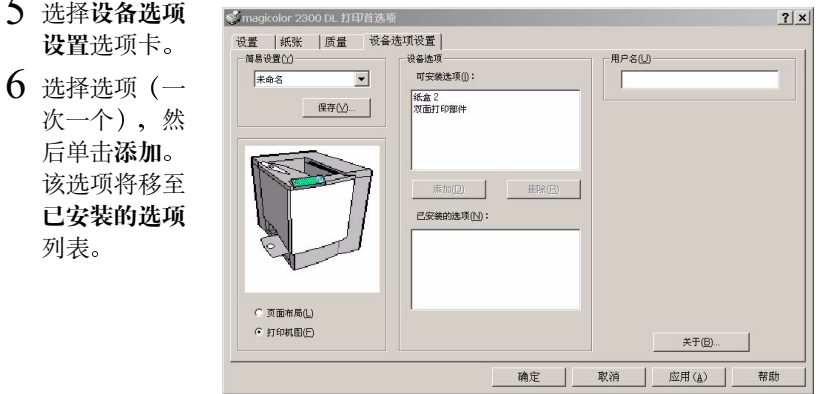

3 如果不小心选择了未安装的选项,可在已安装的选项列表中选择该选 项,然后单击删除。

7 单击应用。

- 由于操作系统版本的差异, 可能不显示应用。如果出现这种情况, 请继 续下一步。
- 8 单击确定, 退出属性(首选项) 对话框。

## <span id="page-16-0"></span>卸载打印机驱动程序和 USB 设备驱动程序

本节说明如何卸载 magicolor 2300 DL 打印机驱动程序 (如有必要)。

- 1 从 Window 任务栏中选择开始/程序/卸载 magicolor 2300DL 实用程序。
- 2 在卸载窗口中, 选 择 MINOLTA-QMS magicolor 2300 DL. 然后单击卸载。

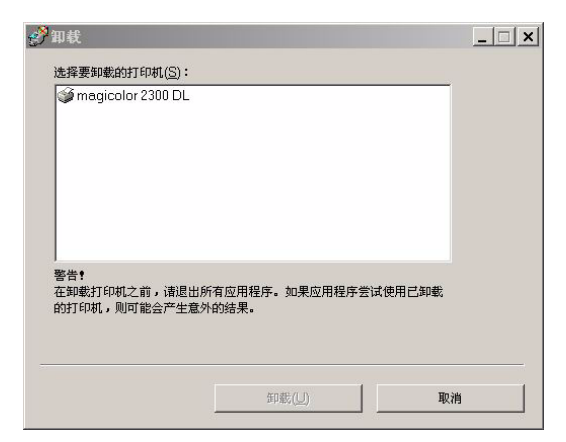

#### 3 MINOLTA-QMS

magicolor 2300 DL 驱动程序将从 计算机中卸载。

4 重新启动计算机。

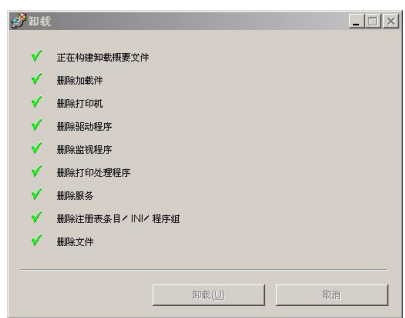

<span id="page-18-0"></span>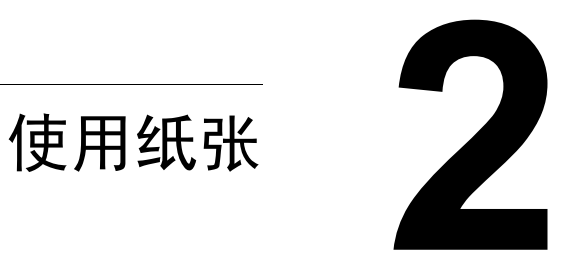

<span id="page-19-0"></span>本章提供有关处理、选择、装入和存放纸张的信息。

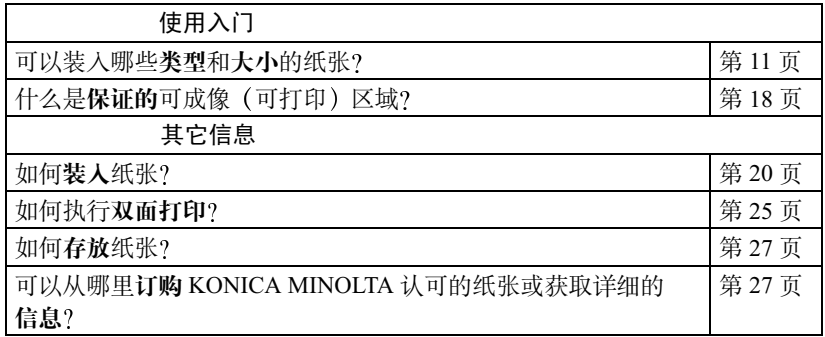

■ 进纸时, 所有纸张均是先进短边、打印面朝上。

- 各种纸张类型的所有边均存在一个 0.157 英寸 (4 毫米) 的非打印边界。任 何长度超过13.76 英寸 (349.6 毫米) 的纸张在底部均存在一个0.39 英寸 (10毫米)的非保证区域。
- 有关安排数据布局和打印的具体信息, 请参阅应用程序文档。
- 先尝试在普通纸上打印数据并查看布局。
- 只有规格为 16-24 lb (60-90 g/m<sup>2</sup>) 的普通纸才能进行自动双面打印。请参阅 "纸张规格"查看支持的纸张大小。

△注意

仅使用 KONICA MINOLTA 认可的纸张。使用不支持的纸张(如喷墨纸)将 损坏打印机,并导致您的保修权利失效。

#### <span id="page-20-0"></span>可以装入哪些类型和大小的纸张

<span id="page-20-1"></span>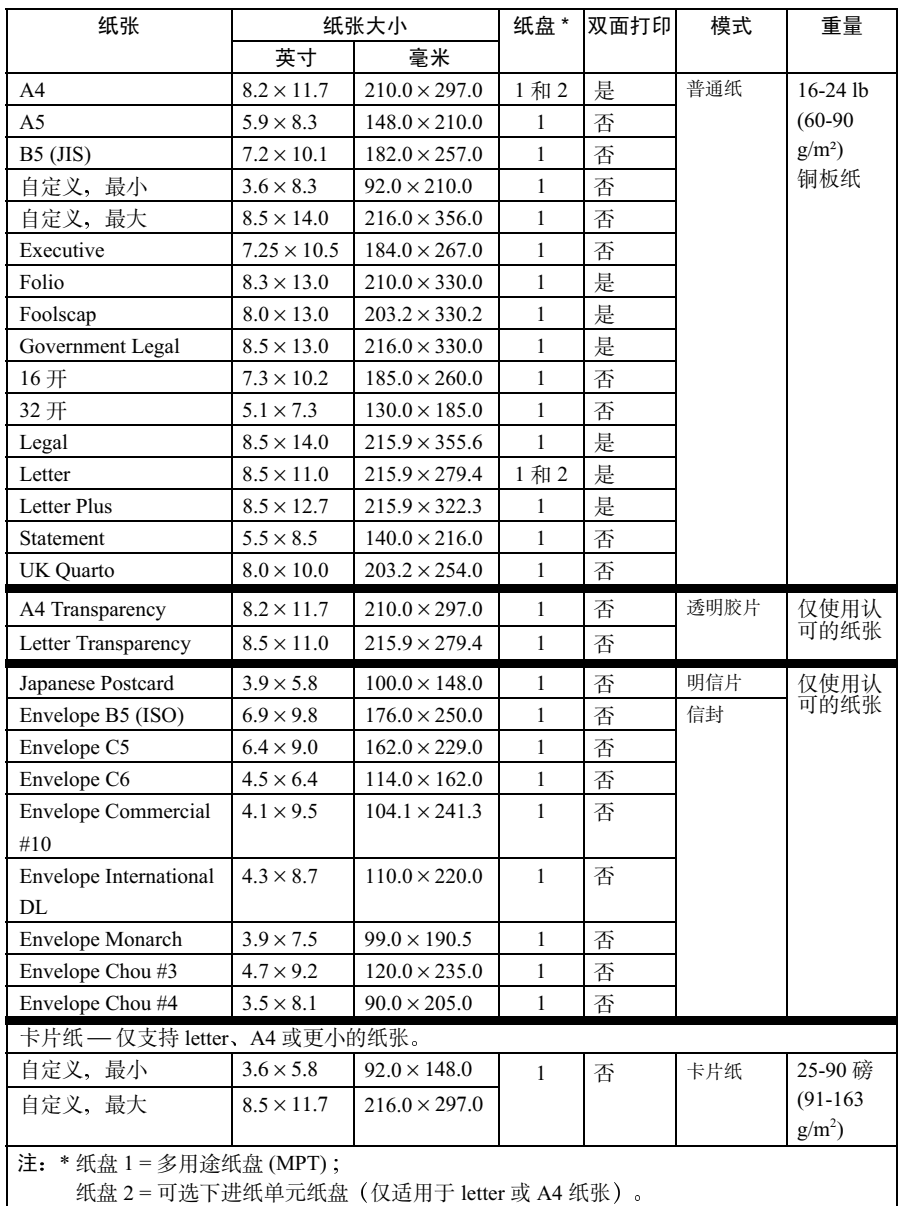

## <span id="page-21-0"></span>纸张类型

在大量采购特殊纸张之前、请用相同的纸张进行试打印以检杳打印质量。有关 当前认可纸张的列表, 请查看网站 www.konicaminolta.net/printer/。

在装入纸张之前,请将纸张保存在原包装纸内并放置在平坦、水平的表面上。

## <span id="page-21-1"></span>普诵纸 <sup>噜</sup>

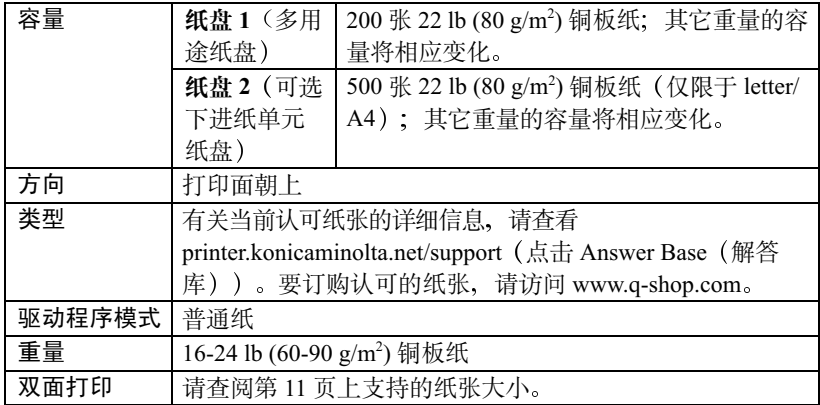

#### 请使用以下纸张:

话用干普通纸激光打印机的纸张、如标准或再利用办公纸。

#### 注意

请勿使用下面列出的纸张类型。这些纸张可能会导致打印质量差、卡纸或损坏 打印机。

请勿使用以下纸张:

- 表面处理过的纸张(例如,复写纸、数字光面纸、已处理过的有色纸)
- 底面带有复写纸的纸张
- 未经同意的热转印纸(热敏纸、热压纸、热压转印纸)
- 冷水转印纸
- 力敏纸
- 专用干喷墨打印机的纸张(超细纸、光面纸、光面胶片、明信片等)
- 已通过另一打印机、复印机或传真机打印的纸张
- 积满灰尘的纸张

■ 潮湿的纸张(或有湿气的纸张)

□ <br>□ 纸张的相对湿度应保持在 35% 到 85% 之间。如果纸张潮湿,炭粉 将不能很好地附着其上。

- 多层纸
- 胶粘纸
- 折叠、有折缝、卷曲、翘曲、皱褶的纸张或绸纹纸
- 穿孔纸、三洞穿孔纸或破损的纸张
- 讨干光滑、讨干粗糙及纹理讨多的纸张
- 前后纹理 (粗糙度) 不同的纸张
- 太薄或太厚的纸张
- 带静电粘在一起的纸张
- 由箔片或镀金材料组成的纸张; 过于光亮的纸张
- 热敏纸或无法承受熔融温度 (356°F/180°C) 的纸张
- 形状不规则的纸张(非矩形的或裁减的角度不为直角)
- 表面附有胶水、胶带、回形针、钉书钉、缎带、挂钩或钮扣的纸张
- 酸性纸
- 其它任何未认可的纸张

#### <span id="page-22-0"></span>卡片纸

厚度超过 24 lb (90 g/m2) 铜板纸的纸张称作卡片纸。请检测所有卡片纸、确保 其性能合格并确保打印的图像不变形。

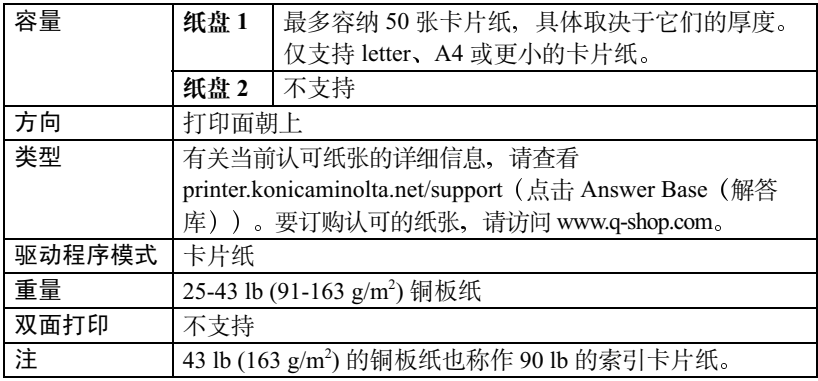

#### 请勿使用以下卡片纸:

■ 在纸盘中与任何其它纸张混用的卡片纸(因为这样会造成卡纸)

## <span id="page-23-0"></span>信封 常

仅在信封的正面(地址)打印。信封的某些部分由三层纸组成 -- 正面、背面和 信封口。在这些层状区域打印的内容可能会丢失或褪色。

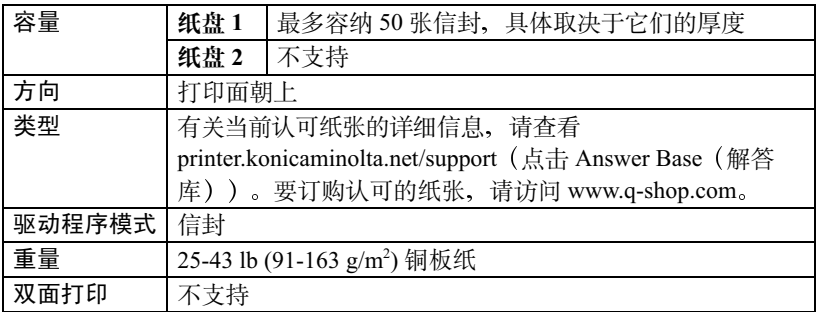

#### 请使用以下信封:

■ 适用于激光打印的普通办公信封, 信封采用对角线斜接方式、折痕和边线棱 角分明,并采用普通的涂胶信封口

■ 1 由于信封要通过加热辊,因此可能会封住信封口上的涂胶区域。使用 带乳胶体的信封可以避免出现此问题。

- 适用干激光打印
- 干燥
- 仅在正面的地址处打印

请勿使用以下信封:

- 带粘性信封口
- 带密封用的胶带封条、金属别针、回形针、扣钉或剥离带
- 具有诱明窗
- 表面讨干粗糙
- 具有会熔化、汽化、胶印褪色或发出危险烟气的材料
- 已预先密封

## <span id="page-24-0"></span>标签懵

一张标签由面层(打印面)、胶粘层和承载层组成:

■ 面层必须符合普通纸规格。

■ 面层表面必须覆盖整个承载层, 并且该表面上不应有任何胶粘剂。

您可以连续打印标签纸。但是、这可能会影响进纸、具体取决于纸张质量和打 印环境。如果出现问题、请停止连续打印、改为一次打印一张。

在应用程序中设置标签数据的布局。先尝试在普通纸上打印数据并查看布局。 有关打印标签的其它信息、请参阅应用程序文档。

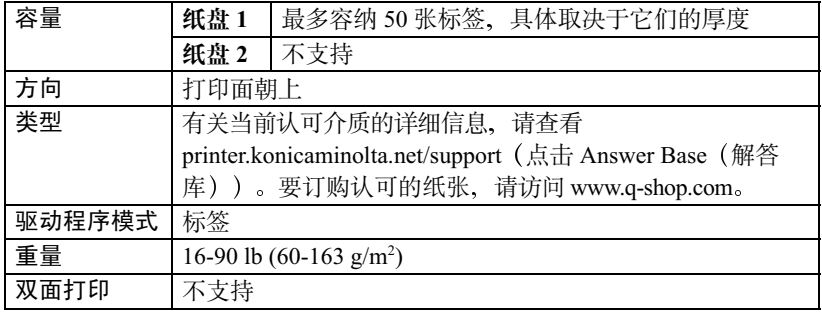

#### 请使用以下标签纸:

- 为激光打印机建议的标签纸
- Letter 或 A4 幅面 (胶粘标签)

#### 请勿使用以下标签纸:

- 标签容易脱落
- 底层已剥离或胶粘剂暴露在外 标签可能会粘住定影器、导致标签剥离和卡纸。

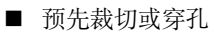

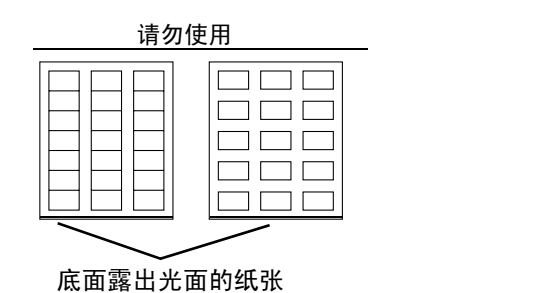

可以使用

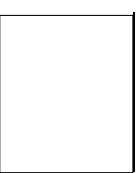

整页标签 (未裁切)

## <span id="page-25-0"></span>信头和便笺纸"

在应用程序中设置信头或便笺数据的布局。先尝试在普通纸上打印数据并查看 布局。

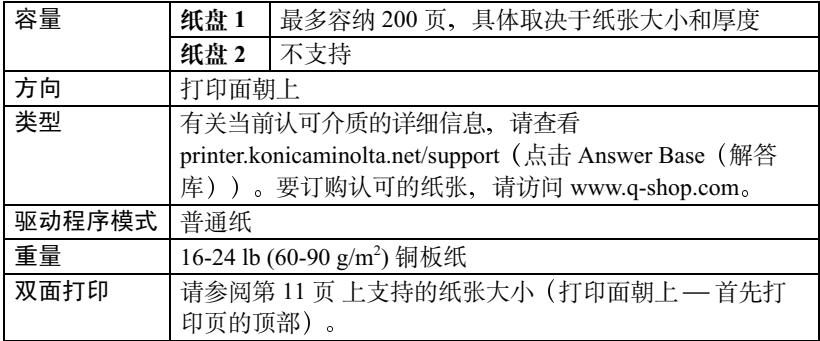

#### <span id="page-25-1"></span>明信片

在应用程序中设置明信片数据的布局。先尝试在普通纸上打印数据并查看布局。

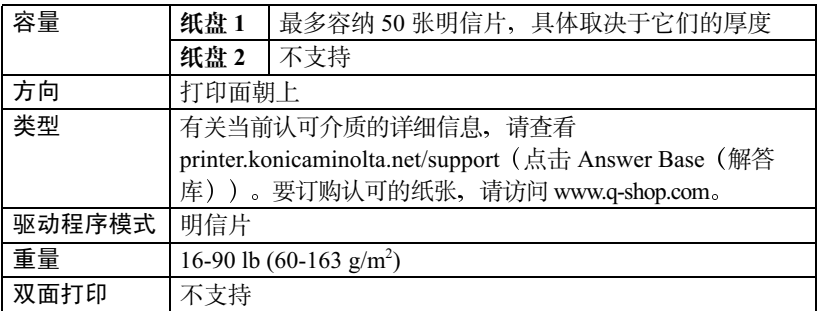

使用以下明信片:

■ 为激光打印机建议的明信片

#### 请勿使用以下明信片:

- 涂布明信片
- 专用于喷墨打印机的明信片
- 预先裁切或穿孔的明信片
- 翘曲的明信片

三个 如果明信片发生翘曲, 请压平翘曲区域后, 放 入纸盘 1。

■ 预先印好的明信片或多色明信片 (可能导致卡纸)

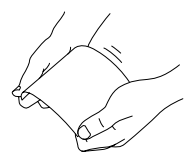

#### <span id="page-26-0"></span>透明胶片 "

#### Δ 注意

仅使用 KONICA MINOLTA 认可的纸张。使用不支持的透明胶片将损坏您的 打印机并使您的保修权利失效。有关当前认可纸张的信息,请查看 www.konicaminolta.net/printer/。要订购认可的纸张,请访问 www.q-shop.com。

- ≧∞ 装入透明胶片之前不要将它们扇形散开。否则,所产生的静电可能导致 打印错误。
- 
- ≧∞√ 请勿过多触摸透明胶片。如果空手触摸透明胶片的表面,可能会影响打 印质量。
- 顶部或底部存在阴影,请参阅第7章"维护打印机"。

| ∞ 从出纸盘中尽快取出透明胶片以免静电堆积。

您可以连续打印透明胶片。但是、这可能会影响进纸、具体取决于纸张质量、 静电堆积情况和打印环境。

在应用程序中设置要在透明胶片上打印信息的布局。先尝试在普通纸上打印数 据并杳看布局。

**■ √ 如果进50张透明胶片有问题,尝试每次只进1-10张透明胶片。每次装** 入大量的透明胶片可能导致静电堆积、从而引起进纸问题。

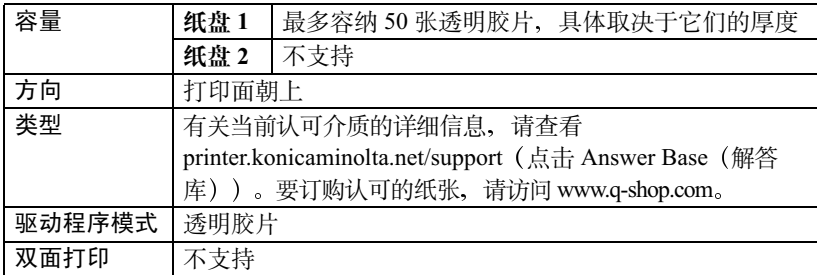

#### 请使用以下透明胶片:

■ KONICA MINOLTA 认可的透明胶片。

#### 请勿使用以下透明胶片:

■ 带有静电的透明胶片, 因为这样会使透明胶片粘在一起

#### <span id="page-27-0"></span>什么是保证的可成像(可打印)区域?

在各种纸张尺寸上, 其打印区域距纸 张边缘的最大距离约为 0.157 英寸 (4毫米)。

每种纸张尺寸均有一个特定的可成像 区域, 即为打印机可在其中清楚打印 而不产生变形的最大区域。

此区域同时受硬件限制(打印机要求 的实际纸张尺寸和页边距)和软件约 束(全页帧缓冲区的内存大小)的影 响。各种纸张尺寸保证的可成像(可

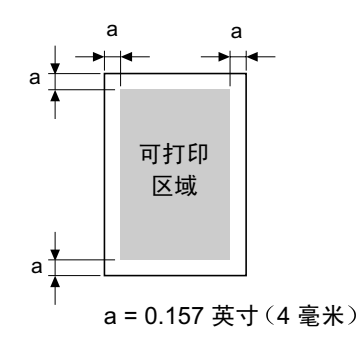

打印)区域是指纸张大小去除距纸张所有边 0.157 英寸 (4 毫米) 后的面积。

#### 非保证区域 — 长度超过 11.7 英寸 (297 毫米) 的纸张

任何长度超过 11.7 英寸(297 毫米)的纸张底部均存在 0.236 英寸(6 毫米 的附加非保证区域。

彩色打印从距页面顶部 0.157 英寸 (4 毫米) 处开始, 最长可延伸 13.4 英寸 341.6 毫米)。单色打印从距页面顶部 0.157 英寸(4 毫米)处开始,最长可 延伸 13.7 英寸 (347.6 毫米

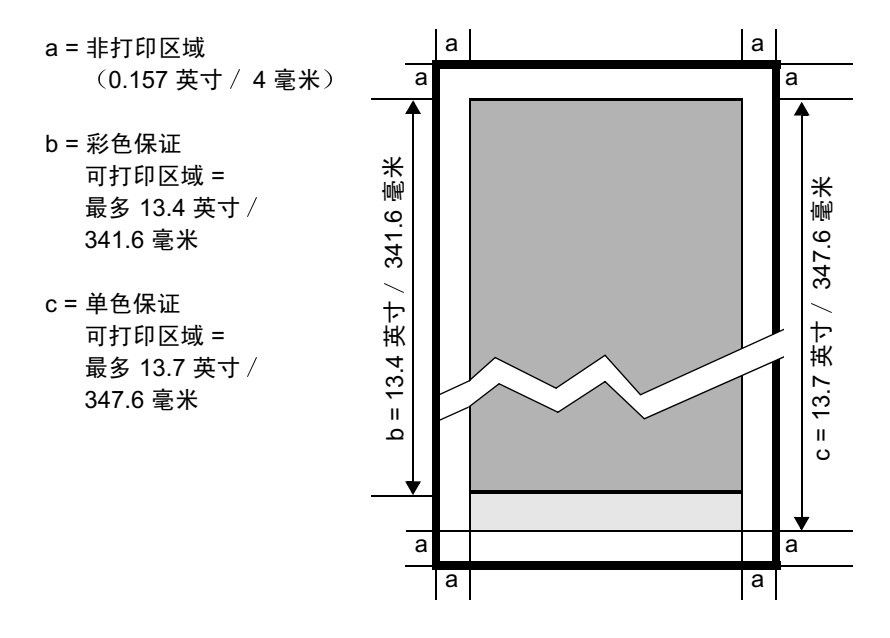

#### 可成像区域 信封

信封上有一个非保证的信封口区域,该区域因信封类型的不同而有所不同。

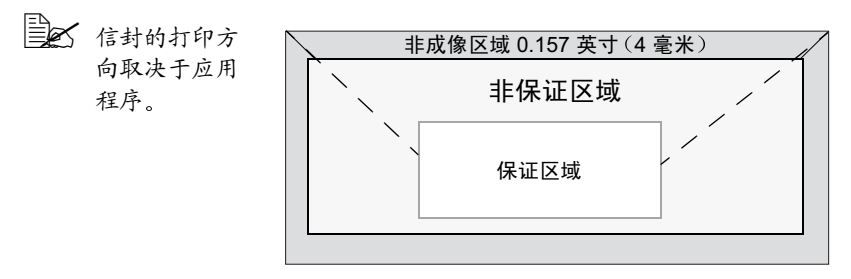

#### <span id="page-29-0"></span>页边距

页边距是通过应用程序设置的。一些应用程序允许您设置自定义页面尺寸和页 边距、而有些应用程序只允许您选择标准页面尺寸和页边距。如果选择标准格 式、您可能会失去图像部分(由于可成像区域的约束)。如果可以在应用程序 中自定义页面尺寸、请使用为可成像区域提供的尺寸、获得最佳结果。

## <span id="page-29-1"></span>装入纸张

▲ 注意

#### <span id="page-29-2"></span>如何装入纸张?

去掉每今纸最上面和最下面的纸张。每次 拿出大约200张纸, 扇形散开(防止静电 堆积)后放入纸盘。

全人 请勿扇形散开透明胶片。

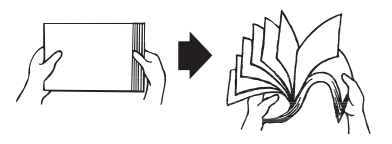

虽然此打印机可以打印的纸张类型很广, 但除了普通纸以外, 它并不专门打印 其它单一纸张类型。连续打印普通纸以外的纸张(如卡片纸、信封、标签或透 明胶片),可能会影响打印质量或减少引擎的使用寿命。

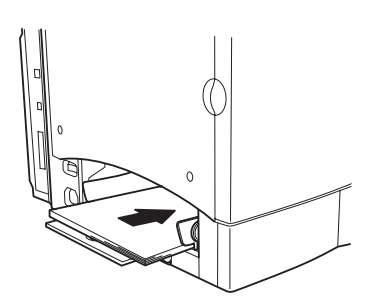

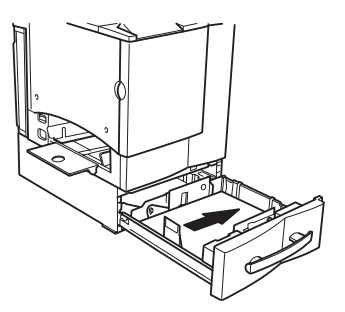

补充纸张时, 请先取出纸盘中剩余的纸张。将其与新纸放在一起, 对齐纸张边 缘, 然后重新装入。

#### <span id="page-30-0"></span>纸盘 1 (多用途纸盘) "

所有支持的纸张大小和类型均可以从纸盘 1 打印。Letter 和 A4 普通纸可以从纸 盘1或纸盘2打印。

有关纸张的详细信息,请参阅第11页上的"纸张规格"。

#### 普诵纸

- 1 如果纸盘 1 中已装入纸张, 但要更换, 请从纸盘 1 中取出纸张。
- 2 调整纸张导板的位置, 以适合相应的纸张 尺寸。

推压纸张导板前端, 打开纸张导板。

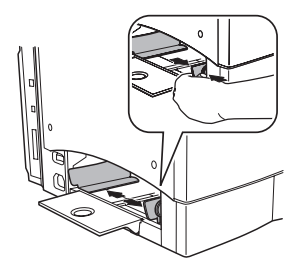

3 打印面朝上装入纸张,请先进短边(或 信头)。

通常,纸张包装标签上的箭头标明了纸张 的朝上(打印)面。

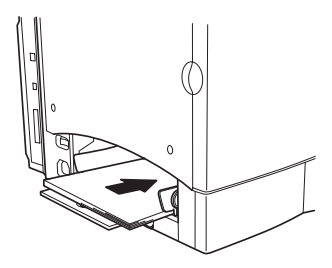

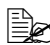

■ 纸盘1(多用途纸盘)上的纸张导 板内侧标有装载限制标记。纸盘1 可容纳 200 张 22 lb (80 g/m<sup>2</sup>) 的铜 板纸。

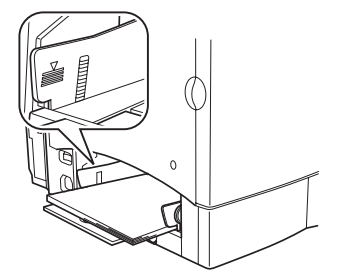

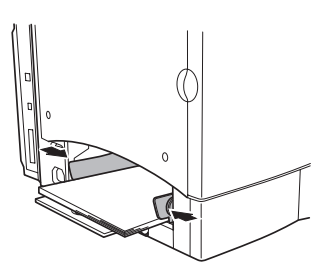

#### △注意

装入纸张后, 通常要调整纸张导板。导板调整不当会影响打印质量、卡纸 或损坏打印机。

5 在打印机驱动程序中, 选择相应的纸张模式。然后打印作业。

#### 其它纸张

装入除普通纸之外的纸张时, 请在驱动程序中设置纸张模式(例如, 卡片纸、 信封、标签或诱明胶片)。

**■ 不要获得最佳打印效果,切记指定纸盘 1 中所装入纸张的类型。** 

#### 信封 鸞

- 1 弯曲一叠信封(包括信封边),取出任何缺乏弹性的信封。
- 2 将信封放在平整的表面上, 按压边角压平信封。
- 3 弄平任何弯折的边角、然后在平整的表面上对齐信封。
- 4 将该叠信封放入纸盘 1、信封口面朝下。如果信封口位于信封的短边, 则先 将其插入打印机。

先打印一个信封,检查打印方向是否正确,然后再打印其它份数。

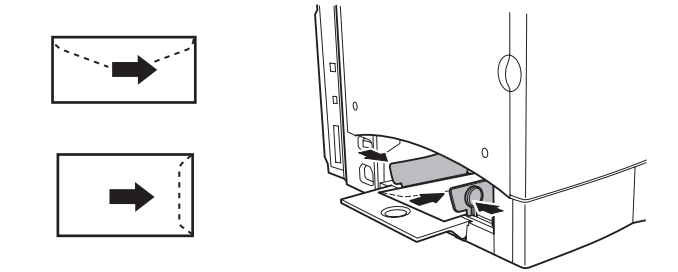

 调整纸张导板, 以适合信封的宽度。 确保导板紧贴信封并使信封保持平直,但不要贴得太紧,以免弄弯信封。 在打印机驱动程序中, 选择"信封"模式。然后打印作业。 信封传到出纸盘后,在其冷却前,立即打开每个信封的信封口。

### <span id="page-33-0"></span>纸盘 2 (可选下进纸单元纸盘) 常

根据所采购的纸盘,可从纸盘 2 打印 letter 或 A4 普通纸。

1 滑出纸盘。

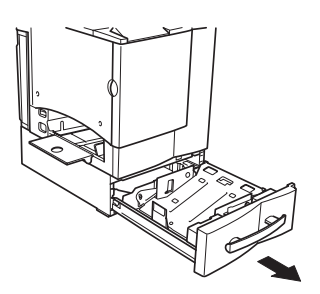

2 向下推压纸张压板, 使其锁定到位。

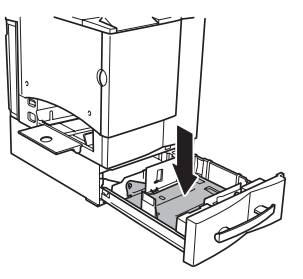

3 打印面朝上装入纸张,短边(或信头)朝向 纸盘右侧。

通常, 纸张包装标签上的箭头标明了纸张的 打印面。

请勿将纸盘装得太满。

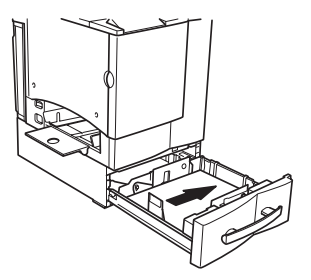

■ 纸盘内侧标有装载限制标记。纸盘2 可容纳 500 张 22 lb (80 g/m<sup>2</sup>) 的铜 板纸。

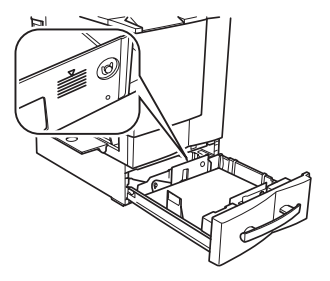

确保纸张在导板之间易干定位, 纸张四 角均位于左右纸张分离舌片的下面目未 营折.

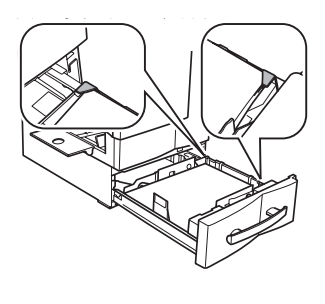

4 将纸盘滑回打印机。

- 
- 三个 如果您从打印机中取下纸盘,清稍稍 向上倾斜纸盘, 将其插入导轨并滑回 打印机。
- $5$  在打印机驱动程序中, 选择相应的纸张模 式。然后打印作业。

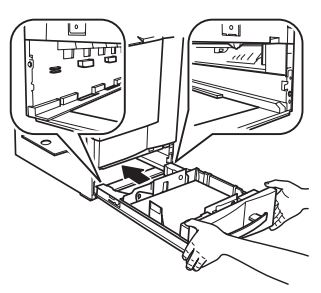

## <span id="page-34-0"></span>双面打印

#### <span id="page-34-1"></span>如何执行双面打印?

选择不透明度较高的纸张执行双面(2面)打印。不透明度是指纸张有效遮蔽 其反面打印内容的程度。如果纸张的不透明度较低(半透明度较高), 则从页 面的一面可以看到另一面上打印的数据。检查应用程序, 获取页边距信息。为 获得最佳打印效果, 请打印少量纸张, 确保不透明度满足要求。

双面(2面)打印可以手动执行,也可以在已安装和选定双面打印选件的情况下 自动执行。

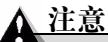

只有达到 16-24 lb (60-90 g/m2) 的铜板普通纸才能执行双面打印。请参阅"纸张 规格"查看支持的纸张大小。

不支持双面打印卡片纸 / 厚纸、自定义大小的纸张、信封、标签、明信片或透 明胶片。

#### 如何执行自动双面打印?

您应核实打印机上是否安装了双面打印选件,只有安装后才可成功执行双面打 印作业。发送双面打印作业后,如果未安装双面打印器,控制面板信息窗口将 显示 DUPLEX UNIT/NOT INSTALLED (双面打印单元 / 未安装)。

您的打印机需配置 32 MB 的 RAM。如果打印机安装了双面打印选件和足够的 内存. 并洗择了双面打印洗项, 则可以自动执行双面(2面)打印。例如, 对 干标准商务文档, 需安装 32 MB RAM, 才能以 1200 × 600 dpi 的分辨率双面打 印 legal 幅面的单色页面; 对于高覆盖率(例如, 包含大量内容和图形) 的页 面, 则可能需要 64 MB 或更高的 SDRAM。附加内存可以增加至 288 MB。在 双面打印覆盖率特高的页面时, 如果未安装足够的内存, 打印分辨率可能会降  $\overline{\oplus}$  600 dpi.

标准的 32 MB RAM 即可允许以 2400 × 600 dpi 来打印大多数标准彩色商务文 档。下表列出了打印完全覆盖的页面(如覆盖整个页面的照片)所需的最大  $RAM$ .

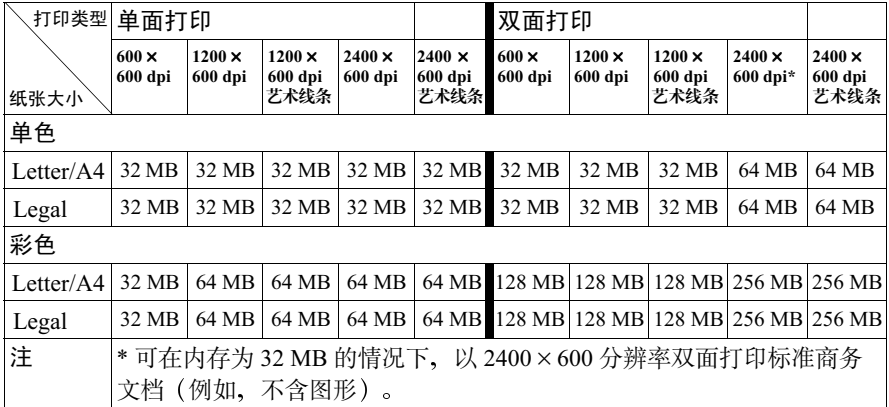

检查应用程序, 确定如何为双面打印设置页边距。

- 】 要执行双面打印(打印纸张的两面),请打印面朝上装入纸张。
	- a 对干纸盘 1, 请将纸张的顶部朝向纸盘的后面装入纸张。

h 对干纸盘 2, 请将纸张的顶部朝向纸盘的右侧装入纸张。

| 1 A 在自动双面打印时, 先打印纸张的背面, 最后打印纸张的正面。

2 在驱动程序中设置所需的双面打印布局。

如果选择"长边",文档将像活页笔记本一样水平翻页;如果选择"短边", 文档将像装有夹子的书写板一样垂直翻页。

3 单击确定。
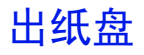

所有纸张都输出到打印机顶部的出纸盘。出纸盘中打印面朝下,可以容纳200张 22 lb (80 g/m<sup>2</sup>) 的铜板纸。

### 纸张存放

### 如何存放纸张?

- 在装入纸张之前,请将纸张保存在原句装纸内,放置于平坦、水平的表面上。 如果长时间将纸张脱离包装存放,则可能使纸张变得十分干燥,在打印时会 造成卡纸。
- 如果纸张已从句装纸中取出、请将其放回原句装、并在荫凉遮光的水平表面 上存放。
- 避免受潮、湿度过高; 避免阳光直射、温度过高 (不要超过 95°F/35°C); 避免沾上灰尘。
- 避免将其靠在其它物体上或垂直放置。

使用存放的纸张之前。先试打印几页并检查打印质量。

### 附加帮助

### 可以从哪里订购 KONICA MINOLTA 认可的纸张或获取详细的 信息?

有关当前认可纸张的详细信息, 请查看 printer.konicaminolta.net/support (点击 Answer Base (解答库))。要订购认可的纸张, 请访问 www.q-shop.com。

请参阅《Service & Support Guide (服务与支持指南)》, 获取在美国的服务 和支持资源列表。有关最新的全球信息, 请访问 www.konicaminolta.net/printer。

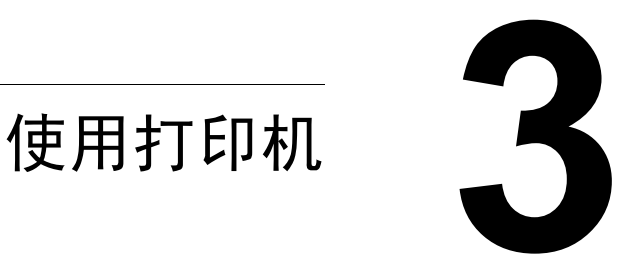

# 关于控制面板

控制面板位于打印机顶部, 可以用它操作打印机。此外, 它还显示打印机的当 前状态,包括任何需引起注意的情况。

- 用于提供打印机状态信息的两个指示灯 (LED)。
- 用于显示状态和配置信息的信息窗口。

■ 用干访问常用的打印机功能来控制打印机配置的六个按键。

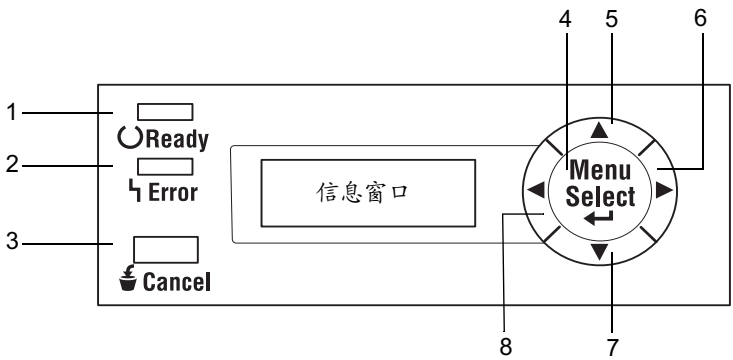

### 控制面板指示灯和按键

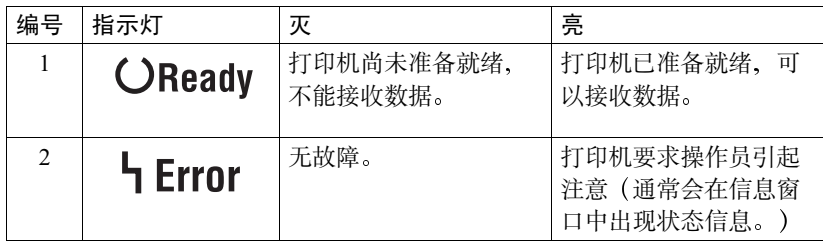

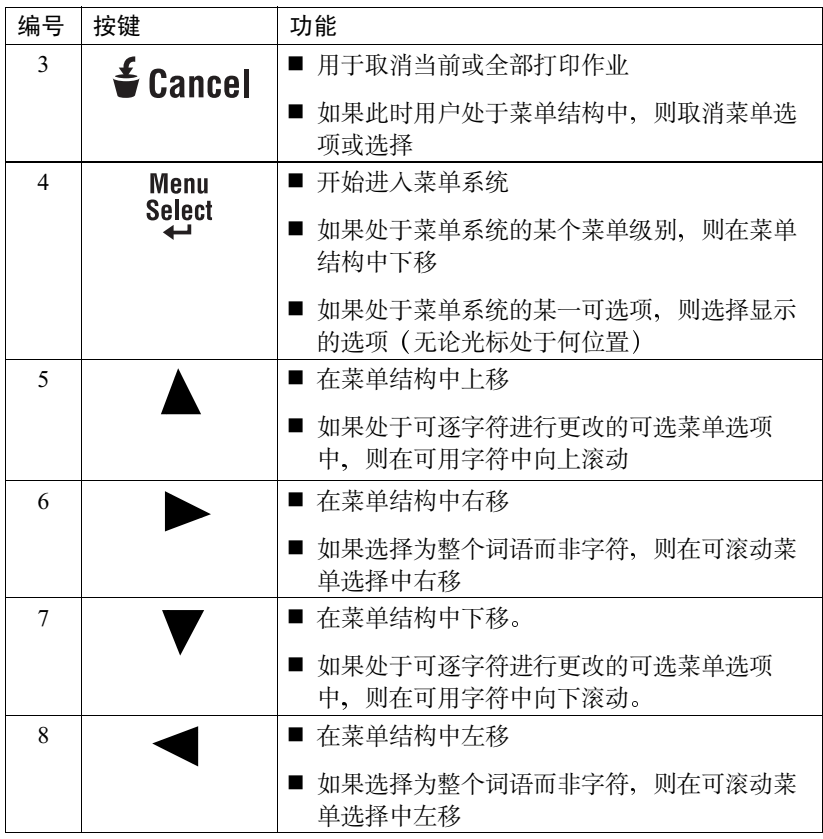

### 取消打印作业

您可以取消当前正在处理的一项或全部打印作业。

- 1 在处理或打印数据时, 按 Cancel (取消)键。
- 2 按 Right (向右) 或 Left (向左) 键, 选择 JOB CANCEL/CURRENT JOB (取消作业/当前作业)或 JOB CANCEL/ALL JOBS (取消作业/全部 作业)。
- 3 按 Select (选择) 键。

打印作业现已取消。

### 配置菜单概述

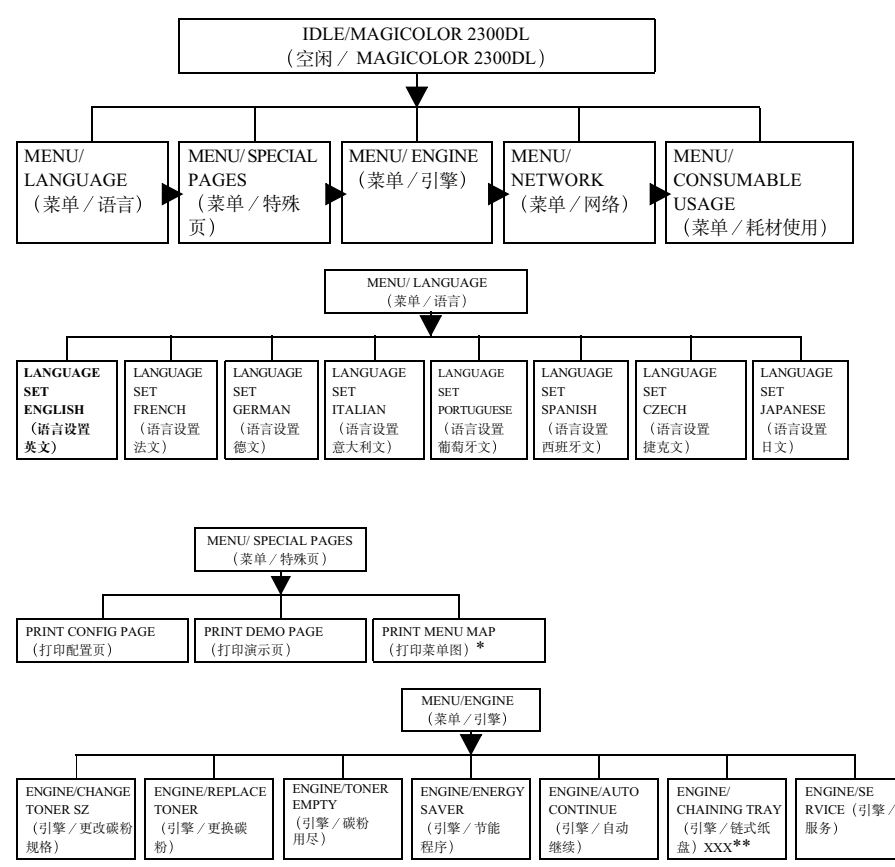

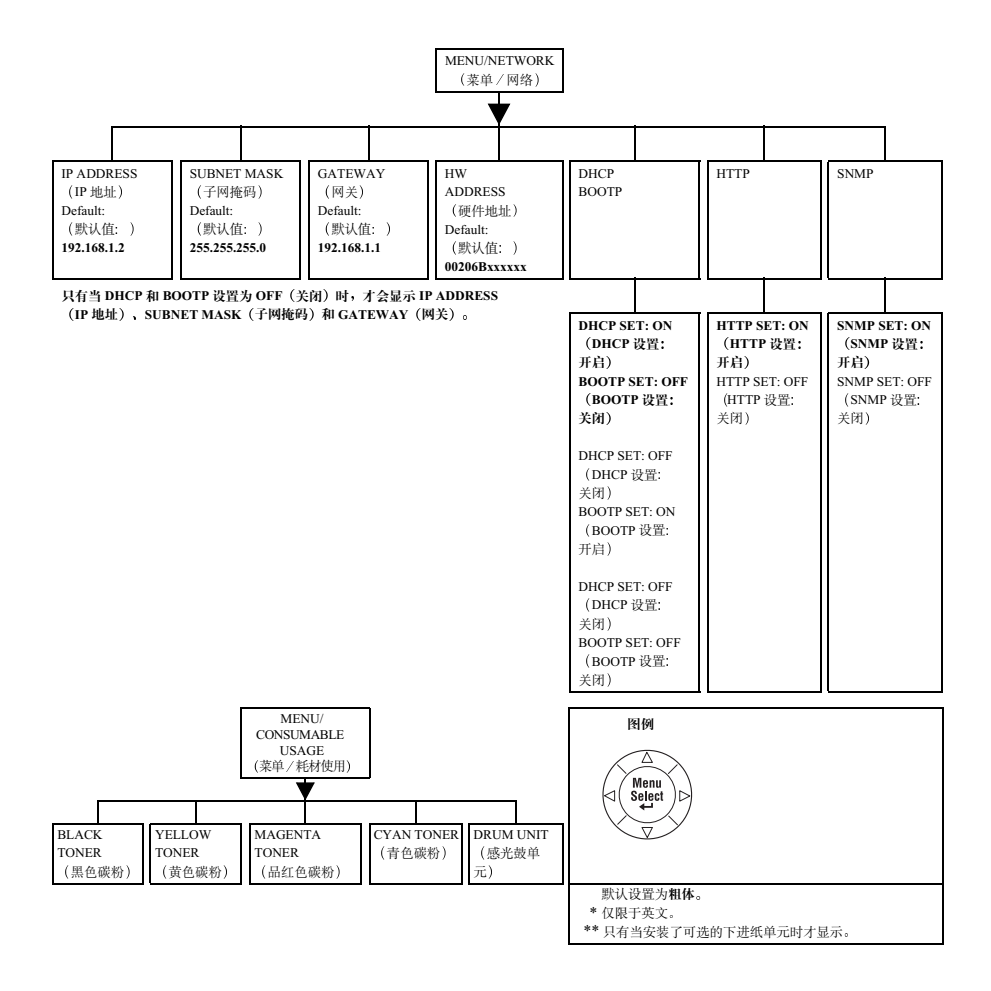

### 菜单 / 引擎子菜单

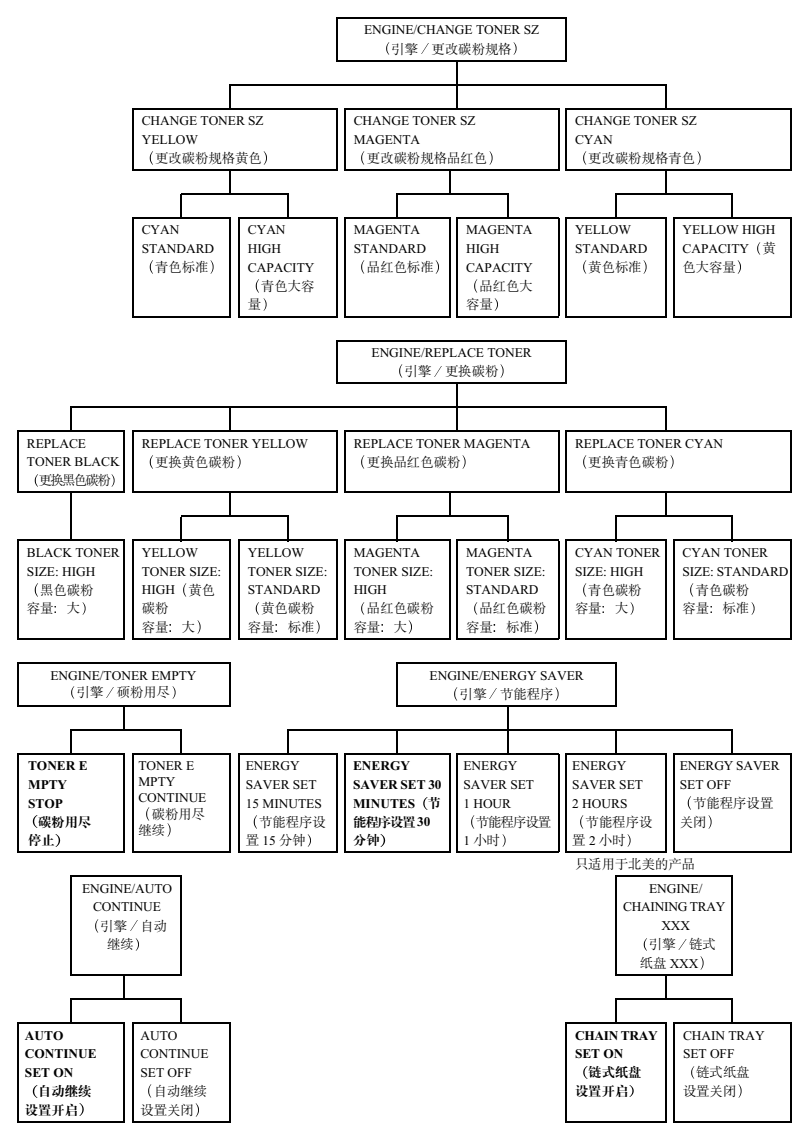

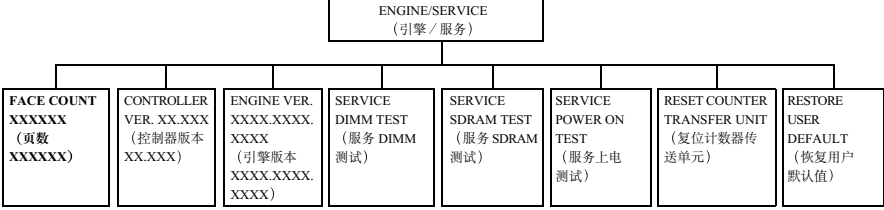

默认设置为粗体。

\* 要禁用 ENGINE/ENERGY SAVER (引擎 / 节能程序) 菜单的 Energy Saver (节能程序), 请同时按住 Menu/Select (菜单/选择) 键和向下箭头键大约三秒。当显示屏显示 OFF (关闭) 后, 释放这两个键, 然后按 Menu/Select (菜单 / 选择) 键选择 off (关闭) 选项。如果要再次打开 Energy Saver (节能程 序), 请进入 Energy Saver (节能程序) 菜单选择另一个选项或选择 ENGINE/SERVICE/ RESTORE USE R DEFAULT (引擎/服务/恢复用户默认值)。

## 选择信息窗口语言

打印机出厂时的信息窗口语言设置为英文。不过,状态信息和配置菜单可用英 文、法文、德文、意大利文、葡萄牙文、西班牙文、捷克文、和日文显示在信 息窗口中。

如果要更改信息窗口语言、请按以下控制面板顺序执行操作。

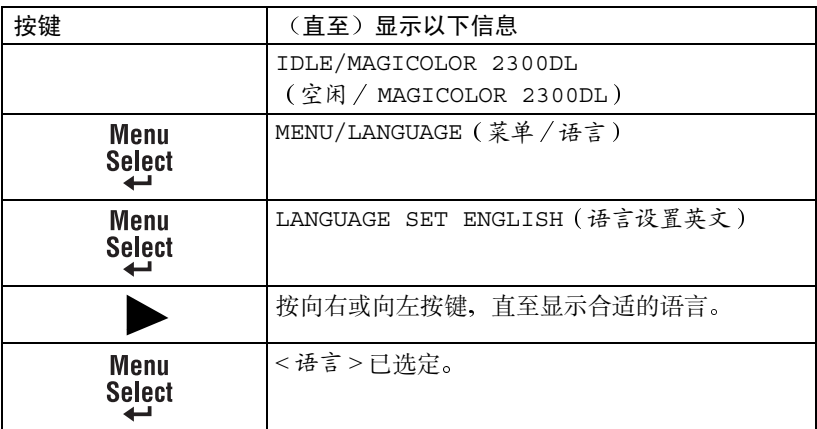

### Special Pages (特殊页) 菜单

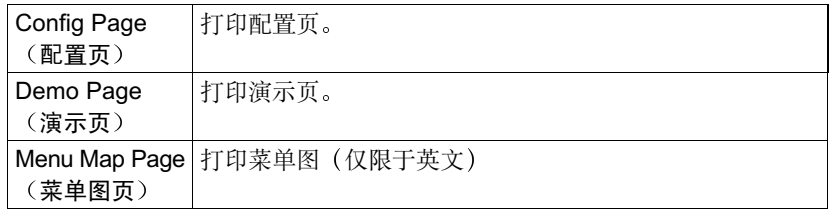

Engine (引擎) 菜单

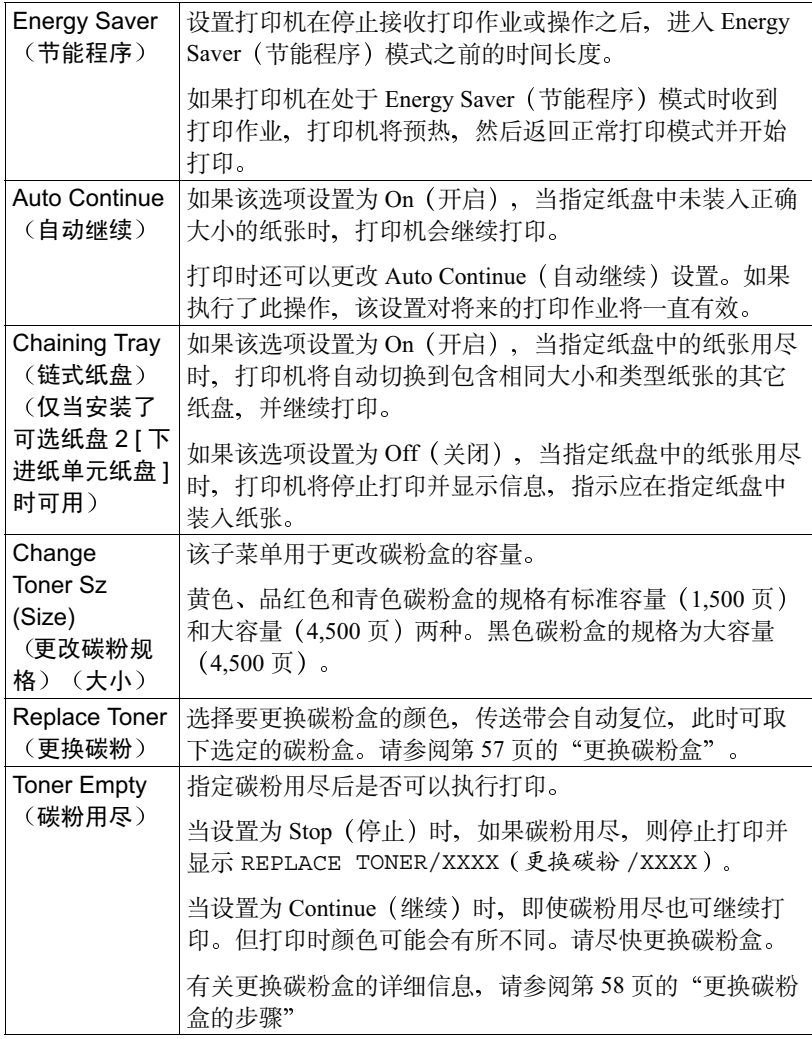

Service (服务) 菜单

| Page Count<br>(页数)                 | 至今已打印的页数。                                                                                                    |
|------------------------------------|----------------------------------------------------------------------------------------------------|
| Controller Ver<br>(控制器版本)          | 当前控制器固件版本                                                                                                    |
| Engine Ver.<br>(引擎版本)              | 打印机引擎固件版本                                                                                                    |
| <b>DIMM Test</b><br>(DIMM 测试)      | 用于执行 DIMM 测试,核实 DIMM。                                                                                                    |
| <b>SDRAM Test</b><br>(SDRAM<br>测试) | 用于检查 SDRAM 中是否存在错误                                                                                                    |
| Power On Test<br>(上电测试)            | 执行 AIDC(自动图像浓度控制)校准周期。等待,直至<br>完成测试并显示 IDLE/MAGICOLOR 2300DL (空闲/<br>MAGICOLOR 2300DL) $(<150 \frac{\text{h}}{\text{V}})$ .                                                                          |
| User Default<br>(用户默认值)            | 将 Energy Saver (节能程序)、Auto Continue (自动继续)<br>和 Chaining Tray (链式纸盘) (如果连接了下进纸单元)<br>复位为默认值:<br>Energy Saver: 30 minutes (节能程序: 30 分钟)<br>Auto Continue: On (自动继续: 开启)<br>Chaining Tray: On(链式纸盘:开启) |

### Network (网络) 菜单

如果打印机与网络相连, 则应指定以下设置。有关每个设置的详细信息, 请与 网络管理员联系。

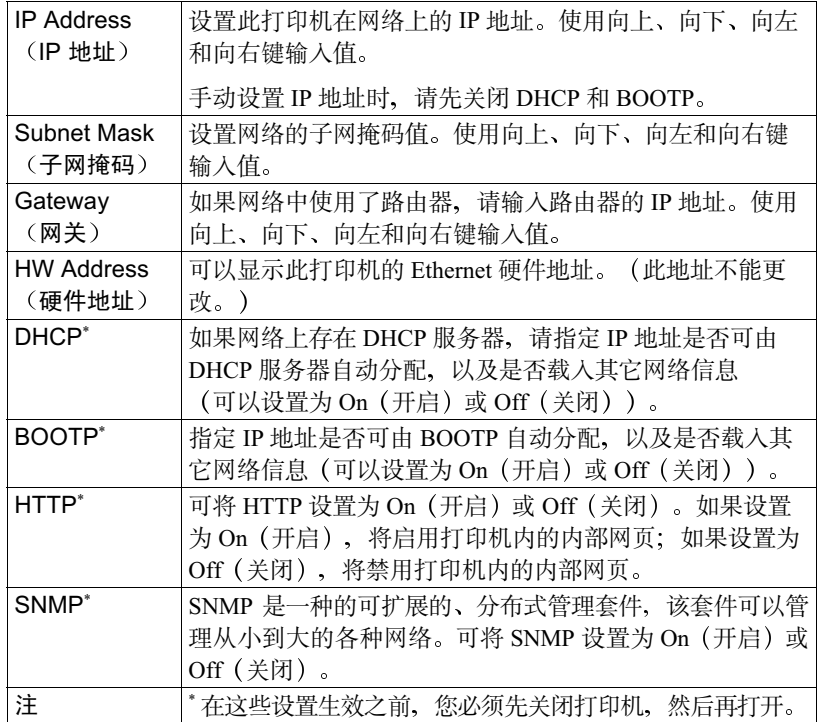

### Consumable (耗材) 菜单

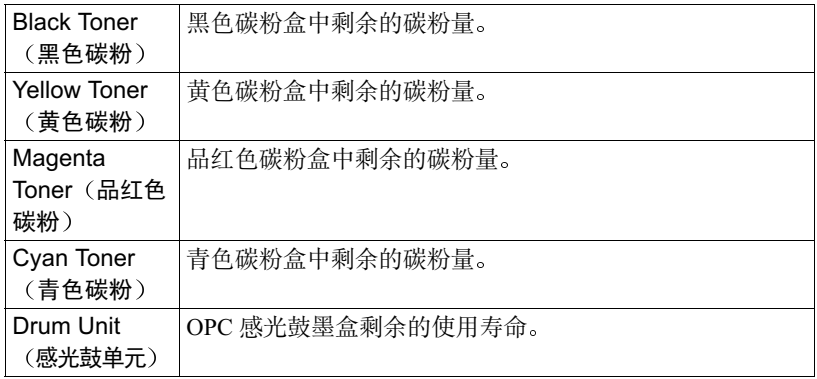

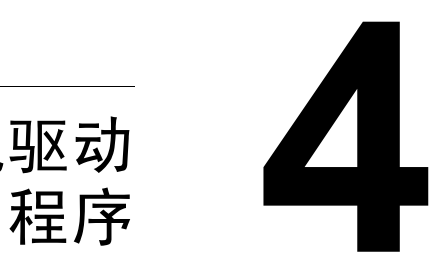

# 使用打印机驱动

### 显示打印机驱动程序设置

□ ズ Windows 操作系统还使用选项卡。"常规"和"详细信息"选项卡将由 操作系统自动确定,因此本手册不对这些选项卡进行说明。

有关所有这些功能的信息、请参阅打印机驱动程序的联机帮助。

### 在 Windows 2000/XP 中显示设置

- 1 从开始菜单中选择设置、然后选择打印机显示打印机目录。
- 2 在 MINOLTA-OMS magicolor 2300 DL 打印机图标上单击鼠标右键、洗择 属性。
- 3 洗择打印首洗项。

### 在 Windows NT 4.0 中显示设置

- 1 从开始菜单中选择设置,然后选择打印机显示打印机目录。
- 2 在 MINOLTA-QMS magicolor 2300 DL 打印机图标上单击鼠标右键, 选择 文档默认值。
- 在 Windows Me/98/95 中显示设置
	- 1 从开始菜单中选择设置、然后选择打印机显示打印机目录。
	- 2 在 MINOLTA-QMS magicolor 2300 DL 打印机图标上单击鼠标右键, 选择 属性。
	- 3 选择打印机属性。

#### 所有诜项卡的常用设置

#### 保存 「 简易设置 ]

- 1 要保存当前设置, 请单击"保存...."
	- 可以保存多个设置。选择您的首选设置,然后在下拉列表框中键入 标题。

以后, 即可从下拉列表中选择已保存的设置。

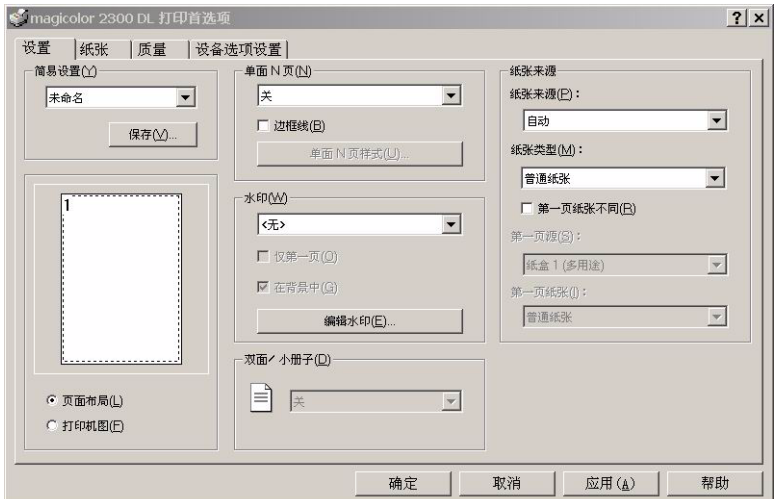

 $2$  从下拉列表中选择"默认值", 将该选项卡的功能复位为原始值。

#### 页面布局

单击此单选按钮、可在图形区域中显示页面布局的样本。 可用的设置包括:

- 成像区域
- 纸张大小
- 方向
- 单面 N 页
- 水印
- 双面打印 / 小册子

有关所有这些功能的信息,请参阅打印机驱动程序的联机帮助。

### 打印机图

单击此单选按钮,可在图形区域中显示打印机的图像。

### 常用按钮

#### 确定

单击"确定"以退出属性对话框,同时保存所做的任何更改。

#### 取消

单击"取消"以退出属性对话框,但不保存所做的任何更改。

### 应用

单击"应用"以保存所有更改,但不退出属性对话框。 三个 因操作系统版本不同,可能不显示"应用"。

#### 帮助

单击"帮助"以查看联机帮助。

### 有关特定项目的帮助(?)

单击以显示标题栏中所单击项目的说明。

#### 关闭

单击"关闭"以关闭"属性表",但不保存所做的任何更改。

### 设置选项卡

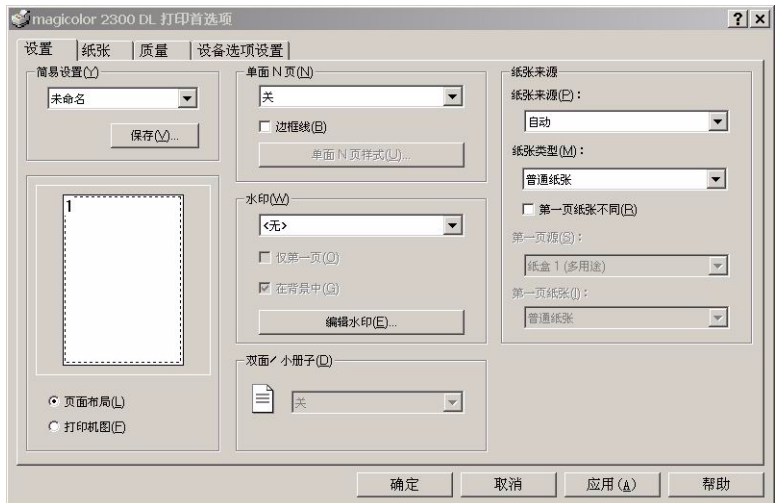

此选项卡用于:

- 在同一个打印页上打印多页文档 (单面 N 页)
- 提供具有水印效果的打印输出
- 设计自定义水印
- 指定双面打印和小册子打印
- 指定纸张来源
- 定义纸张类型

有关所有这些功能的信息, 请参阅打印机驱动程序的联机帮助。

### 纸张选项卡

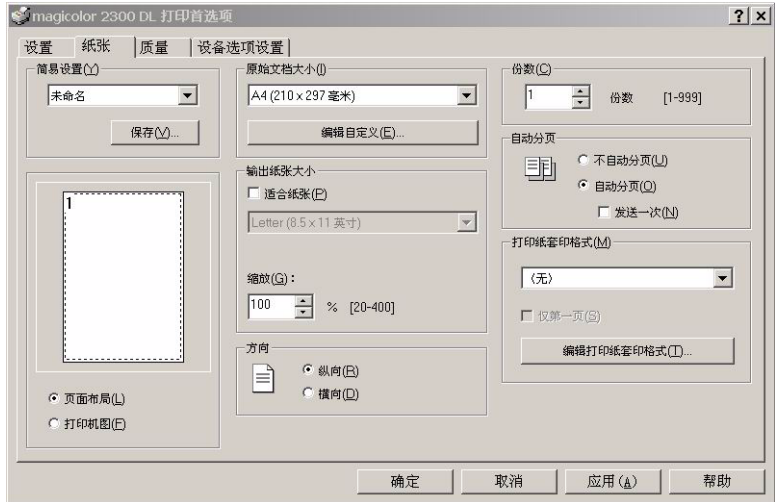

此选项卡用于:

- 洗择原始文档大小
- 设置自定义纸张大小
- 洗择输出纸张大小
- 根据打印输出缩放 (放大 / 缩小) 文档
- 指定纸张的方向
- 指定份数
- 洗择 / 取消洗择自动分页
- 使用打印纸套印格式
- 编辑 / 创建打印纸套印格式

有关所有这些功能的信息,请参阅打印机驱动程序的联机帮助。

### 质量选项卡

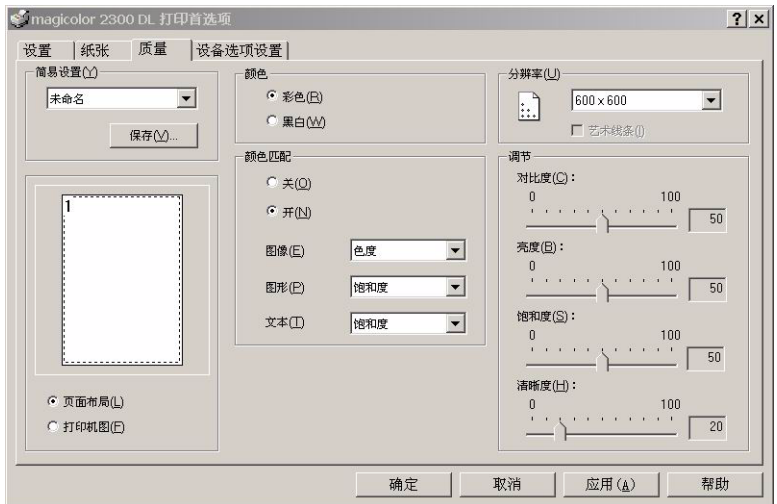

此选项卡用于:

- 在彩色和单色打印之间切换
- 指定颜色匹配(图像、图形和文本)
- 指定打印输出的分辨率
- 控制图像的色调 (对比度)
- 控制图像的浓度 (亮度)
- 控制图像的颜色纯度 (饱和度)
- 控制图像的透明度 (清晰度)

有关所有这些功能的信息,请参阅打印机驱动程序的联机帮助。

# 设备选项设置选项卡

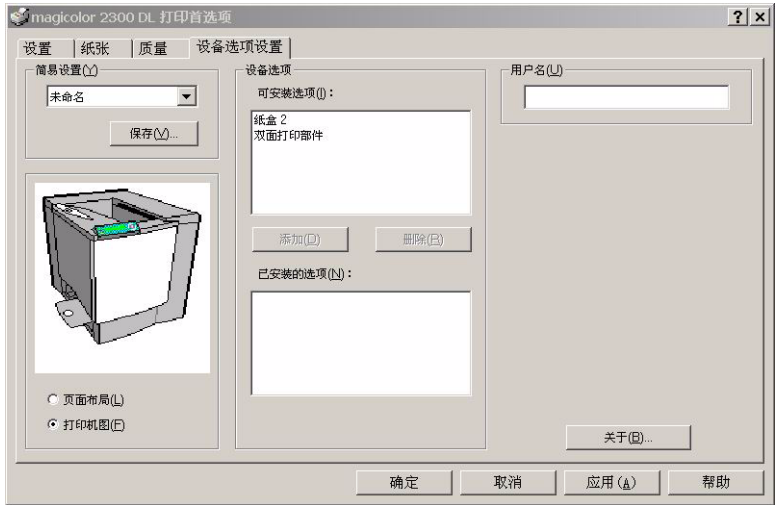

此选项卡用干:

- 激活可选纸盘 2 (下进纸单元) 和 / 或双面打印选项
- 输入随打印作业发送的用户名
- 杳看有关打印机驱动程序的信息

有关所有这些功能的信息, 请参阅打印机驱动程序的联机帮助。

<span id="page-58-0"></span>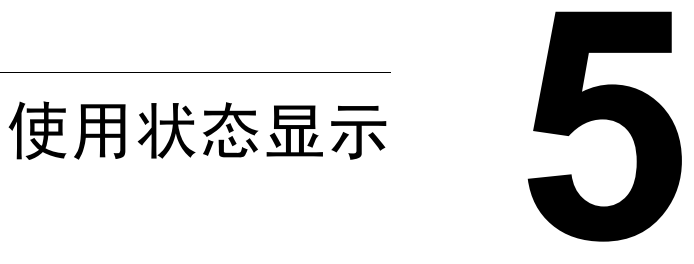

### 使用状态显示

"状态显示"显示有关计算机本地打印机当前状态的信息。如果使用光盘安装 程序安装打印机驱动程序, 同时还会安装"状态显示"。如果使用"添加打印 机"手动安装打印机驱动程序, 则不会安装"状态显示"。

### 环境

"状态显示"功能仅用于位于下列并行及 USB 操作系统和接口的系统默认打 印机。

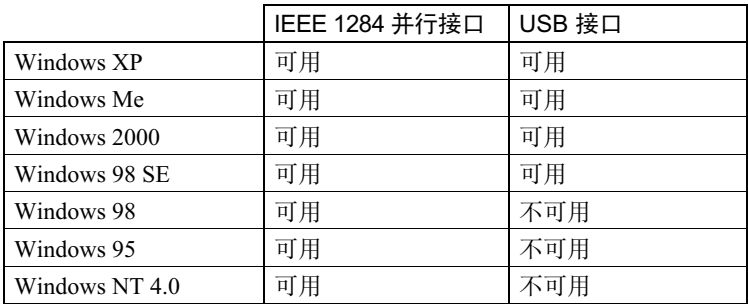

### 打开状态显示以显示耗材状态

- 】 从"开始"菜单, 选择"程序", 选择"magicolor 2300 DL 实用程序", 然后选择 "magicolor 2300 DL 状态"。
- 2 从 Display (显示) 菜单, 选择 Supplies Status (耗材状态) 以查看剩余耗 材寿命。

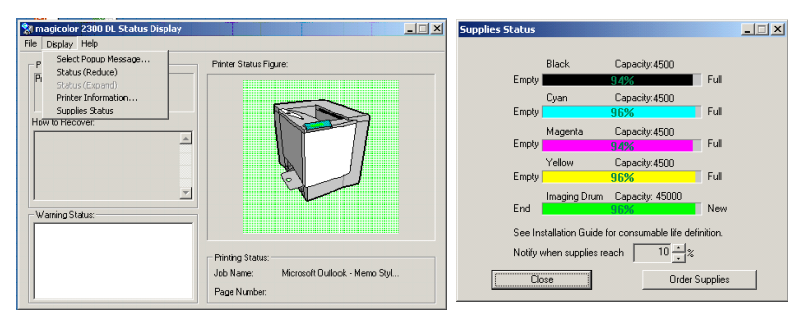

### 使用状态显示

- 如果右侧打印机图形的背景呈绿色, 则表明打印机处于备用模式或在正常 打印作业。
- 如果右侧打印机的图形背景呈红色, 则表明出现错误并且已中断打印作业。 打印机的状态和错误信息显示在左侧的对话框中。

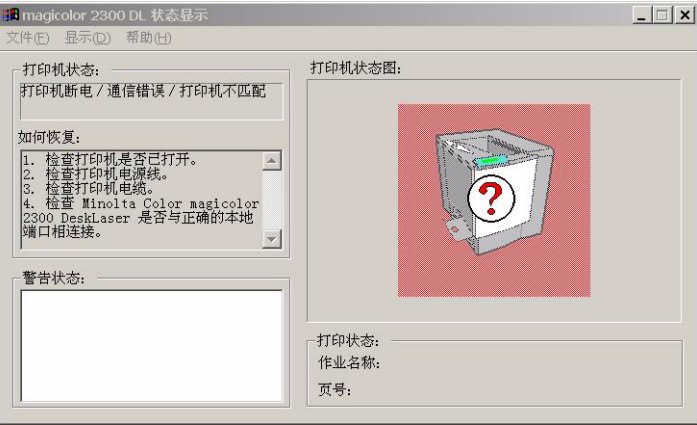

功能区域包括:

- 打印机状态 显示说明打印机当前操作状态的文本信息。
- 如何恢复 -- 向您提供要纠正问题并从错误状况恢复所需执行操作的说明。
- 警告状态 显示碳粉不足等状况的警告文本信息。
- 打印机状态图 以图解方式显示打印机并指示存在问题的位置。
- 打印状态 显示当前打印作业的状态。
- 选择弹出信息 允许您选择打印机出现特殊状况时要置于前台的信息。
- 耗材状态 显示碳粉盒和 OPC 的耗材使用状态(剩余百分比)。
- 有关所有"状态显示"功能的信息,请参阅"状态显示"的联机帮助。

### 改变状态显示窗口的大小

- 从"显示"菜单中选择"状态(缩小)",可缩小窗口的大小,或
- 从"显示"菜单中洗择"状态(放大)", 可增大窗口的大小。

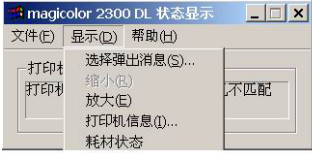

### 关闭状态显示

要从"文件"菜单关闭"状态显示",请选择"退出"。

□≥ 如果通过单击"状态显示"窗口右上角的 X 按钮来关闭该窗口, 则仍 可在任务栏的右端获得"状态显示"。双击该图标会再次打开"状态 显示"。

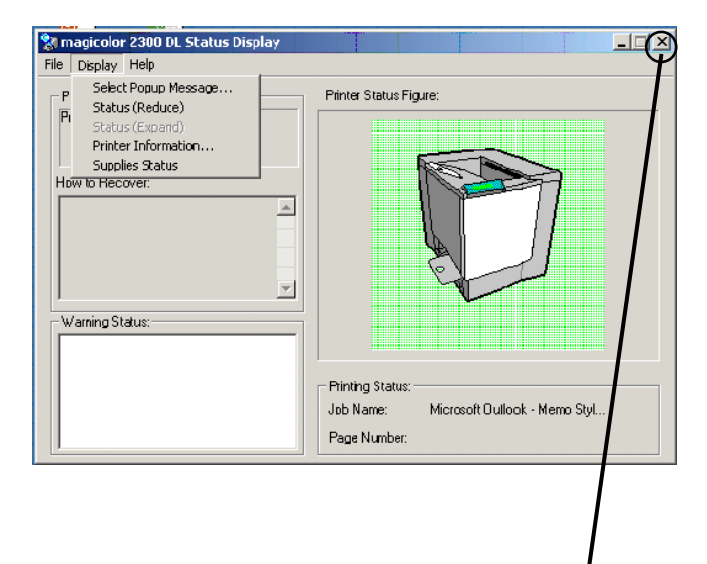

PM

**23 3 25** 124

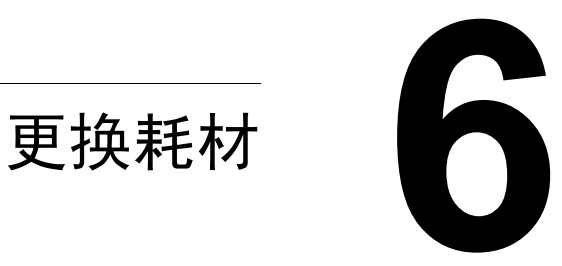

### <span id="page-63-0"></span>耗材预期寿命

### 普诵纸

每种耗材的预期寿命都基于特定的打印条件、例如、纸张类型、彩色面数、页 面大小和页面覆盖率 (letter/A4 幅面纸张的覆盖率通常为 5%)。随着上述和其 它打印条件的不同, 包括持续打印或间歇打印、环境温度和湿度等, 实际寿命 将会有所不同。有关耗材的预期寿命的当前信息、请访问

http://printer.konicaminolta.net/support, 并点击 Answer Base (解答库)。

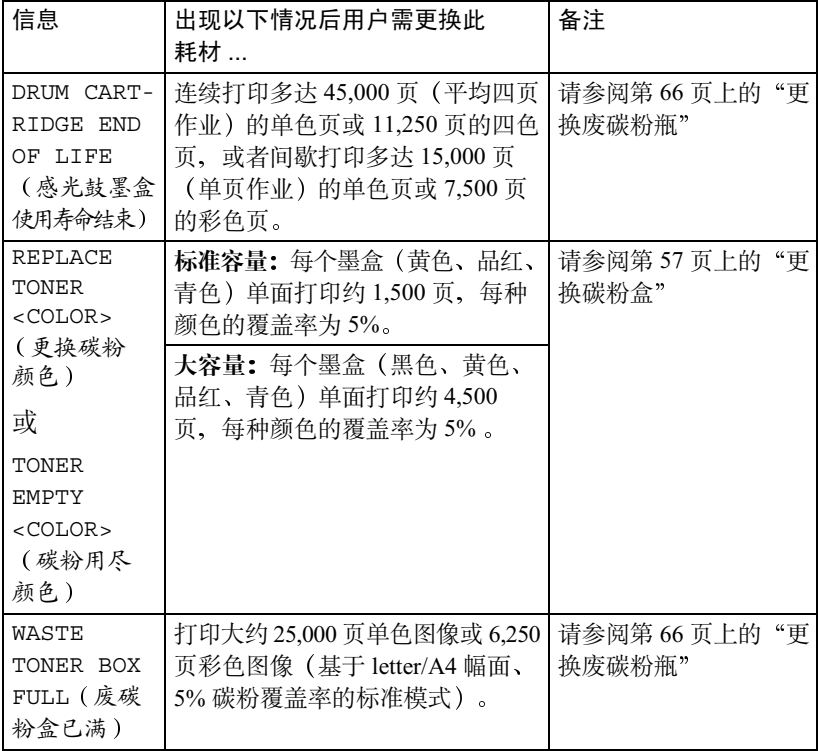

控制面板信息窗口中的下列信息表明需要更换耗材。

如果多个碳粉盒或耗材同时用尽, 那么每条信息会闪烁3秒钟。对显示在信息 窗口中的每一条信息分别处理。

第 54 页所述每件耗材的预期寿命均基于 letter/A4 大小的普通纸。如果使用的 是厚纸或诱明胶片等特殊纸张,则预期寿命会因打印变量和打印速度而异,这 些打印变量及打印速度由驱动程序中"纸张"选项卡的厚纸或透明胶片选项自 动确定。letter/A4 大小的特殊纸张的预期寿命如下:

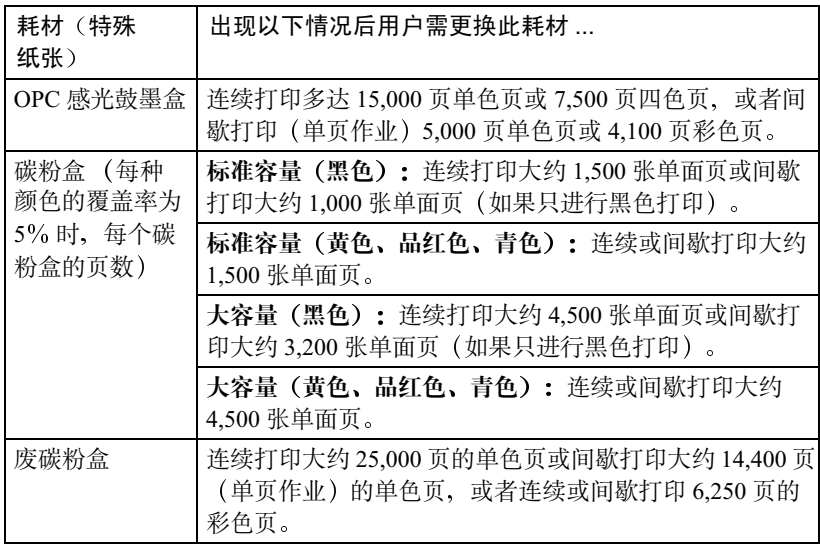

有关耗材预期寿命的最新信息, 请访问 printer.konicaminolta.net/support, 然后 点击 Answer Base。

### 自动图像密度控制 (AIDC)

打印机会定期暂停, 执行颜色校准过程(也称为自动图像密度控制 [AIDC] 周 期)。此过程用于确保打印机操作可靠,输出质量最佳。

在安装一个新的碳粉盒或 OPC 感光鼓后, 此 150 秒校准周期会自动产生。

≧α 如果在信息窗口显示 "IDLE/MAGICOLOR 2300DL (空闲 /MAGICOLOR 2300DL)"之前打开门,打印机将停止打印并重复校准周期。

□ イ 打印机也会在连续打印 200 页单面作业后暂停,执行一个 90 秒的 AIDC 校准周期; 当打印机自上个 AIDC 周期起, 从 ENERGY SAVER (节能 程序)模式"唤醒"并打印1000页后,或当环境改变时(如温度或湿 度), 也会暂停, 执行一个150 秒的 AIDC 校准周期。

大容量碳粉盒包含的碳粉(黄色、品红色、青色或黑色)足以连续单面打印多 达 4.500 页 (基于 5% 的页面覆盖率) letter/A4 幅面的页面。标准容量碳粉盒包 含的碳粉足以连续单面打印多达 1.500 页 (基于 5% 的页面覆盖率) letter/A4 幅 面的页面。

随着覆盖率的增加, 预计的最大容量将降低;

有关当前碳粉盒容量的信息,可访问 www.minolta-ams.com (点击 Answer Base (解答库))。

### 如何知道需要更换碳粉?

当需要更换碳粉盒时, 将显示信息 REPLACE TONER/XXXX (更换碳粉 / XXXX) (其中, XXXX 表示碳粉颜色)。更换碳粉盒。

如果在 Engine/Toner Empty (引擎 / 碳粉用尽) 菜单选择 Continue (继续), 则会显示信息 TONER EMPTY/XXXX (碳粉用尽 /XXXX)。即使在显示 此信息后, 仍可进行打印, 但颜色可能有斑点。请尽快更换碳粉盒。

此外, 在"状态显示"中还会显示消息, 指示更换碳粉盒。(请参阅第49页 上的"使用状态显示"。)

### 如何判断碳粉盒是标准容量还是大容量?

请杳看碳粉盒上的标签。

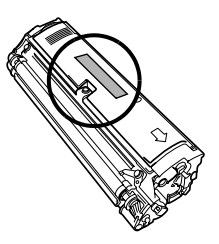

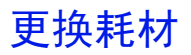

▲ 注意

如果不按照本手册中的说明执行操作,可能会导致您的保修权利失效。

### 重新填充的碳粉盒

、注意

请勿使用重新填充的碳粉食。因使用重新填充的碳粉食造成的打印机任何捐坏 或质量问题均不能保修。

### <span id="page-66-1"></span><span id="page-66-0"></span>更换碳粉盒 常

通过将碳粉施加干有机 感光 (OPC) 鼓 (其功能与照相胶片类似) 的感光过程, 可在激光打印机中生成字符和图像。打印机使用四个碳粉盒:黑色、黄色、 品红色和青色。小心处理碳粉盒、以免将碳粉溅到打印机内部或自己的身上。

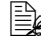

□ <br>□ 碳粉是无毒的。如果手上沾有碳粉,请用冷水或中性清洁剂清洗干净。 如果衣服上沾有碳粉,请尽量将其轻轻掸去。如果衣服上有残留的碳 粉,请用冷水(不要用热水)进行清洗。

### 苞

如果碳粉进入眼睛,请立即用水冲洗并就医。请访问 www.konicaminolta.net/ printer/ (点击 Answer Base (解答库)), 获取 "材料安全数据表 (MSDS)" 信息。

### 注意

请勿垂直握住碳粉盒。

请勿触摸碳粉辊表面。以免降低图像的打印质量。

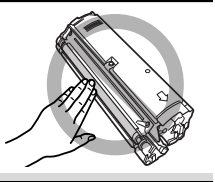

碳粉盒保管注意事项:

- 除非准备安装, 否则始终将碳粉盒保存在包装中。
- 将碳粉盒放在荫凉、干燥、遮光处(避免过热)。

最高存放温度为 95°F (35°C), 最大存放湿度为 85% (不冷凝)。如果将碳 粉盒从荫凉的地方移至温暖潮湿的地方,可能会出现冷凝,从而降低打印质 量。请将碳粉盒在新环境中放置大约一小时后再使用。

- 水平存放碳粉盒。 请勿竖直或侧面着地存放碳粉盒, 也不要上端朝下存放碳粉盒, 否则碳粉盒 内的碳粉会结块或分布不均匀。
- 使碳粉盒远离悬浮微粒等含盐分的空气和腐蚀性气体。

#### <span id="page-67-0"></span>更换碳粉盒的步骤

当显示信息 REPLACE TONER (更换碳粉)时

#### 注意

更换碳粉盒时,小心不要溅出碳粉。如果溅出碳粉,请立即用柔软的干布擦去。

当两个或更多个碳粉盒显示 REPLACE TONER (更换碳粉) 信息时, 建议您按 照以下顺序更换碳粉盒, 它能提高更换碳粉盒的效率。(预热时间: 2分钟) 如果未按照以下顺序更换碳粉盒,对于每种碳粉颜色,预执时间均会增加两分 钟)。(预热时间:最多2分钟) (1) 青色 (C) → (2) 黑色 (K) → (3) 黄色 (Y) → (4) 品红色 (M) 示例 1: 如果黑色 (K) 和青色 (C) 碳粉盒均显示 REPLACE TONER (更换碳 粉)信息,请先更换青色 (C) 碳粉盒。(预热时间: 2分钟) 示例 2:如果黑色 (K) 和品红色 (M) 碳粉盒均显示 REPLACE TONER (更换 碳粉)信息,请先更换品红色(K)碳粉盒。(预热时间: 2分钟) 示例 3: 如果黑色 (K)、青色 (C) 和黄色 (Y) 碳粉盒均显示 REPLACE TONER (更换碳粉)信息,请按以下顺序更换碳粉盒:青色(C),黑色(K),黄色 (Y)。(预热时间: 2分钟) 不正确步骤示例: 如果黑色 (K)、青色 (C) 和黄色 (Y) 碳粉盒均显示 RE PLACE TONER (更换碳粉) 信息,碳粉盒按照以下顺序更换: 黃色 (Y), 黑 色(K), 青色(C)。(预热时间: 6分钟)

1 检查信息窗口, 查看哪种颜色(X)的碳粉用尽。按照下面的步骤进行。 通过执行下述步骤, 传送带会自动停在可以取出空碳粉盒的位置。

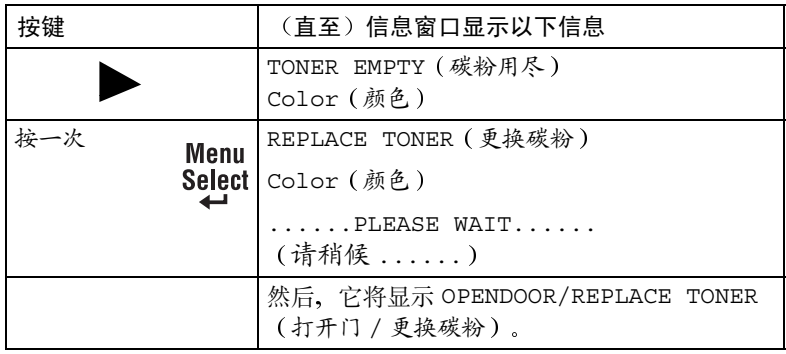

2 打开打印机前门。

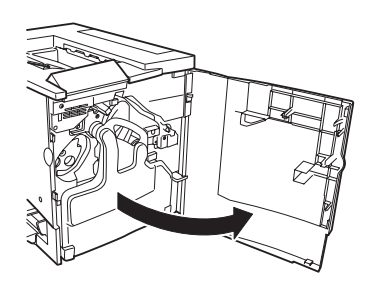

3 将拇指和食指插入碳粉盒前端的两个 孔,然后将碳粉盒径直拉出约6英寸 (152毫米)。

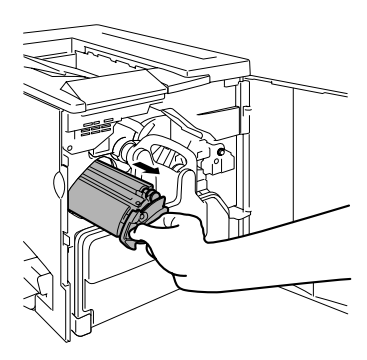

4 用左手托住碳粉盒的中部,然后拉出 碳粉盒。

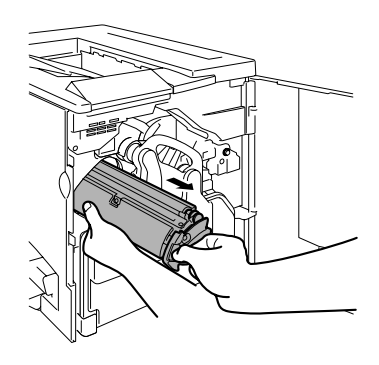

### 警告!

有关碳粉再循环利用的信息,请与 toner recycle@bpus.konicaminolta.us 联系, 或者按照当地规定处 理用过的碳粉盒。请勿焚烧处理。

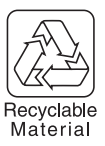

- 5 查看待安装新碳粉盒包装上所标示的 颜色、规格(容量)和品牌名。(示 例: K = 黑色碳粉)
	- 颜色: C = 青色, M = 品红色,  $Y =$ 黄色,  $K =$ 黑色
	- 容量: H = 大容量碳粉盒规格,  $S = k\pi$ 准规格
	- 品牌名: KONICA MINOLTA, MINOLTA-QMS
- $6$  查看待安装新碳粉盒的颜色、规格 (容量)和品牌名。
	- 颜色: C = 青色, M = 品红色,  $Y =$ 黄色,  $K =$ 黑色
	- 容量 (规格) : H = 大容量碳粉盒 规格, S=标准规格

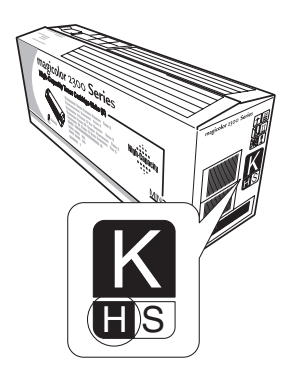

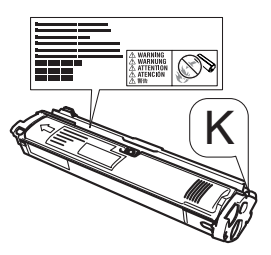

7 为松动碳粉, 请握住碳粉盒两端, 然 后左右摇动。

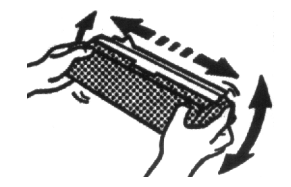

8 取下明确标明"Remove" (卸除)字 样的黄色保护盖。

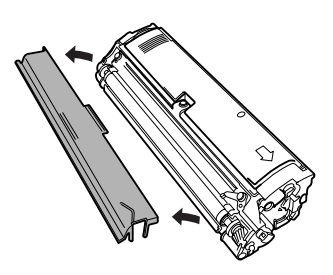

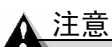

请勿触摸碳粉盒的辊,否则可能导致打印 质量下降。

请勿垂直握住碳粉盒。

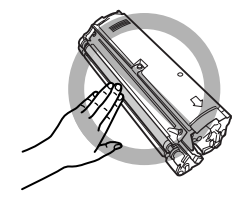

9 检查碳粉盒隔间内标签的颜色是否与 碳粉盒的碳粉颜色相同。

▲ 注意

安装碳粉颜色与隔间内标签颜色不同的碳 粉盒,可导致打印机损坏。

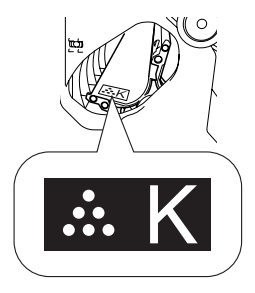

- 10 用左手托住碳粉盒的中部, 将右手的拇 指和食指插入碳粉盒前端的两个孔,然 后插入碳粉盒、使碳粉盒的导板与传送 带中碳粉盒隔间的导轨相吻合。
- 11 将新碳粉盒轻轻推入打印机。
- 12 关闭打印机前门。
	- 三个 更换任何耗材之后,打印机必须 完成一个150秒的校准周期。如 果在信息窗口显示"IDLE/ MAGICOLOR 2300DL (空闲 /

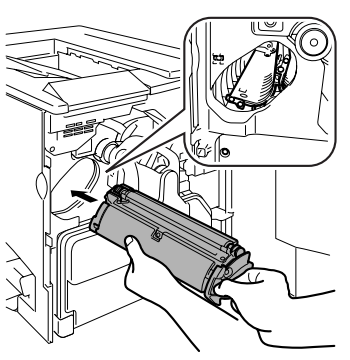

MAGICOLOR 2300DL)"之前打开门, 打印机将停止打印并重复 校准周期。

13 如果在步骤 5 检查碳粉盒发现它的品牌为 KONICA MINOLTA, 则更换步 骤完成。如果安装的是 MINOLTA-QMS 碳粉盒, 则需继续执行以下操作指 定碳粉盒的容量。

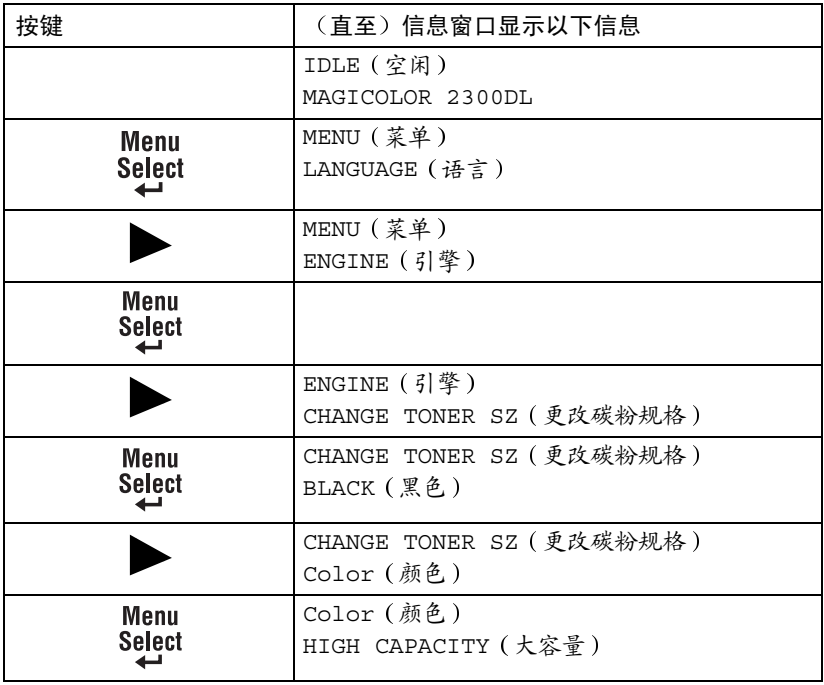
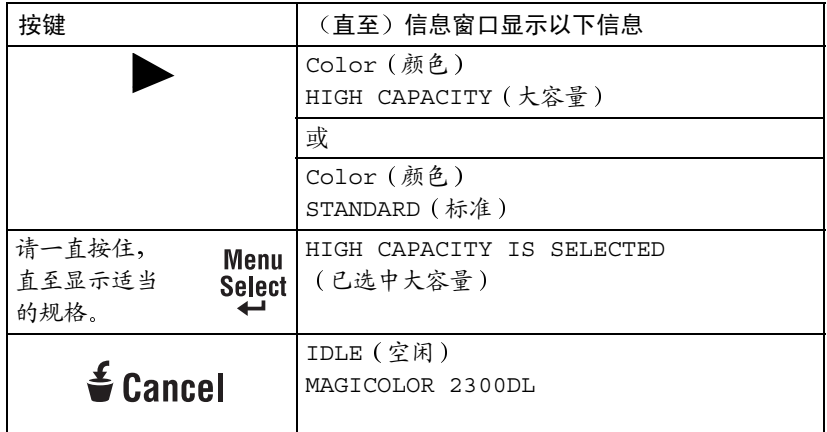

14 将用过的碳粉盒放在新碳粉盒的包装中。

▲ 注意

有关碳粉再利用的详细信息,请参阅碳粉 盒随附的 Clean Planet Program 信息或访 问我们的网站。请根据当地规定正确处理 用过的碳粉盒。切勿焚烧碳粉盒。

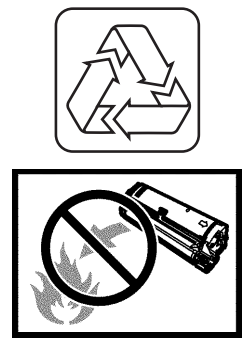

#### 注意

更换碳粉盒时,小心不要溅出碳粉。如果溅出碳粉,请立即用柔软的干布 擦去。

1 检查信息窗口, 查看哪种颜色的碳粉用尽。执行下表所述的操作, 自动定位 传送带、取出空碳粉盒。

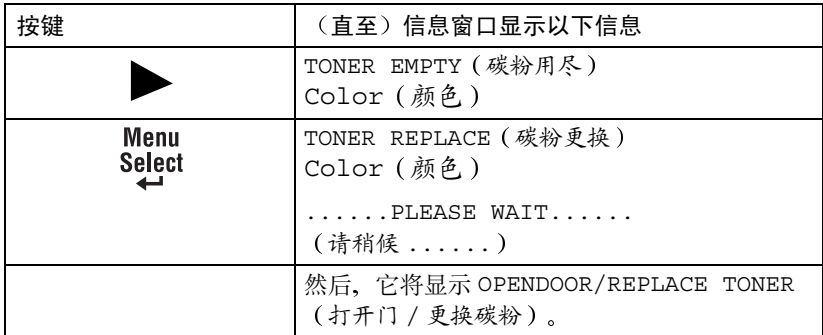

- 2 打开打印机前门。
- 3 取出碳粉盒。
- 4 松动新碳粉盒中的碳粉, 取下保护盖, 然后将碳粉盒插入隔间。
- $5$  关闭打印机前门。 有关更换碳粉盒的详细信息, 请参阅"当显示信息 REPLACE TONER (更换碳粉)时"的步骤2到步骤14。

#### 更换未用尽的碳粉盒

您可以选择更换未用尽的碳粉盒。例如、如果打印机驱动程序的耗材监控器指 示特定颜色碳粉盒中的碳粉不足、并且您需要打印较大的作业、但没有其他人 更换碳粉盒, 则您可能要更换未用尽的碳粉盒。

1 在信息窗口表明想要更换哪一种颜色的碳粉。按照下面的步骤进行。

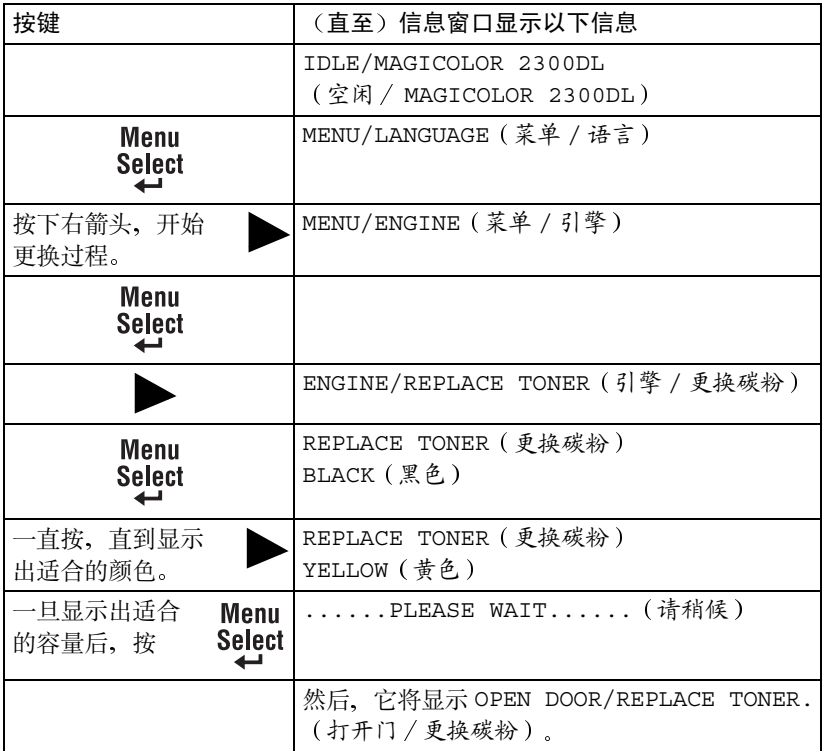

- 2 打开打印机前门。
- 3 取出碳粉盒。
- 4 取下新碳粉盒的保护盖, 将碳粉盒插入传送带。
- 5 关闭打印机前门。 有关更换碳粉盒的详细信息, 请参阅"当显示信息 REPLACE TONER (更换碳粉)时"的步骤2到步骤14。

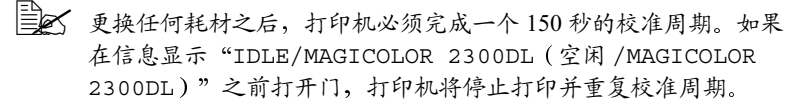

# 更换废碳粉瓶"

废碳粉瓶已满时, 将出现 WASTE TONER BOX FULL (废碳粉盒已满)信息。打 印机将停止打印, 并且直到废碳粉瓶更换后才会再次开始打印。

#### <span id="page-75-0"></span>取出用讨的废碳粉瓶

- 1 打开打印机前门。
- 2 抓住废碳粉瓶的手柄向上提起, 然后小心 地取出废碳粉瓶。

切勿倒置废碳粉瓶,以防溅出碳粉。

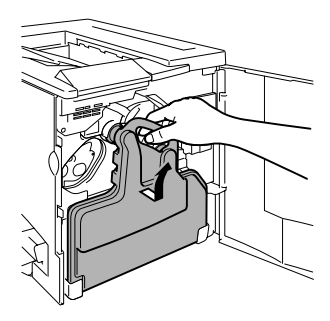

3 逆时针旋转并取下两个瓶盖。

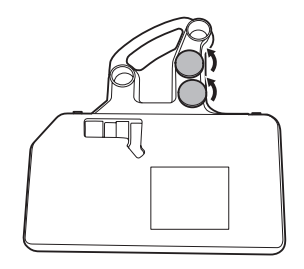

4 顺时针转动这两个瓶盖, 将其固定在废碳粉 瓶的两个孔中。

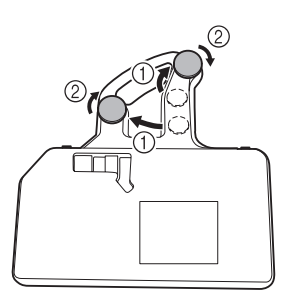

5 处理用过的废碳粉瓶。

根据当地规定妥善处理用过的废碳粉瓶(请勿焚烧处理)。

#### <span id="page-76-0"></span>安装新废碳粉瓶

- 1 从句装盒中取出新的废碳粉瓶。
- 2 将废碳粉瓶的底部 ① 插入打印机的安装 位置。
- 3 推动废碳粉瓶的顶部 ②, 直至完全到位。
- 4 关闭打印机前门。

如果废碳粉瓶安装不正确或传送带释放杆处 于顶端位置(11点),将无法关闭前门。

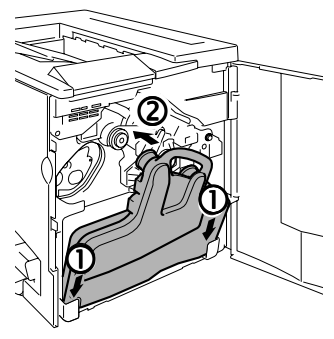

□ 更换任何耗材之后,打印机必须完成一个 150 秒的校准周期。如果 在信息窗口显示 "IDLE/MAGICOLOR 2300DL (空闲 /MAGICOLOR 2300DL)"之前打开门,打印机将停止打印并重复校准周期。

### 更换 OPC 感光鼓墨盒 "

OPC 感光鼓不能再用时, 将出现 DRUM CARTRIDGE END OF LIFE ( 感光鼓 墨盒使用寿命结束)信息。即使出现此信息, 仍可以继续打印, 但是, 由于打 印质量下降, 应立即更换 OPC 感光鼓墨盒和废碳粉瓶。

□ <br>□ △ OPC 感光鼓的使用寿命与感光鼓的旋转次数直接相关。如果连续打印, 将使感光鼓获得最长的使用寿命。如果进行小作业量的间歇打印,则将 在每个打印作业前后清洁转轮, 从而影响了 OPC 的使用寿命。

您还可以通过"状态显示"查看 OPC 感光鼓墨盒的耗材状态 (请参阅第50页 上的"使用状态显示")。

#### 取出用过的 OPC 感光鼓墨盒

1 打开前门并取出废碳粉瓶(见第66页), 将传送带单元释放杆顺时针转动至顶端 (11点) 位置。

这将升起传送带单元。

2 抓住 OPC 感光鼓墨盒的释放杆, 然后将墨 盒径直拉出6英寸(152毫米)。

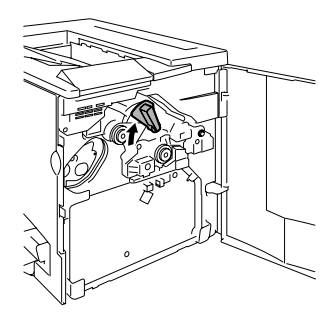

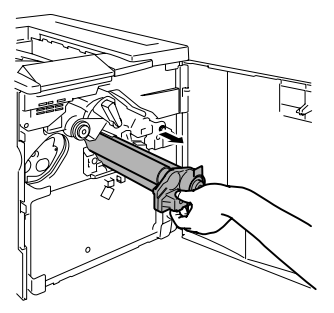

- 3 用手托住感光鼓的底部, 然后向着自己小 心地拉出墨盒。
	- 三公 根据当地规定妥善处理感光鼓 墨盒。

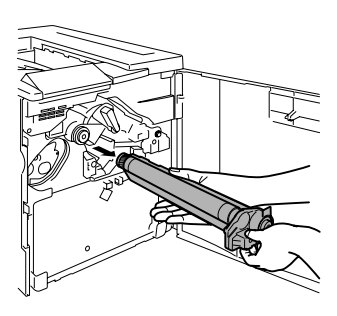

#### ▲ 注意

OPC 感光鼓对亮光和阳光直射非常敏感。因此除非准备安装,否则始终将其保 存在保护袋中。应避免将其暴露于任何光亮处,以免造成永久损坏。

因误操作 OPC 感光鼓引起的任何损坏均会导致 OPC 感光鼓保修失效。此外, 处理感光鼓墨盒时务必小心, 要用手握住其边缘, 以防触及感光鼓表面(绿色 部分)。感光鼓对手上的油渍和刮痕也非常敏感,它们均会降低打印质量。

】 从句装盒中取出新的 OPC 感光鼓墨盒。

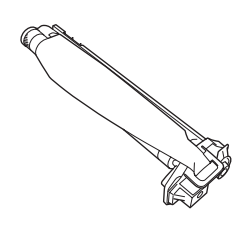

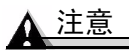

请保留墨盒上的保护片。请勿触摸感光(绿色)表面上的保护片或刮伤该 表面。这样会降低图像的打印质量。

确保传送带释放杆仍置干顶端位置(11点)。

- $2\pi$  水平握住 OPC 感光鼓墨盒,将 OPC 感光 鼓墨盒导板的前端放入导轨。
- 3 小心地推入 OPC 感光鼓墨盒。

安装 OPC 感光鼓墨盒时, 一定不要按住 释放杆。如果在安装期间按住释放杆,将 释放锁定, 因而不能正确安装墨盒。

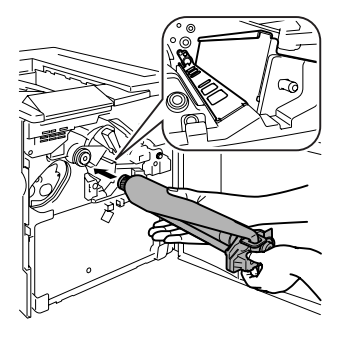

#### ▲ 注意

墨盒应可轻松滑人打印机。请勿强行用力。

- 4 用一只手按住 OPC 感光鼓墨盒的前手柄, 用另一只手握住 OPC 保护盖的手柄。
- $5$  向着自己径直揭下保护盖手柄。

全人 根据当地规定妥善处理该手柄。

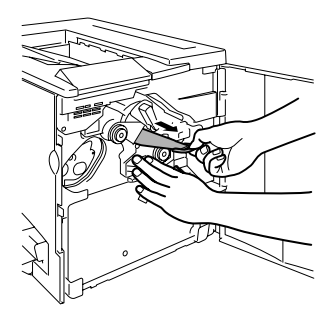

 $6$  逆时针转动传送带释放杆, 将其置于正确 位置(7点)。

这将降下传送带。

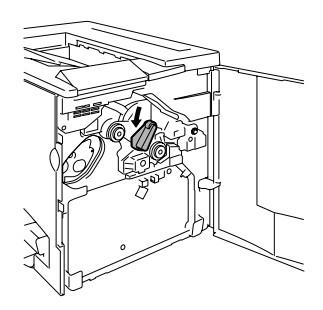

#### Δ 注意

如果传送带释放杆没有位于正确的位置(7点),将无法安装废碳粉瓶。

- 7 安装新废碳粉瓶 (见第67页)
	-
	- □ ズ 更换任何耗材之后,打印机必须完成一个 150 秒的校准周期。如果 在信息窗口显示 "IDLE/MAGICOLOR 2300DL ( 空闲 /MAGICOLOR 2300DL)"之前打开门,打印机将停止打印并重复校准周期。

# 订购耗材

为打印机选择合适的耗材、不仅能增加打印机的可靠性和性能、而且能尽量降 低损坏打印机的危险。例如, 只有 KONICA MINOLTA 碳粉盒才能满足 KONICA MINOLTA 打印机的确切规格, 从而提供最大性能、最佳效率和最长 的使用寿命。

有关适合您打印机的碳粉盒和其它耗材的信息、请与当地供货商联系或访问 Q-SHOP (www.q-shop.com).

请参阅《Service & Support Guide (服务与支持指南)》, 以获取在美洲的服务 和支持资源列表。有关最新的全球信息,请访问 www.konicaminolta.net/printer/。

# 维护打印机

# 维护打印机

# ▲注意

#### 请仔细阅读所有注意事项和警告标签,确保遵循其中包含的任何说明。这些标 签位于打印机门的内侧以及打印机机身的内部。

操作打印机时一定要小心谨慎以便延长其使用寿命。如果讳反操作规程,则可 能会捐坏打印机并使您的保修权利失效。如果打印机内外布满灰尘并残存有纸 屑、会影响打印机的性能和打印质量、因此应定期清洁打印机。紧记以下指导 原则。

#### 警告!

清洁之前,关闭打印机电源、拔下电源线并断开所有接口电缆的连接。请勿将 水或清洁剂溅入打印机, 否则将损坏打印机并可能造成电击。

■ 打印机使用之前要清洁, 拔下插头后要等一段时间, 以使定影器逐渐冷却。

#### 注意

定影器的温度较高。打开右侧门后, 定影器的温度将逐渐下降 (等待一小时)。

- 在清洁打印机内部或取出卡纸时,一定要小心,因为定影器和其它内部部 件的温度可能非常高。
- 请勿在打印机的顶部放置任何物体。
- 使用软布清洁打印机。
- 切勿直接在打印机表面喷洒清洁剂, 喷洒时清洁剂可能会通过打印机的通 气孔渗入打印机,捐坏内部电路。避免使用研磨性或腐蚀性的溶液或者句 含溶剂的溶液(如酒精和苯)清洁打印机。
- 始终在打印机的较小区域上测试任何清洁剂(例如, 中性清洁剂), 以检 杳该清洁剂的性能。
- 切勿使用锋利或粗糙的清洁器具、例如、金属丝或塑料清洁垫。
- 始终轻轻关闭打印机门。切勿将打印机置于振动源附近。
- 使用之后不要立即盖上打印机。而应关闭打印机电源并等其逐渐冷却。
- 不要将打印机盖和门长时间置于打开状态,特别是在光照良好的地方,因为 亮光可能会损坏 OPC。
- 请勿在打印期间打开打印机。
- 请勿在打印机上堆放纸张。
- 请勿倾斜、润滑或拆卸打印机。
- 请勿触摸电触点、传动装置或激光束设备。否则,可能会损坏打印机并影 响打印质量。

W

- 在出纸盘中尽量少装纸张。如果纸张堆得过高, 打印机可能会出现卡纸现 象并弄卷讨多的纸张。
- 抬起打印机进行移动时, 一定要有两 个人。 移动打印机时,请保持打印机水平以免 碳粉溢出。
- 抬起打印机时, 请抓住纸盘 1 顶部、打 印机右下侧的手柄(如果安装了双面打 印单元, 也可以抓住双面打印单元底部 的手柄)。

即使安装了可选纸盘、也一定要按照上 面的说明抬起打印机。请勿抓住纸盘 2 的手柄或其右侧的盖板、否则可能会损 坏纸盘。

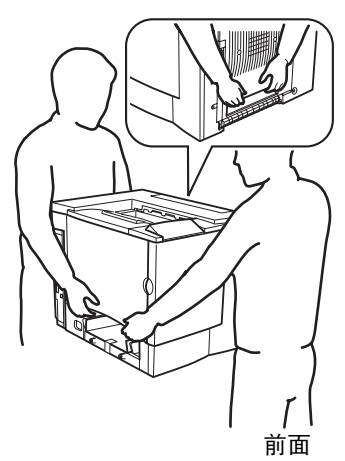

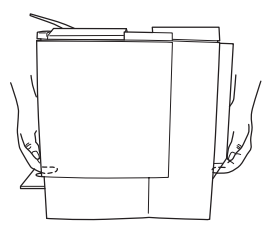

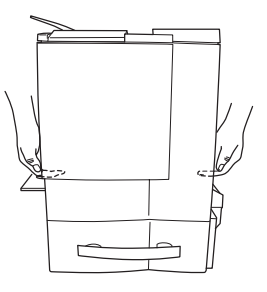

■ 如果将碳粉弄到皮肤上, 请用冷水和中性清洁剂清洗。

#### 警告!

如果碳粉进入眼睛,请立即用冷水冲洗并就医。请访问 www.konicaminolta.net/ printer/ (点击 Answer Base (解答库)), 获取"材料安全数据表 (MSDS)" 信息。

■ 确保在插入打印机插头之前, 已将清洁期间取下的任何部件放回原处。

# 清洁打印机

始终在打印机的较小区域上测试任何清洁剂(例如,中性清洁剂),以检查该 清洁剂的性能。

#### 外部

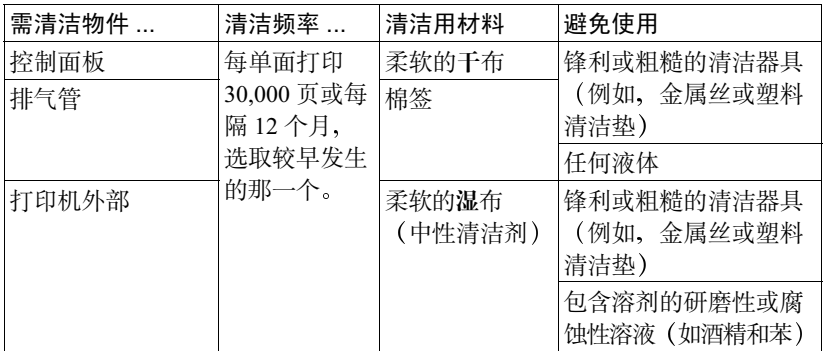

控制面板

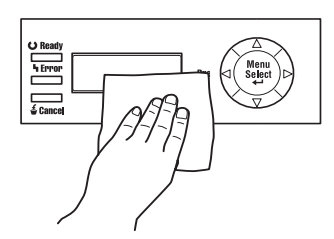

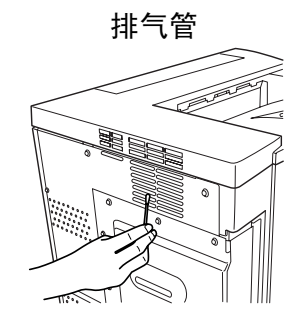

打印机外部

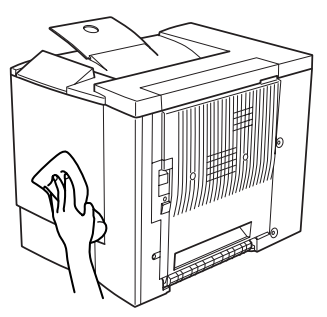

#### 注意

#### 在清洁打印机内部之前,一定要关闭打印机电源并拔下电源线。

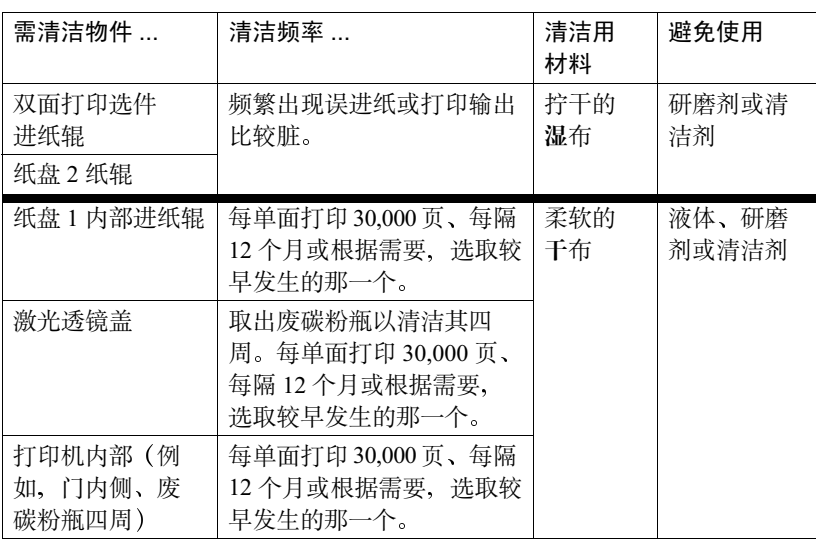

#### <span id="page-84-0"></span>纸辊

如果纸张传送辊上积满纸屑和其它碎屑,可能会导致进纸问题。

# 纸盘 1(多用途纸盘)内部进纸辊 "<mark>常</mark>

- 1 从纸盘1中取出所有纸张。
- 2 拉住右侧门释放装置 ①, 然后打开 右侧门 ②。

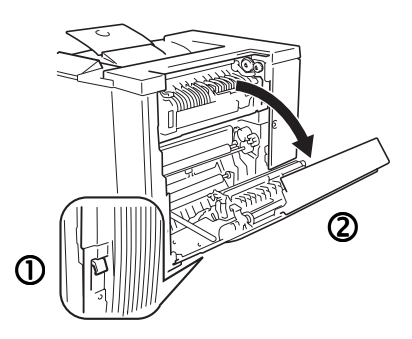

- 3 用一只手按下纸张导板的同时,用 柔软的干布擦拭进纸辊, 对其进行 清洁。
- 4 关闭纸张导板。
- 5 关闭右侧门。
- 6 在纸盘中再次装入纸张。

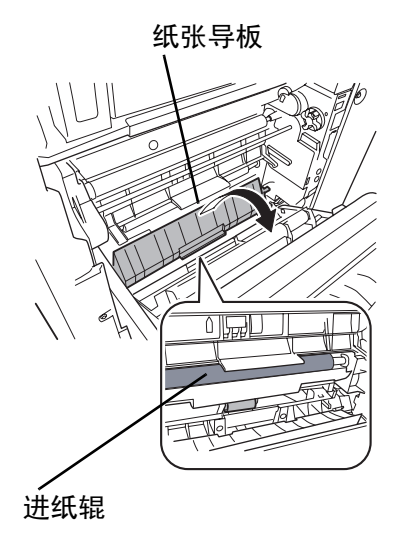

双面打印选件进纸辊

1 打开双面打印选件门。

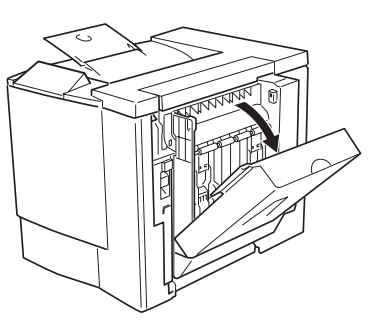

- 2 用拧干的湿布擦拭进纸辊, 对其进行 清洁。
- 3 关闭双面打印选件门。

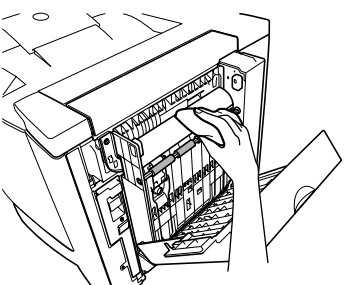

### 纸盘 2(可选下进纸单元)纸辊 "<sup>Se</sup>

- 1 关闭打印机电源、拔下电源线并断开 所有接口电缆的连接。
- 2 从纸盘 2 中取出纸张。

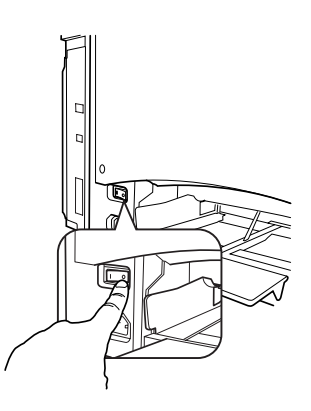

3 取出废碳粉瓶。

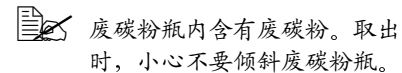

4 垂直握住废碳粉瓶, 然后在两个开口 位置插上瓶盖。

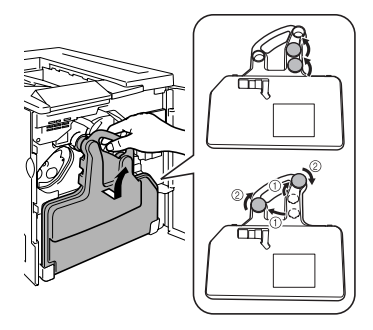

- ■金 将取出的废碳粉瓶放在稳定的 表面上(不要放在打印机上), 开口朝上。
- □ <br>□ 将取出的废碳粉瓶放在稳定的表面上(不要放在打印机上),开口 朝上。
- $5$  取下连接打印机下进纸单元的固定夹(前面两个,背面一个)。

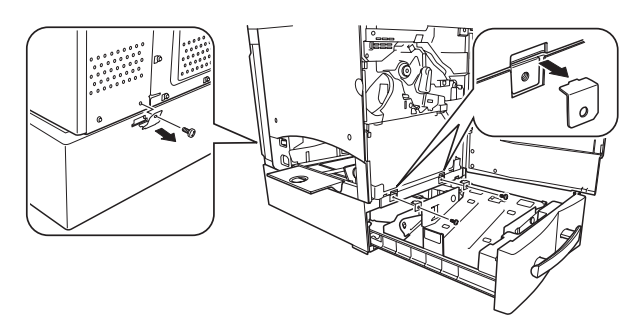

警告!

打印机重约 62 磅 (28公斤)。因此抬起和移动时一定要寻求他人的协助。

6 打开下进纸单元的右侧门。

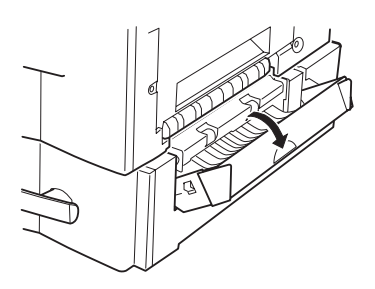

7 抬起打印机, 使其与下进纸单元脱 离。抬起打印机进行移动时,一定 要有两个人。

移动打印机时,请保持打印机水平以免碳粉溢出。

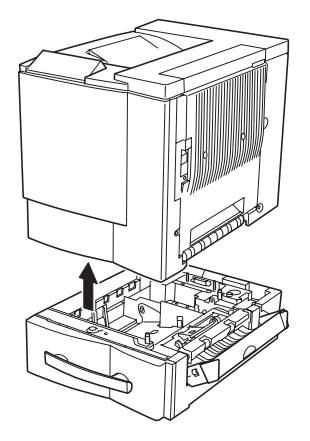

8 用柔软的湿布擦拭进纸辊。

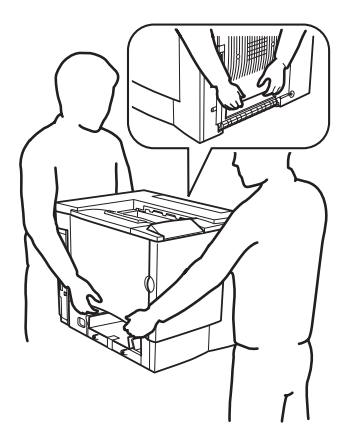

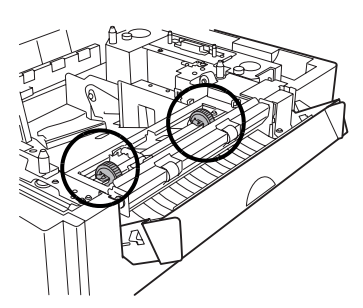

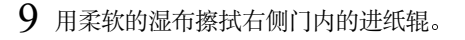

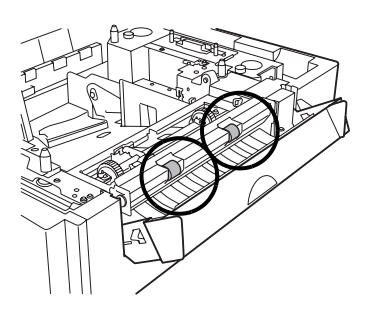

 $10$  在右侧门仍打开的情况下, 将打印机 放在下进纸单元上。

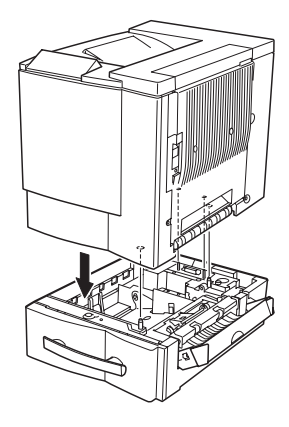

11 安装固定夹 (前面两个, 背面一个), 然后关闭右侧门。

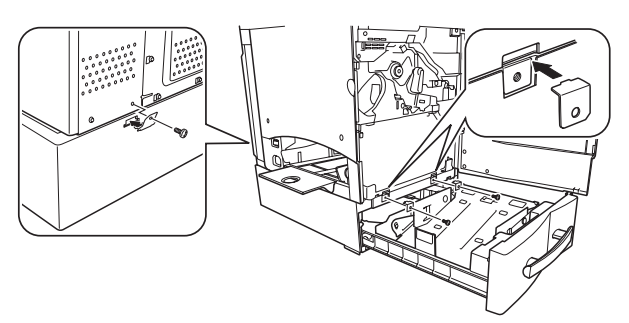

- 12 垂直握住废碳粉瓶, 然后将两个瓶盖 从开口位置移到瓶盖固定物上。顺时 针转动瓶盖以将其紧固。
- 13 将废碳粉瓶的底部放入隔间内,然后 将瓶身顶部拉入到位。

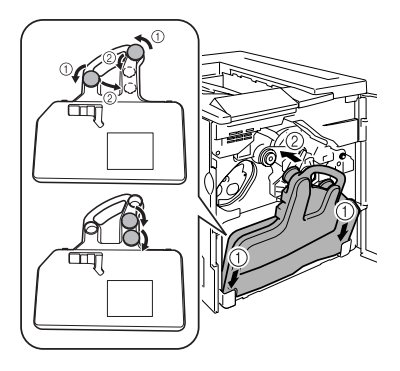

14 将纸盘滑回打印机。

- 15 重新连接接口电缆和电源线,并打开打印 机电源。
	- A 根据 UL 准则, "电器插头可视为 主要的断电设备"。

打印机内部和激光透镜盖 "<sup>譬</sup>

- $1$  打开前门。
- 2 取出废碳粉瓶。

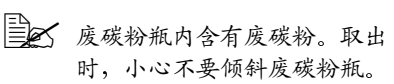

- $3$  垂直握住废碳粉瓶, 然后在两个开口 位置插上瓶盖。
	- 第一条<br>第一条联出的废碳粉瓶放在稳定的 表面上 不要放在打印机上

开口朝上

- $4$  拉出激光诱镜盖。
	- 第8 不能卸下激光透镜盖。拉动时 请勿用力过大。

 $5$  用柔软的干布擦拭激光透镜盖的表面。

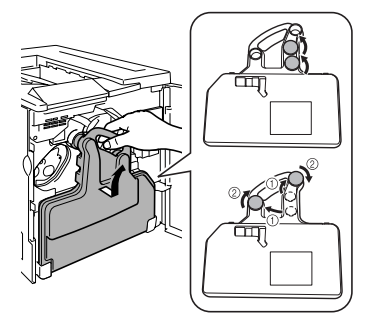

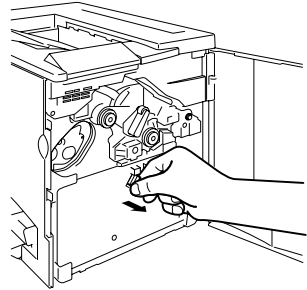

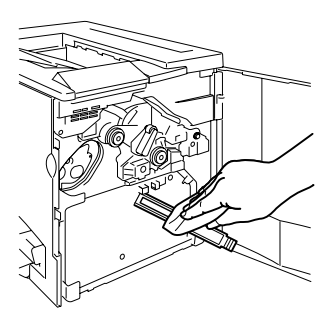

7 用柔软的干布擦拭打印机的内部。

8 用柔软的干布擦拭前门的内侧。 9 用柔软的干布擦拭废碳粉瓶的外部。

- 10 垂直握住废碳粉瓶, 然后将两个瓶盖 从开口位置移到瓶盖固定物上。顺时 针转动瓶盖以将其紧固。
- 11 将废碳粉瓶的底部放入隔间内,然后 将瓶身顶部拉入到位。
- 12 关闭前门。

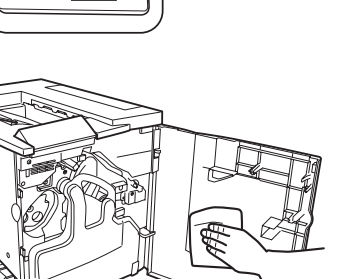

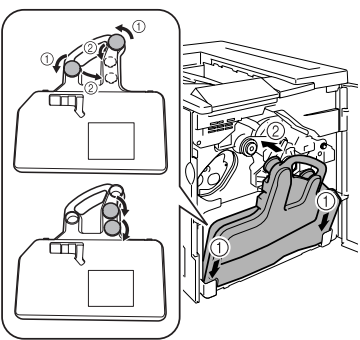

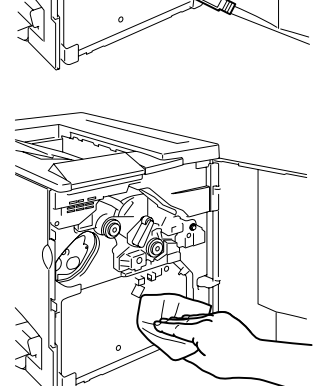

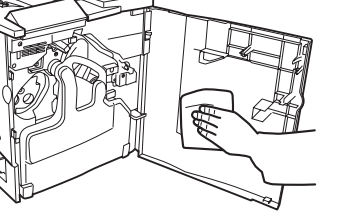

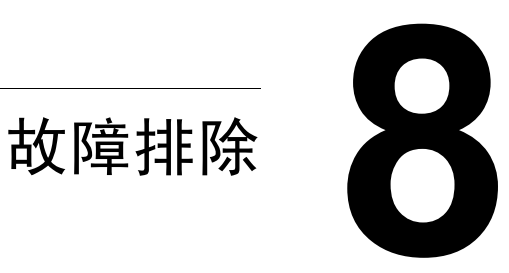

# 简介

本章提供的信息旨在帮助您解决可能遇到的打印机问题, 或者至少指导您了解 求助的方向。

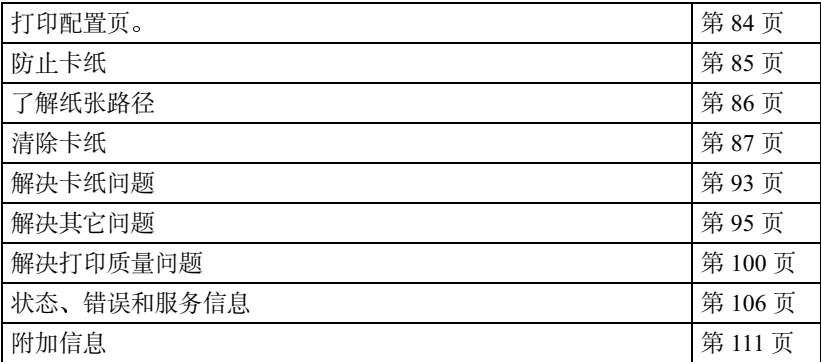

# <span id="page-93-0"></span>打印配置页

打印配置(CONFIG)页,确认打印机是否能正确打印。

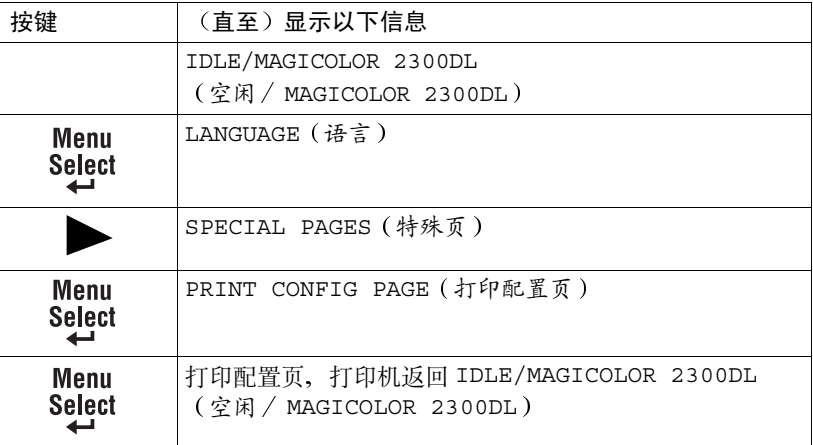

# <span id="page-94-0"></span>防止卡纸

请确保… 纸张符合打印机规格。 纸张平整, 特别是前导端。 打印机放置在坚硬、平坦、水平的表面上。 在远离湿气的干燥处保存纸张。 立即将透明胶片从出纸盘中取出、防止静电堆积。 每次放入纸张后,调整纸盘1的纸张导板(导板调整不当,可能导致打印质量 下降、卡纸或打印机损坏)。 在纸盘1或纸盘2中打印面向上装入纸张(对于单面页)(许多制造商会在 包装纸末端放置标明打印面的箭头)。

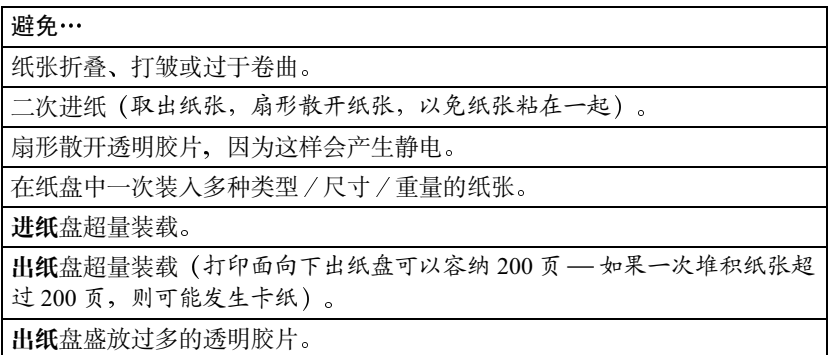

# <span id="page-95-0"></span>了解纸张路径

了解打印机纸张路径、可帮助您寻找卡纸位置。

- 1 出纸口
- 2 出纸盘
- 3 传送带
- 4 碳粉盒
- 5 OPC 感光鼓墨盒
- 6 激光
- 7 纸盘 1 (多用途纸盘)
- 8 纸盘 2 (带 500 页纸盘的可选 下讲纸单元)
- 9 定影器
- 10 双面打印选件
- 11 传送辊
- 12 定位辊
- 13 拾取辊

#### 纸盘 1 (多用涂纸盘)

纸盘 1 位于打印机左侧。纸张从纸盘 1 拾取, 涂经 OPC 和传送带下方, 穿过 定影器、然后通过出纸单元输送至打印机顶部的出纸盘。

#### 纸盘 2 (带500页纸盘的可选下进纸单元)

该纸盘位于打印机底部前面。纸张从该纸盘拾取、涂经 OPC 感光鼓墨盒和传送 带下方、穿过定影器、然后通过出纸单元输送至打印机顶部的出纸盘。

#### 双面打印洗件

纸张从纸盘中拾取,途经传送带下方,穿过定影器,送入双面打印选件。纸张 在此处改变方向后、再次经过传送带和定影器、然后通过出纸单元输送至打印 机顶部的出纸盘。

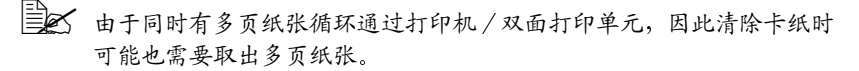

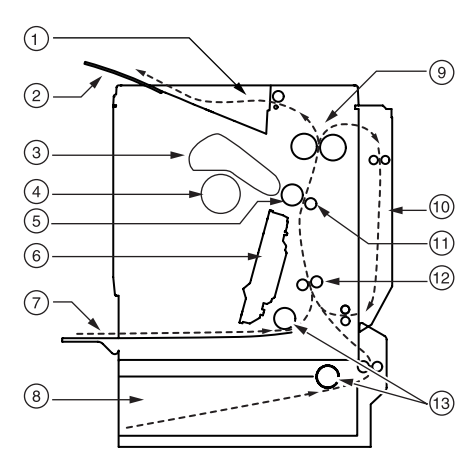

# <span id="page-96-0"></span>清除卡纸

为避免损坏、请轻轻取出卡纸、而不要撕破纸张。任何残留在打印机中的纸张、 不论大小。都可能阻塞纸张路径并导致卡纸。不要将卡讨的纸张再次装入。

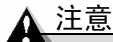

图像在定影过程之前不会固定到纸张上。如果触模打印表面,碳粉可能会粘在 手上。因此,取出卡纸时,注意不要触及打印表面。确保不要将任何碳粉溅入 打印机内部。

未定影的碳粉可能会弄脏手、衣物或其它接触到的东西。如果不小心在衣服上 沾上碳粉, 请尽量将其轻轻掸去。如果衣服上有残留的碳粉, 请用冷水(不要 用热水)进行清洗。如果将碳粉弄到皮肤上,请用水或中性清洁剂清洗。

#### 警告!

如果碳粉进入眼睛,请立即用水冲洗并就医。有关"材料安全数据表 (MSDS)" 的信息,可访问 www.konicaminolta.net/printer/ (点击 Answer Base (解答 库))。

如果清除卡纸后,控制面板窗口仍旧显示卡纸信息,请打开并关闭打印机门。 以便清除卡纸信息。

#### 根据卡纸位置处理卡纸

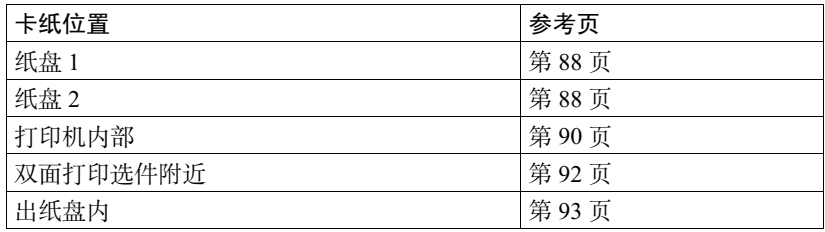

## <span id="page-97-0"></span>纸盘 1 (多用途纸盘) "

1 从纸盘 1 中取出纸张。

2 小心地取出卡纸。

- 3 扇形散开取出的纸张,防止静电堆积, 并对齐纸张前缘。
	- 三名 装入透明胶片之前不要将它们扇 形散开。否则,所产生的静电可 能导致打印错误。

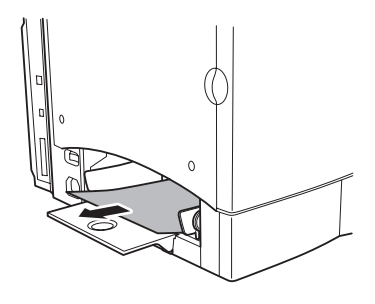

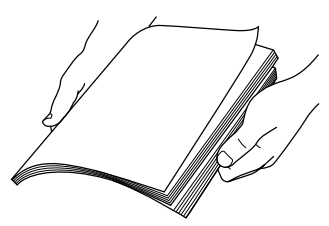

- 4 打印面向上重新装入纸张。 确保纸张摆放平整,并且不超过纸张限制标记。检查纸张宽度导板是否 正确。
- 5 打开右侧门, 然后关闭。 打印机信息窗口将不再显示卡纸信息。

#### <span id="page-97-1"></span>纸盘 2 (可选下进纸单元纸盘) "

1 按下纸盘两侧舌片的同时, 取出 纸盘。

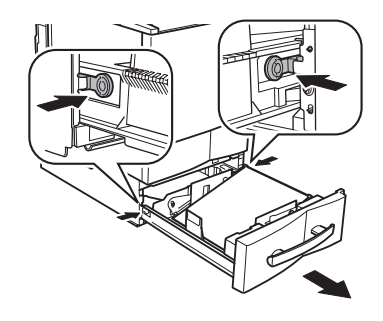

2 沿插图所示的方向, 小心地取出卡纸并进 行处理。

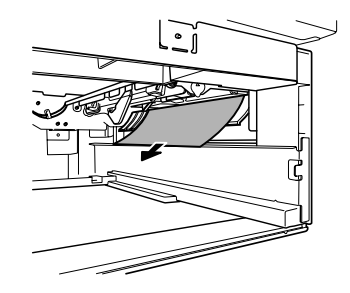

- 3 从纸盘2中取出纸张, 扇形散开, 防止 静电堆积、并对齐纸张前缘。
- 4 打印面向上重新装入纸张。 确保纸张摆放平整、并且不超过纸张限 制标记。
- 5 将纸盘滑回打印机。
- 6 打开右侧门, 然后关闭。 打印机信息窗口将不再显示卡纸信息。

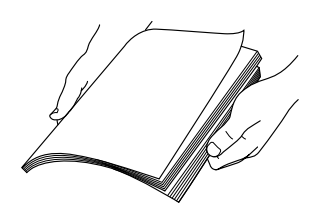

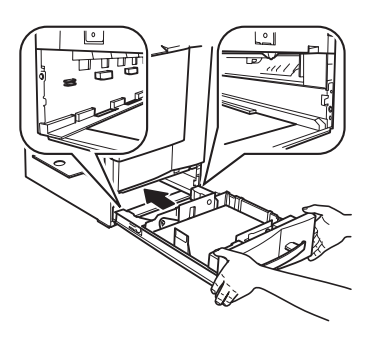

#### 纸盘 2 右侧门内部

- 1 打开下进纸单元的右侧门。
- 2 小心地取出卡纸。
- 3 关闭右侧门。 打印机信息窗口将不再显示卡纸信息。

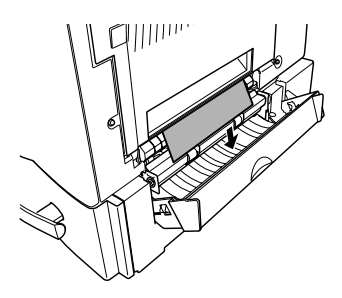

#### <span id="page-99-0"></span>纸张路径卡纸

1 拉住右侧门释放杆, 然后小心地打开右 侧门。如果已安装纸盘 2, 则右侧门打 开的同时,右下门也将打开。

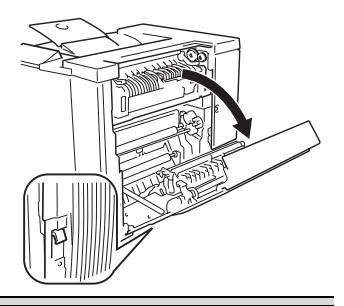

▲ 注意

不要通过定影器单元从打印机顶部拉出 卡纸;否则,未定影的碳粉可能会弄脏 定影器辊。

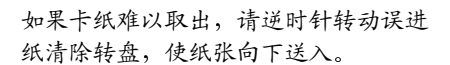

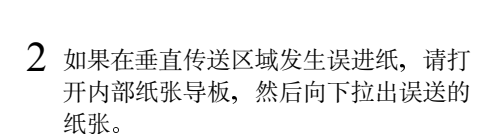

3 关闭内部纸张导板。

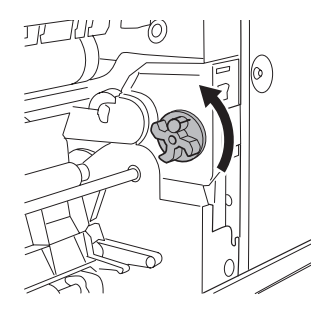

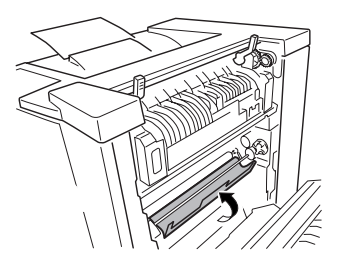

#### 定影器卡纸

1 提起定影器单元的两个固定杆。

取出卡纸时,小心不要触摸传送 带。触摸传送带可能会导致打印 质量下降。

- $2$  检查误进纸时, 打开定影器单元的误 进纸清除导板,向下拉出卡纸。
- 3 合上定影器单元的误进纸清除导板。
- 4 放下定影器单元的两个固定杆。
- ▲ 注意

关闭右侧门之前,一定要放下定影器单元的 两个固定杆。否则,右侧门将无法关闭。

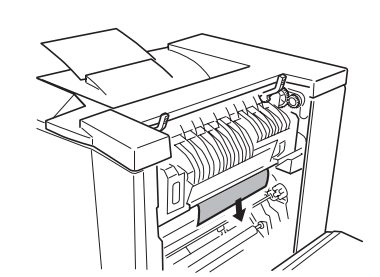

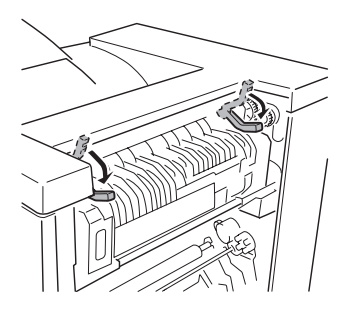

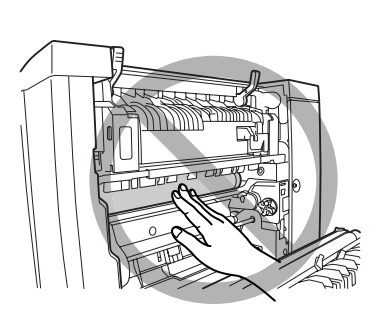

91

5 关闭右侧门。

如果已安装可选下进纸单元,请关闭右下门。

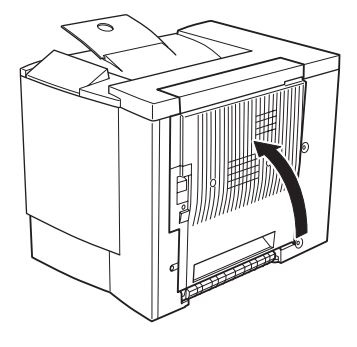

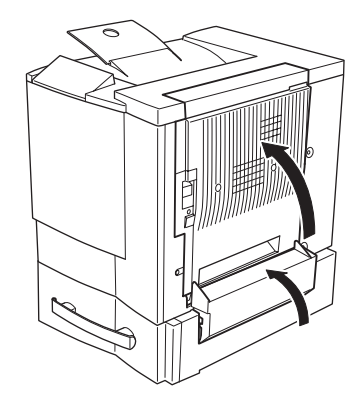

打印机信息窗口将不再显示卡纸信息。 检查右侧释放杆,确保门已安全关闭。

# <span id="page-101-0"></span>双面打印选件"

1 拉住双面打印选件顶部, 打开双面打 印选件的机盖。

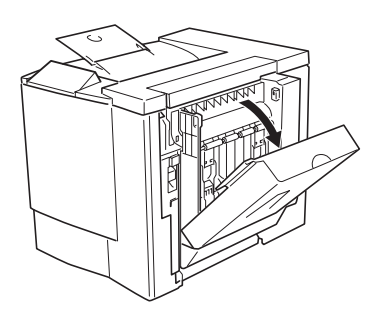

2 沿插图所示的方向, 取出卡纸。

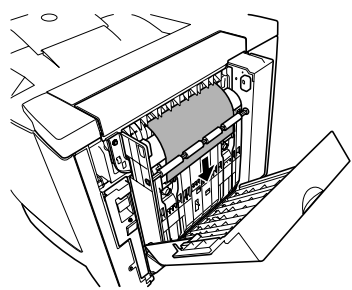

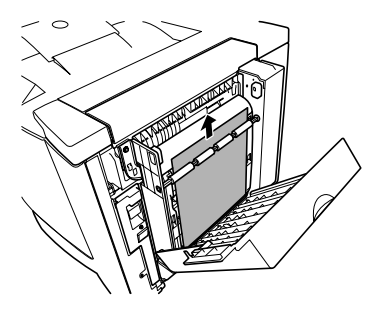

3 打开右侧门, 然后关闭。

如果已安装可选下进纸单元,请关闭右下门。

打印机信息窗口将不再显示卡纸信息。

#### <span id="page-102-1"></span>出纸盘

轻轻地将卡纸向左拉离出纸区域、以便从出纸盘中取出卡纸。

# <span id="page-102-0"></span>解决卡纸问题

□≥≤ 如果某一区域卡纸频繁,则表明该区域需要检查、维修或清洁。当使用 不支持的打印纸张时, 也可能导致卡纸频繁。

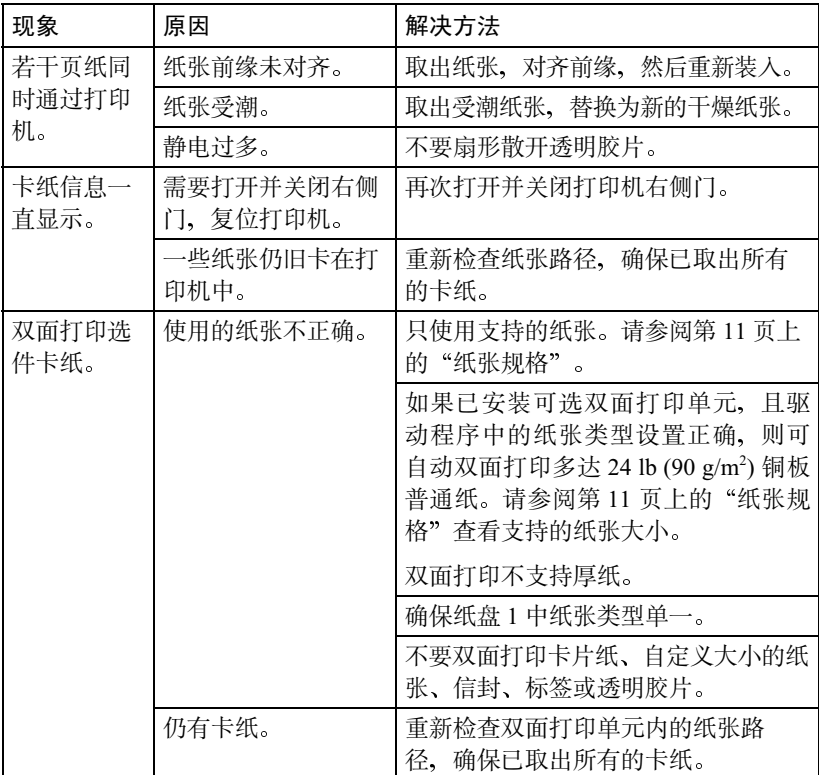

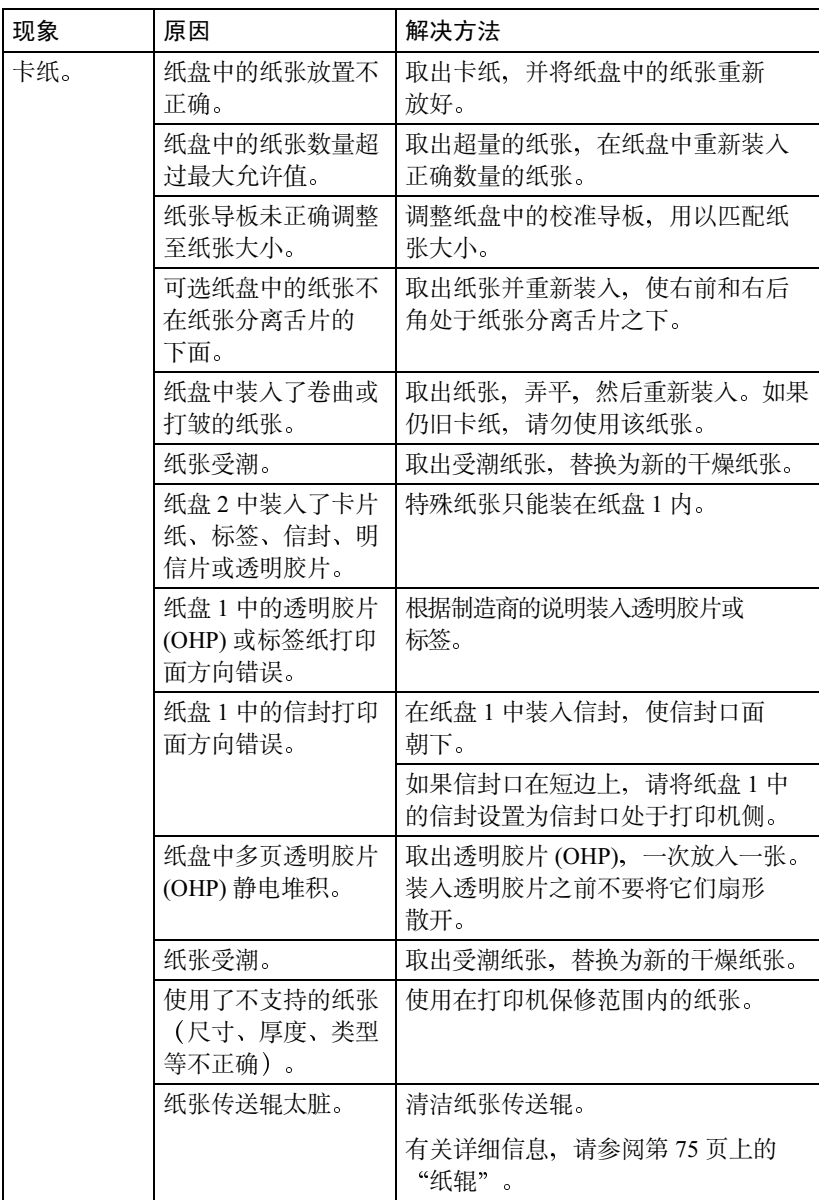

# <span id="page-104-0"></span>解决其它问题

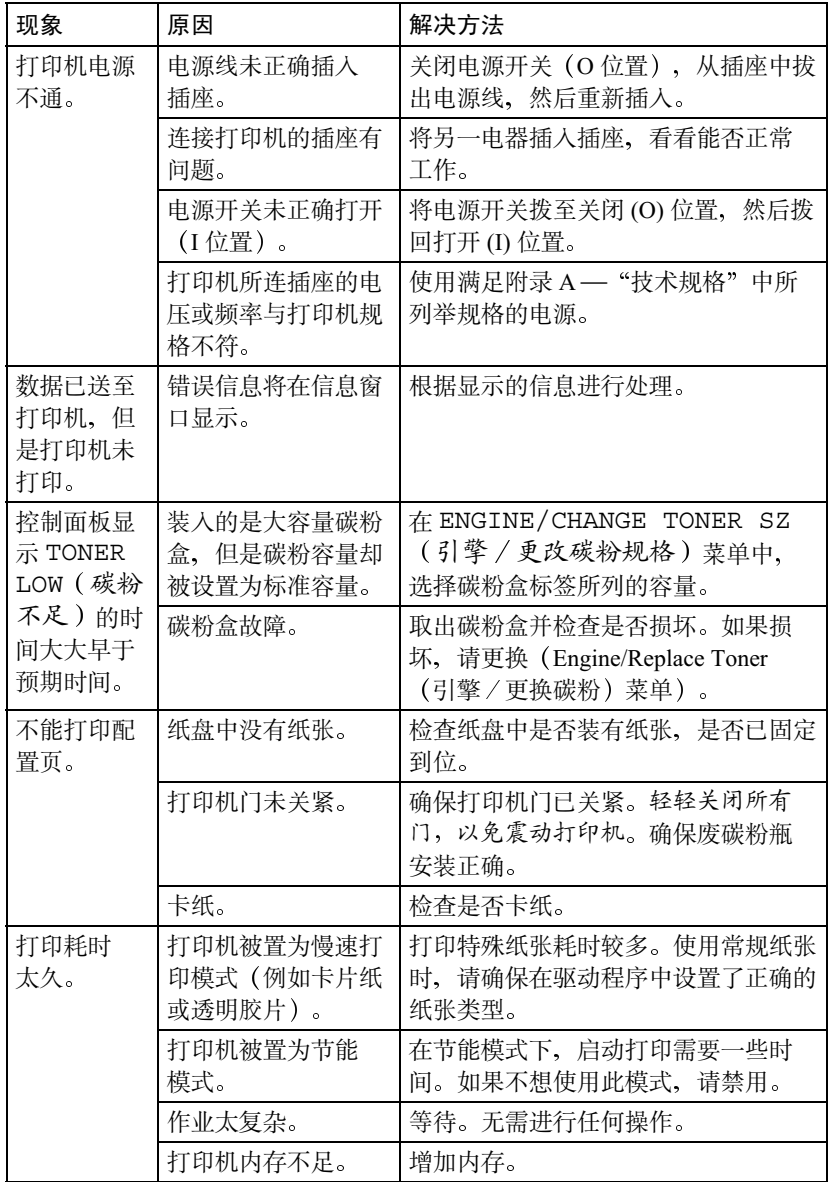

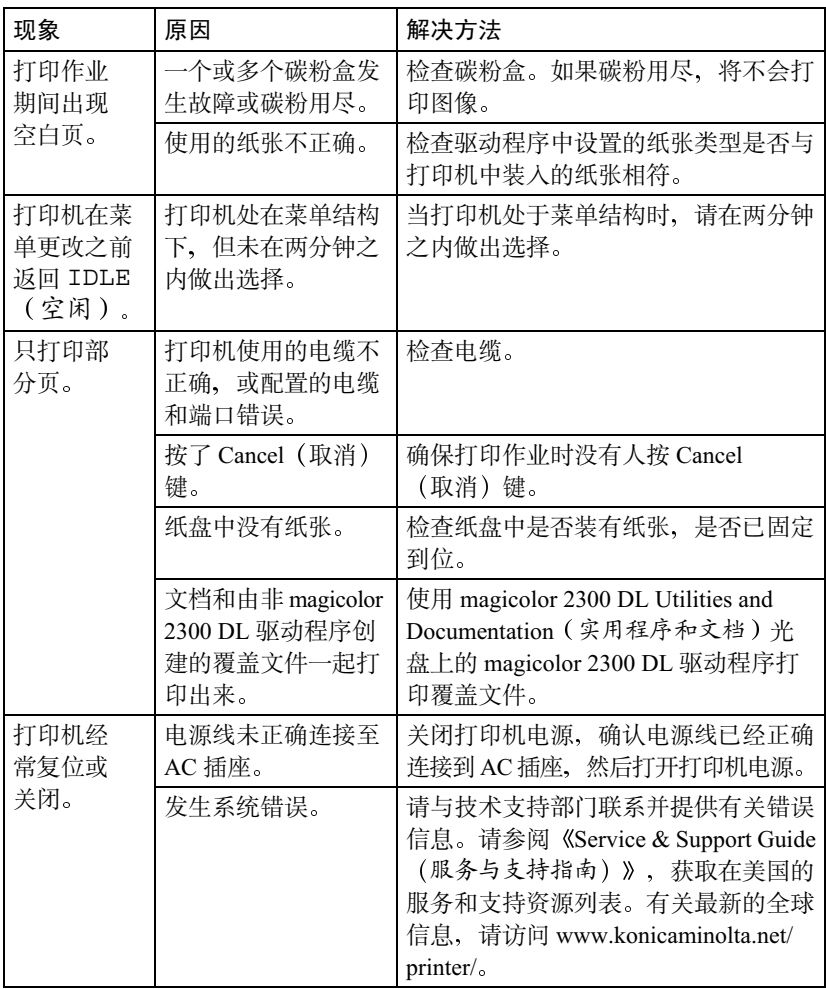

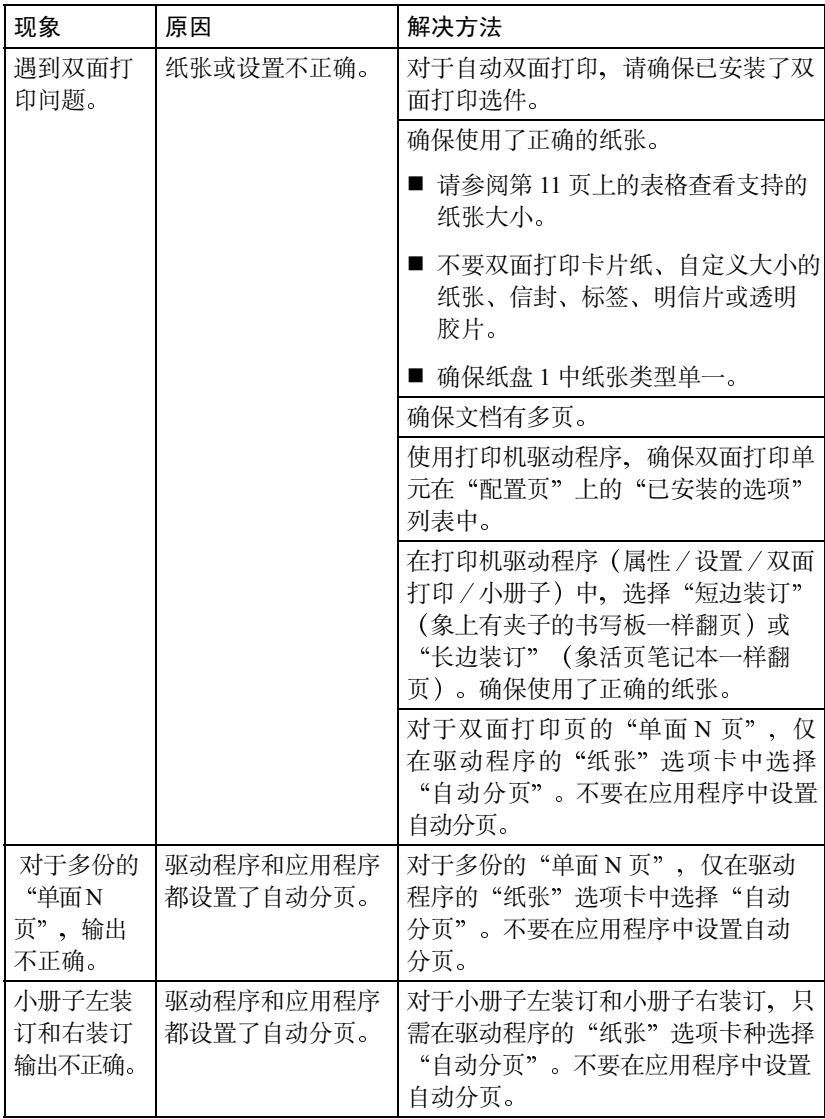

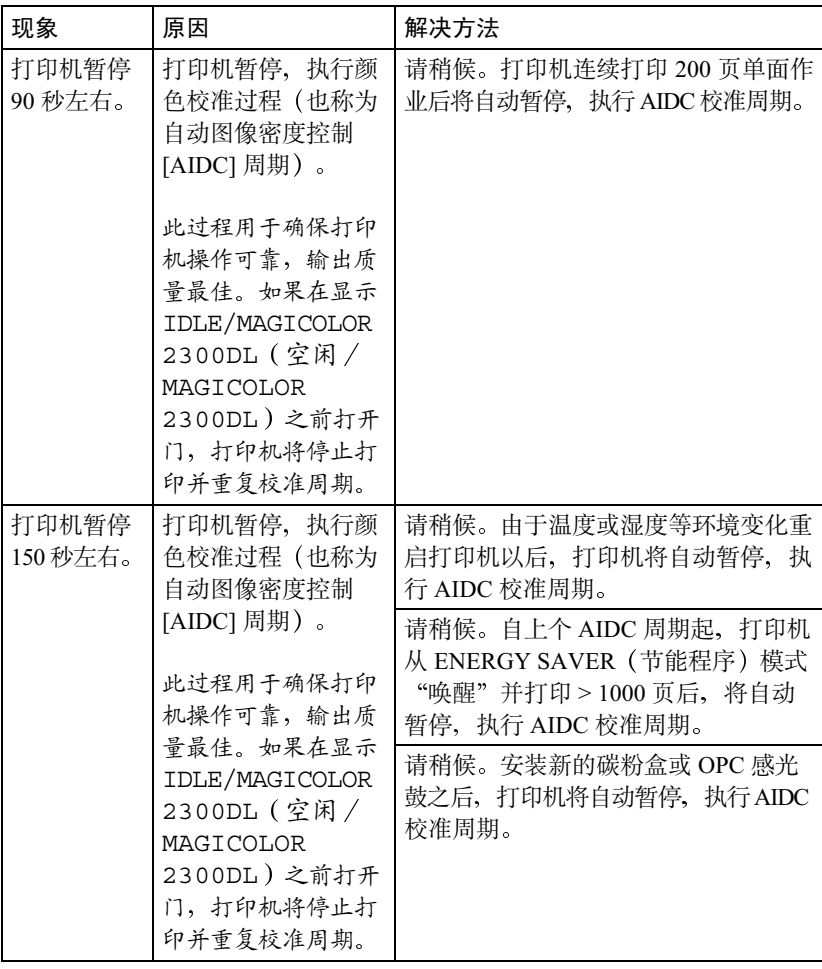
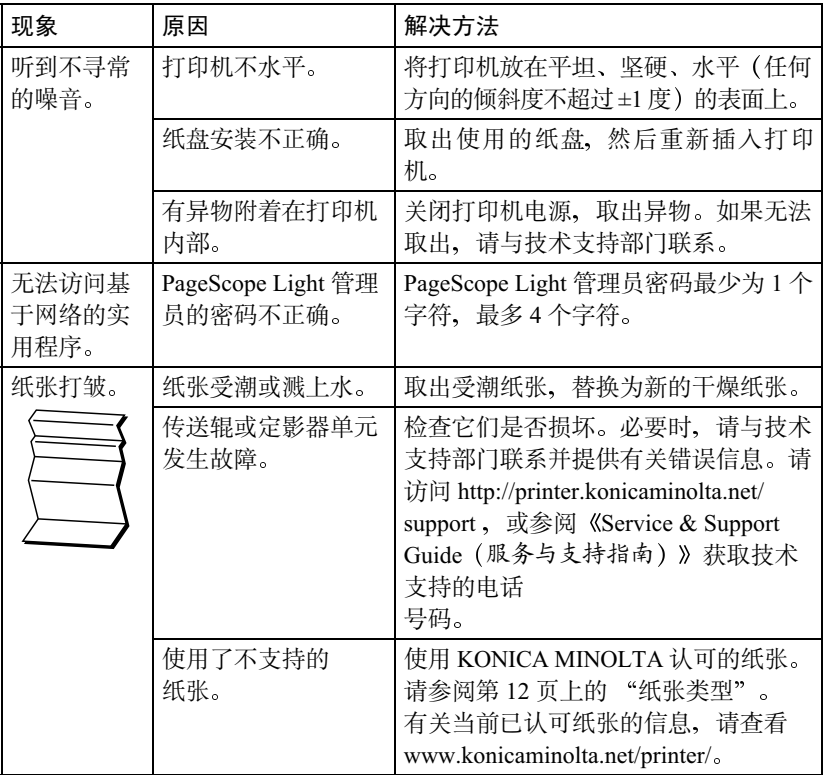

## 解决打印质量问题

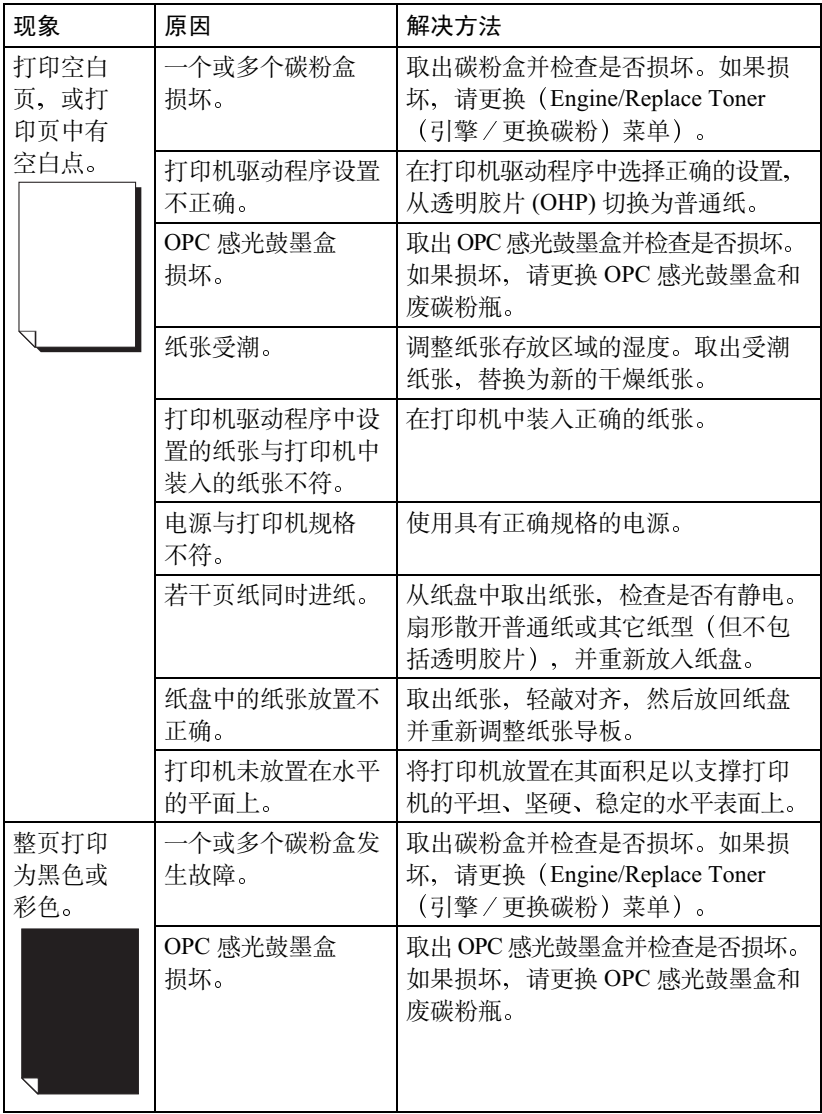

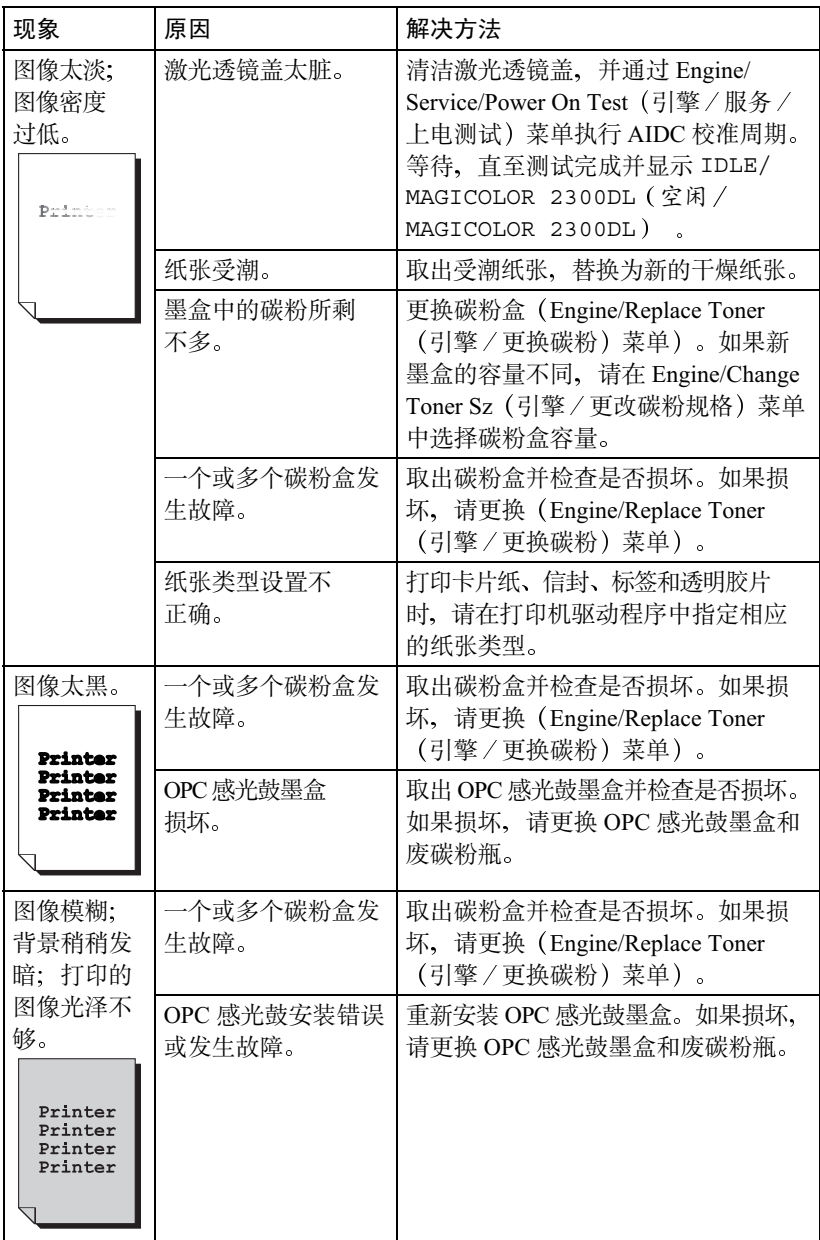

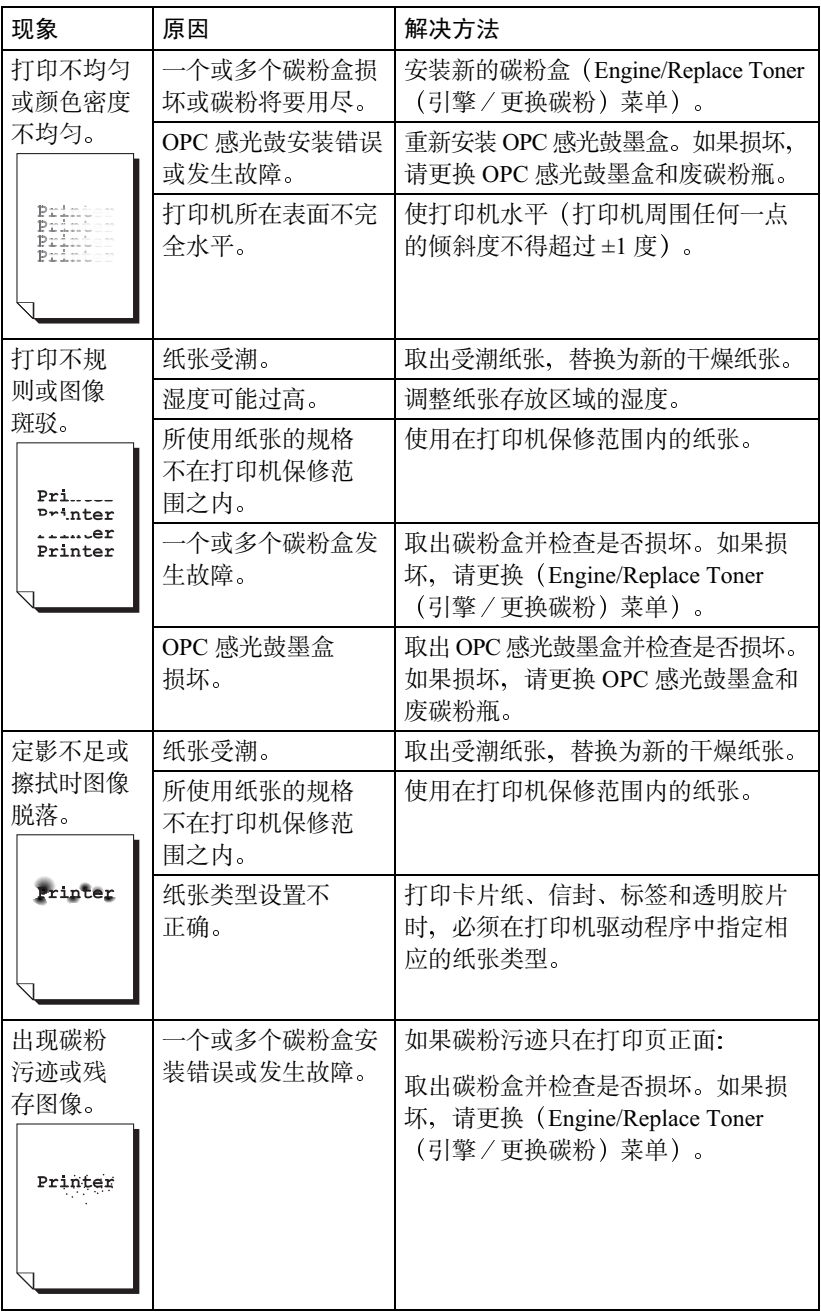

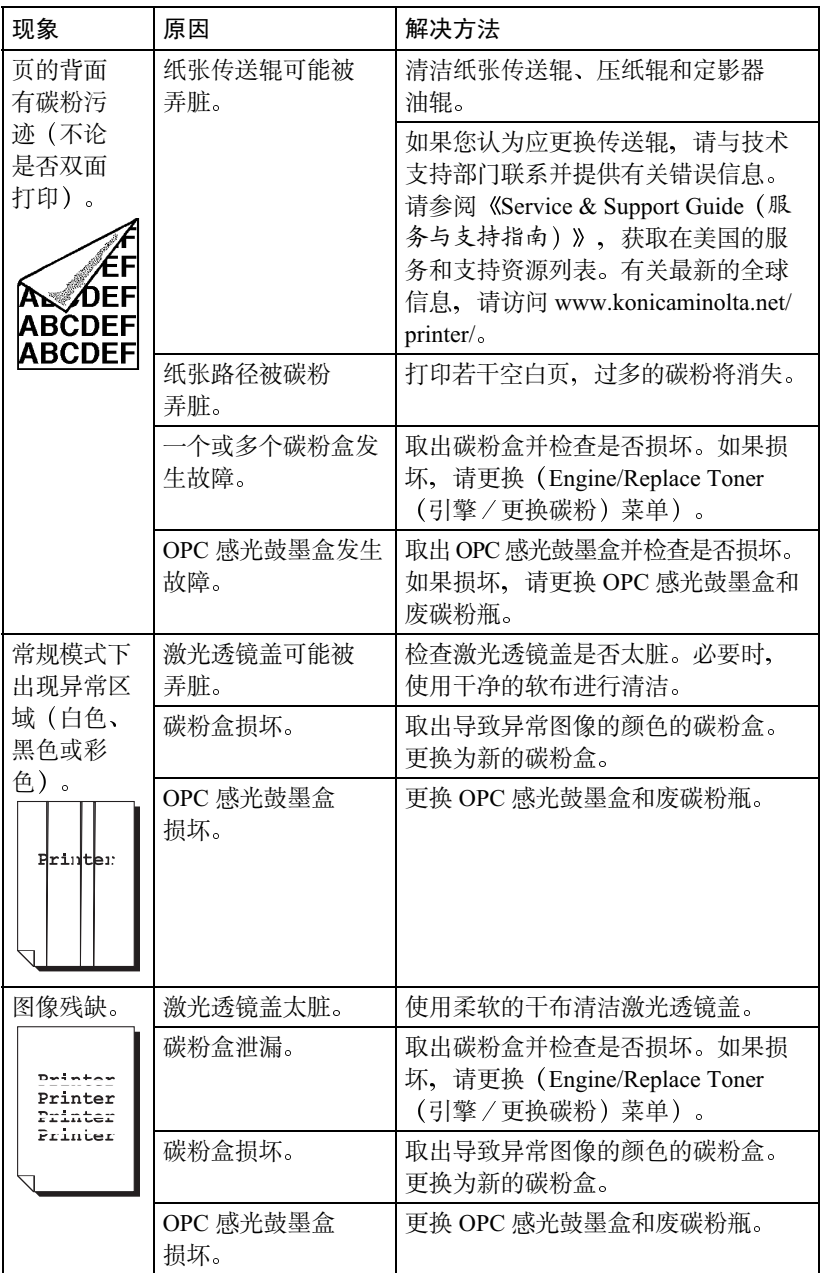

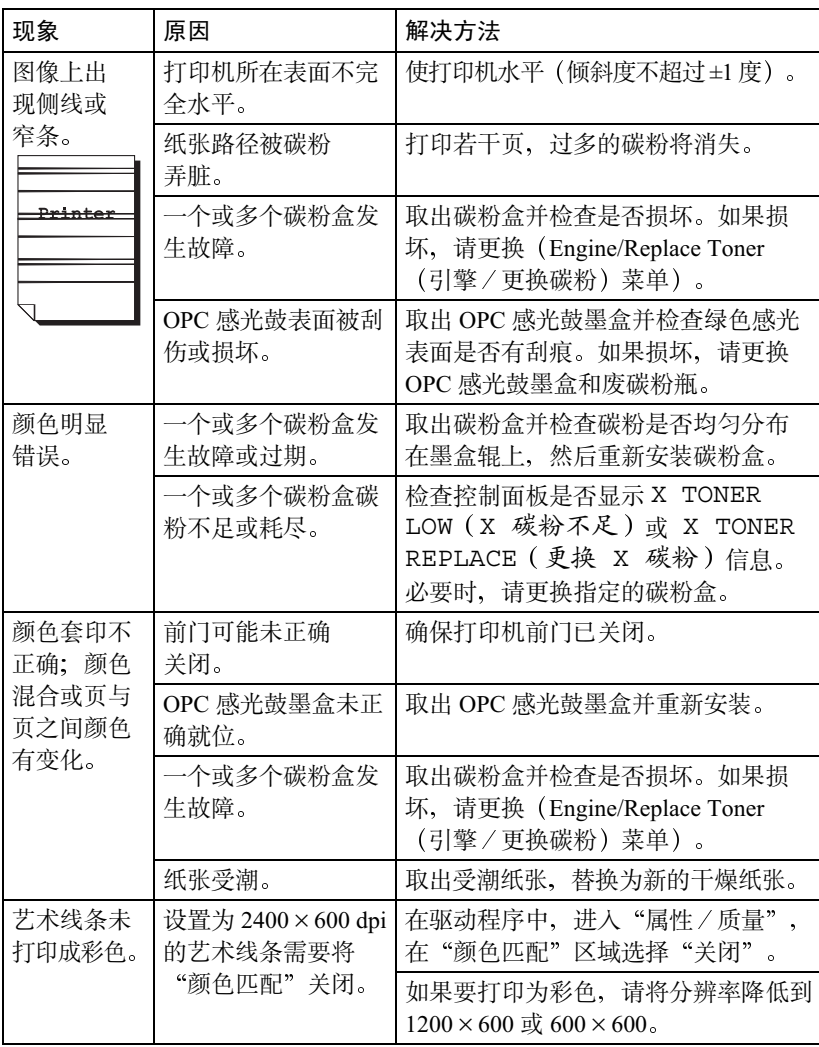

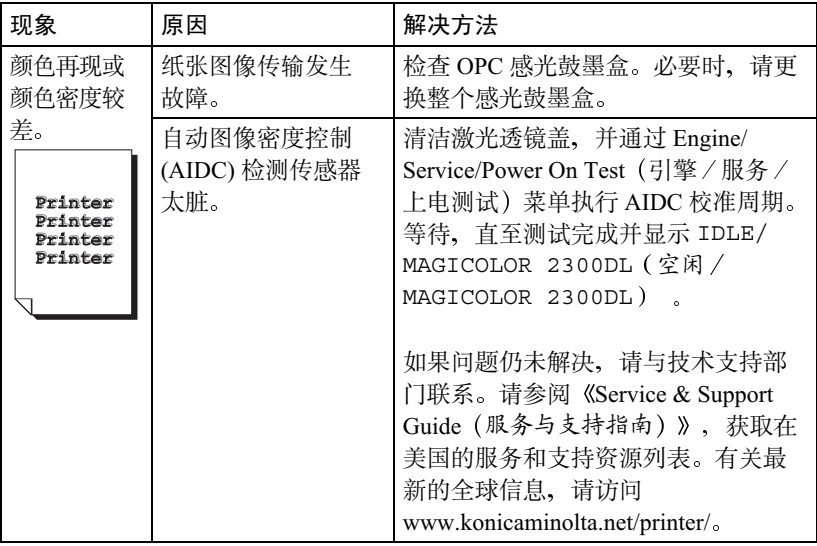

如果执行以上所有操作后, 问题仍未解决, 请与技术支持部门联系并提供有关 错误信息。请访问 http://printer.konicaminolta.net/support/, 或参阅《Service & Support Guide (服务与支持指南)》获取技术支持的电话号码。

### 状态、错误和服务信息

状态、错误和服务信息显示在控制面板信息窗口中。它们提供了打印机的有关 信息,并帮助您找到问题的根源。当所显示信息关联的条件发生改变时, 窗口 中的信息将被清除。

#### 标准状态信息

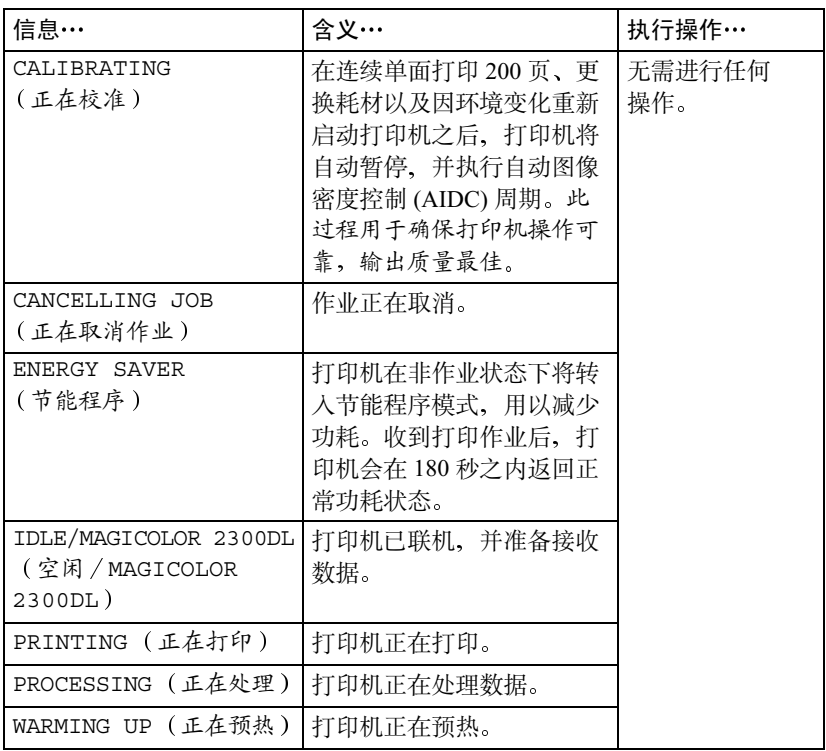

错误信息

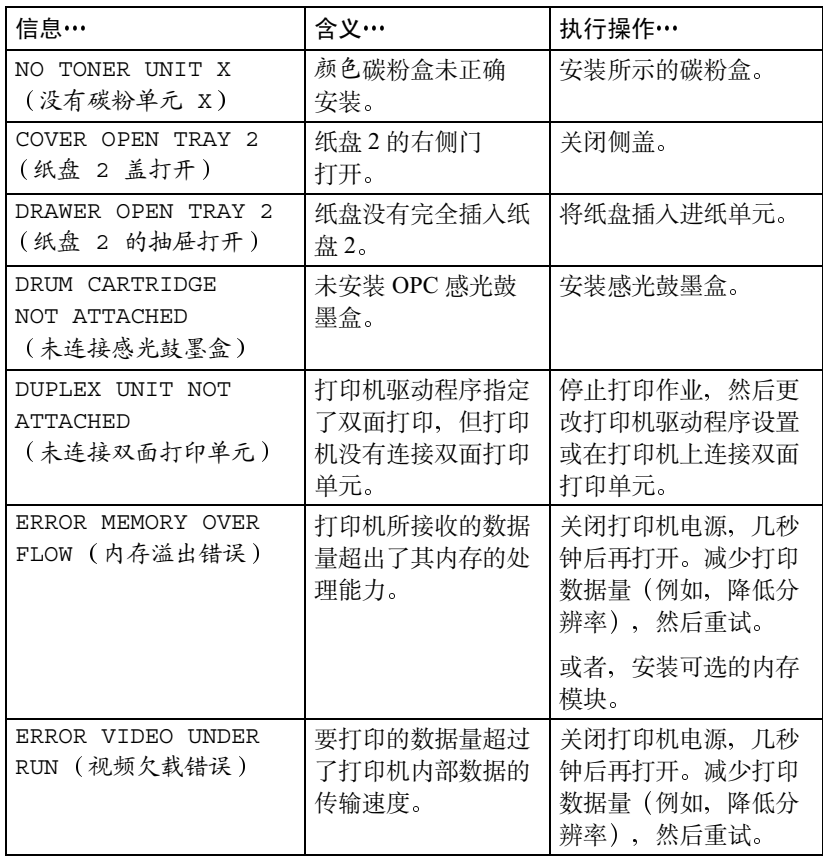

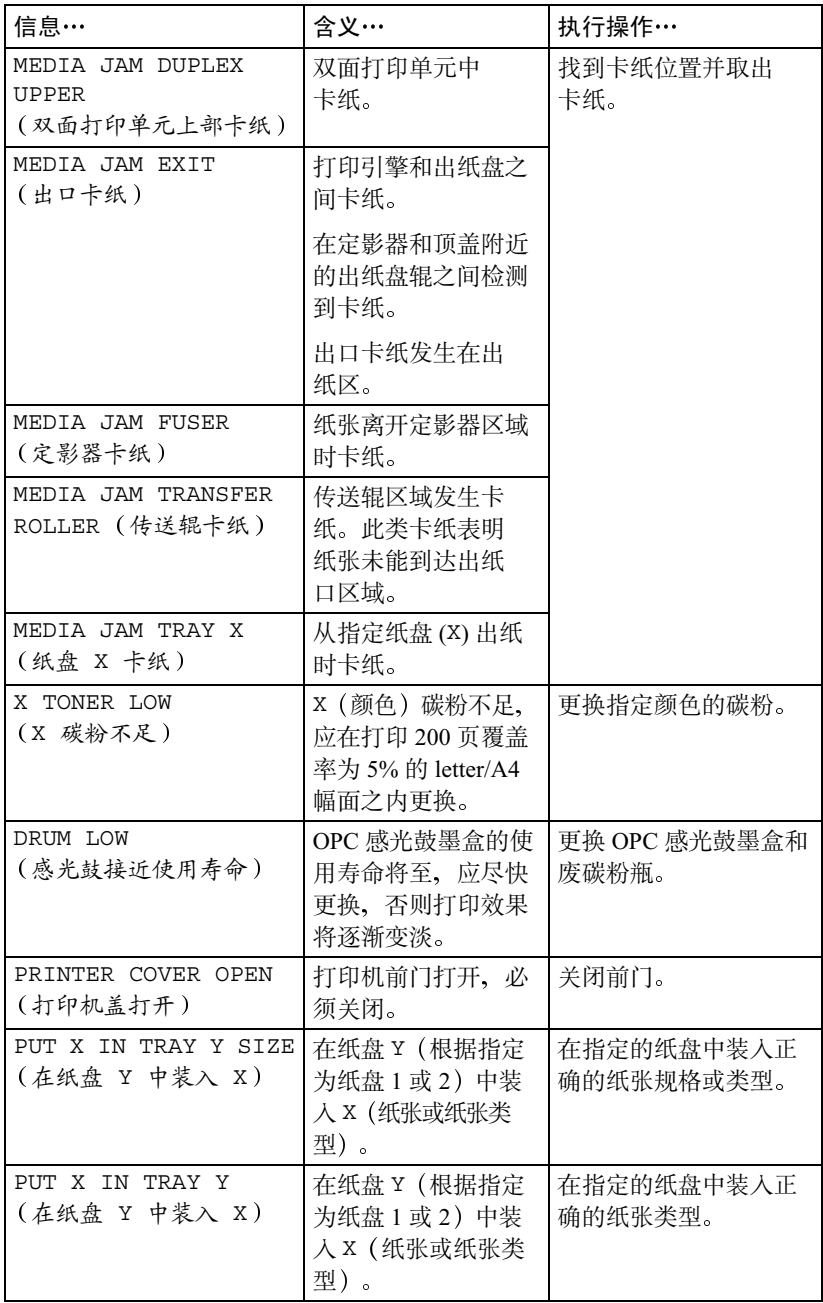

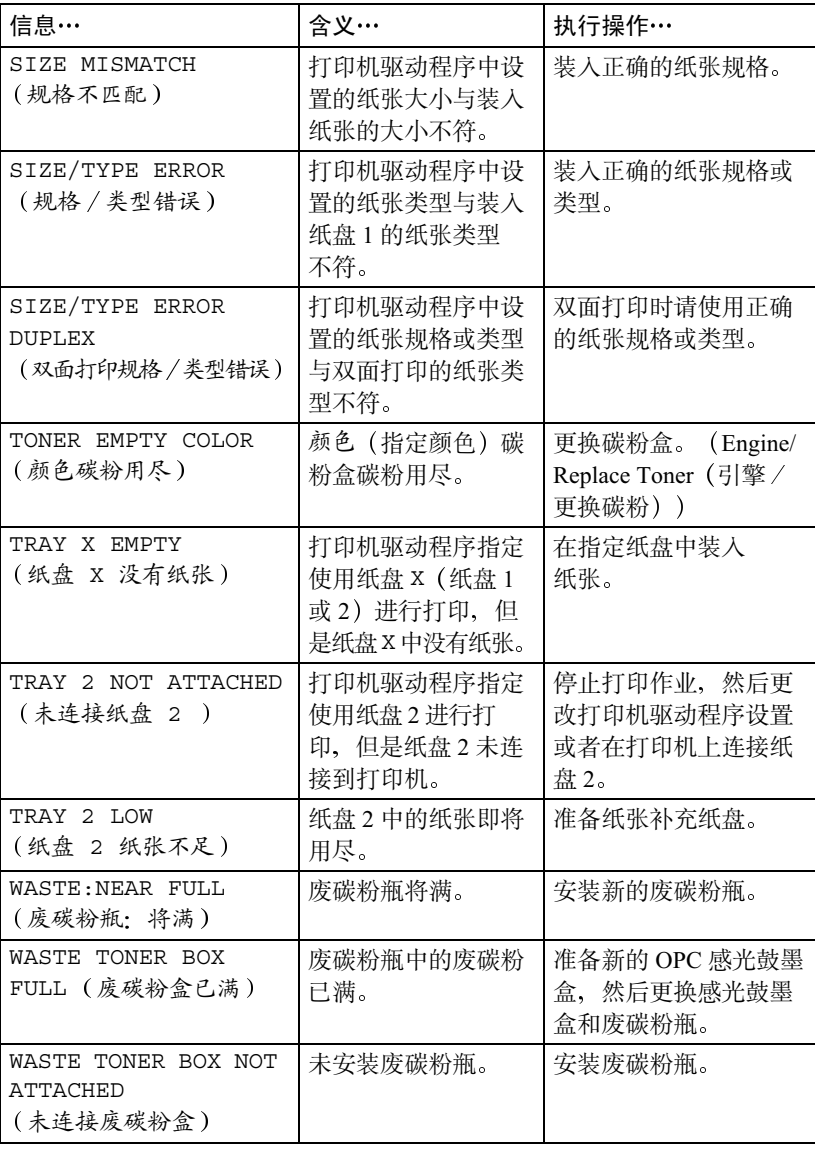

服务信息常常是由一组异常事件、而不是某一个实际问题引起的。当打印机停 止打印, 信息窗口显示服务信息时, 请关闭打印机电源然后再打开。这样通常 可以清除服务信息指示、恢复打印机操作。请在每次拨打服务电话之前尝试此 操作。

应拨打向您出售打印机的供货商的服务电话。如果无法从供货商处获得服务, 请参阅《Service & Support Guide (服务与支持指南)》, 获取在美国的服务和 支持资源列表。有关最新的全球信息、请访问 www.konicaminolta.net/printer/。

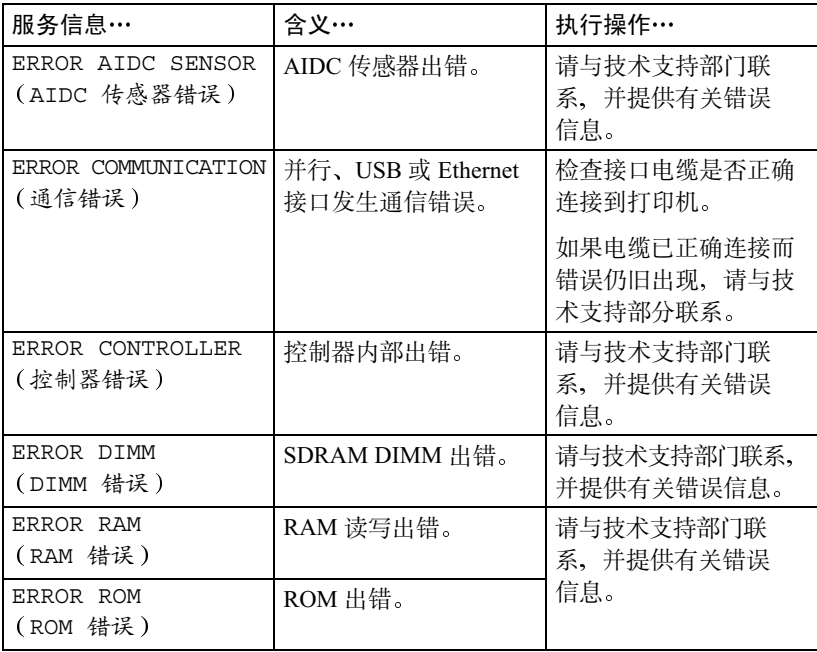

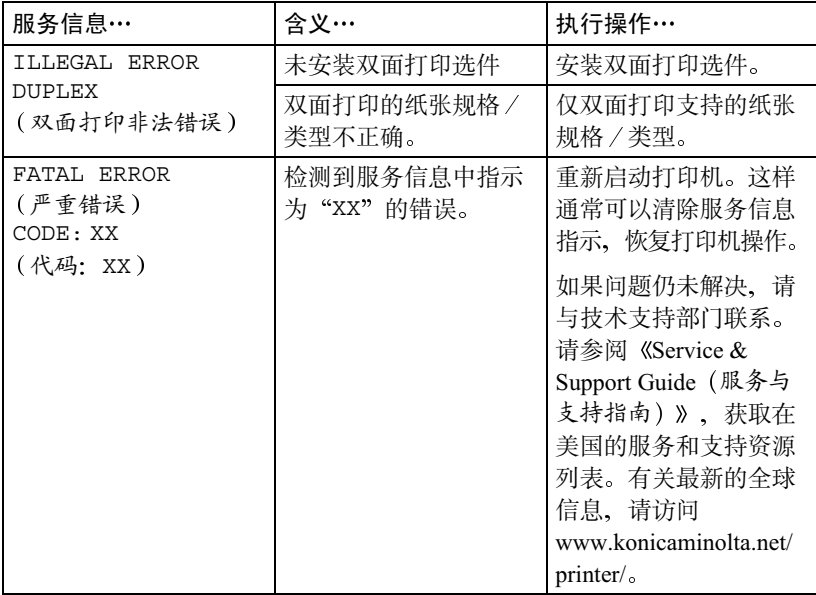

### 附加帮助

如果您已按照本指南中的所有说明执行操作,但仍有问题无法解决,请查看 http://printer.konicaminolta.net/support 上的 Answer Base (解答库) 获取解决 方法。

请参阅《Service & Support Guide (服务与支持指南)》, 获取在美国的服务和 支持资源列表。

有关最新的全球信息, 请访问 www.konicaminolta.net/printer/。

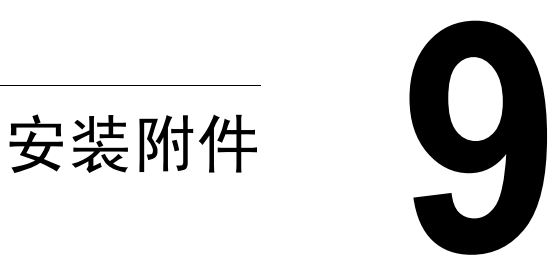

# 简介

#### ▲ 注意

在执行任何涉及控制器板的任务时, 切记保护打印机控制器板以及任何关联的 子插件板或模块免受静电放电的危害。

### 注意

您的打印机不支持使用非 KONICA MINOLTA 制造 / 支持的附件, 这样会使 您的保修权利失效。

本章提供有关以下附件的信息。有关兼容性和购买信息、请与当地的供货商联 系或访问 www.konicaminolta.net/printer/。

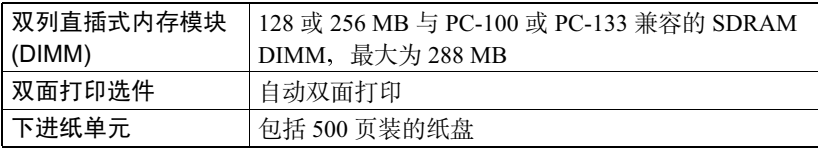

有关附加附件的供货信息, 请查看 www.konicaminolta.net/printer/。

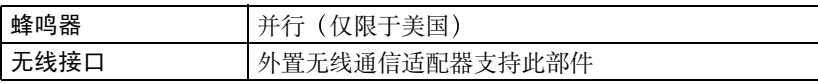

注意

每次安装附件时,都要求关闭打印机及附件电源,并拔下电源插头。

<span id="page-124-0"></span>防静电保护骨

#### ▲ 注意

在执行任何涉及控制器板的任务时,切记保护打印机控制器板以及任何关联的 子插件板或模块免受静由放由的危害。

如果打印机选件工具箱中提供了防静电腕带,请将腕带的一端系在手腕上,另 一端系在任何方便的电气接地设备上(例如,系在已接上插头,但未接通电源 的计算机后面等裸露的设备金属机箱上)。切勿将腕带系在任何通电的设备上。 先关闭所有电源开关。塑料、橡胶、木头、喷漆的金属表面和电话机不能作为 接地点。由于执行此任务之前,必须拔下打印机的电源插头,因此打印机也不 能作为接地点。

如果没有防静由腕带,请在外理任何打印机板或组件并拆卸控制器板之前,触 摸某个接地表面,释放身上的静电。另外,自身接地后,不要到处走动。

### 双列直插式内存模块 (DIMM) •

双列直插式内存模块(或DIMM)是采用表面贴装技术的压缩电路板。

打印机配有板上 32 MB SDRAM 打印机内存。不过, 您可以通过安装附加 DIMM 将其升级到最大为 288 MB 的 RAM。附加内存必须是 128 或 256 MB 并与 PC-100 或 PC-133 兼容的 SDRAM DIMM。打印机配有一个闲置的 DIMM 插槽。

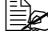

附加内存(DIMM)。

#### 您需要多大的内存?

打印机中所安装 RAM 的大小将决定每种纸张大小可以使用的分辨率。

如果选择了特定的分辨率,但未在打印机中安装支持此分辨率的最小内存容量、 此时将使用可处理该作业的下一个较低分辨率打印文件。例如, 如果您试图在 legal 纸上以 1200 × 600 dpi 的分辨率打印 4 色单面打印图像, 但您的打印机上 只安装了 32 MB 的 RAM, 而不是所需最小为 128 MB 的 RAM, 该文件将以  $600 \times 600$  dpi 的分辨率打印。

打印机将以所安装内存支持的最高分辨率打印所有打印作业。

#### 基本功能

打印机能够以基本的 32 MB 板上内存, 以 2400 × 600 dpi 的分辨率打印 4 色标 准商业文档(单面打印或双面打印)。

#### 提高的性能或高覆盖率

不过,下表汇总了实现高覆盖率打印(如覆盖整个页面的照片)所需的系统内存量  $(MB)$ 

一般而言,打印性能会随内存大小的增加而提高。

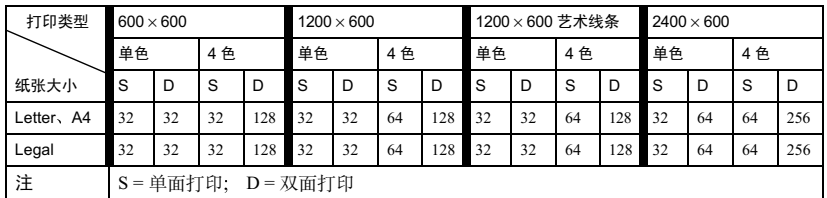

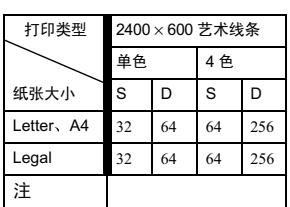

■ 从控制面板 (Special Pages/Print Config Page (特殊页 / 打印配置页) 菜单) 检查配置页, 确保打印机安装了足够的 RAM。

#### 安装 DIMM

#### ▲ 注意

切记保护打印机控制器板以及任何关联的电路板免受静电放电的危害。在执行 此步骤之前,请再次杳看第115 页的防静电注意事项。此外,处理电路板时请 始终只接触其边缘。

1 关闭打印机电源并断开电源线和接口 电缆的连接。

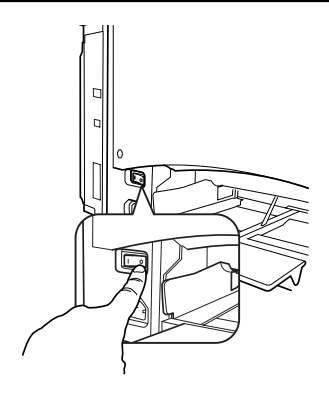

- $2$  用螺丝刀松开九颗螺钉。(请勿从打 印机取下这些螺钉。)
- $3$  取下插图中所示的两颗螺钉。将该面 板稍稍滑向右侧, 然后提离打印机。
	- 国公 如果要安装更大的内存,必须 将该 DIMM 更换为具有较大内 存容量的 DIMM。

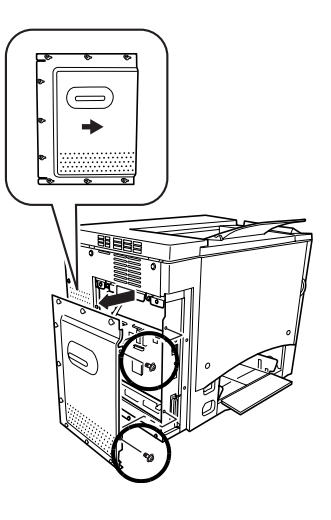

- 4 接下来、取出安装在打印机中的 DIMM。
	- a 用两个拇指向外拉动释放按钮 (DIMM 连接器一边一个)。
	- b 将 DIMM 直接拿出 DIMM 连接器。

- 5 将新的 DIMM 直接向下插入 DIMM 连 接器、直至释放按钥咬接到锁定位置。 观察 DIMM 的插入侧, 将其与连接器 对齐。如果不能将 DIMM 咬接到位, 请勿强行用力。改变 DIMM 的位置, 确保其底部完全固定至连接器。固定 后, DIMM 将保持垂直并十分牢固。
- $6$  重新安装左侧面板, 用两颗螺钉进行 固定。
- 7 对齐面板并紧固九颗螺钉。
- 8 重新连接所有接口电缆。
- 9 重新连接电源线,并打开打印机电源。
	- 主要的断电设备"。

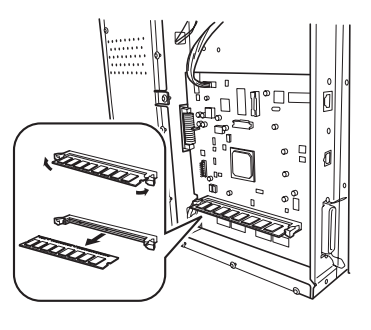

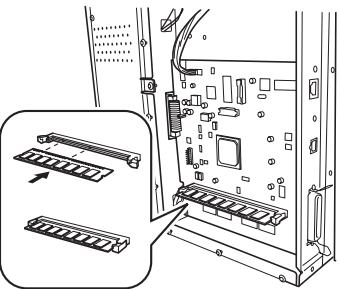

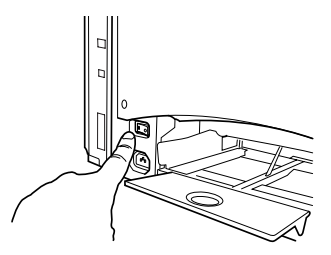

10 从打印机控制器打印配置页 (Menu/Special Pages/Print Config Page (菜单 / 特殊页 / 打印配置页) 菜单), 并核实是否列出打印机中所安装 RAM 的总 容量。

| Configuration Page                                                                                                    |                                                                                                    |
|----------------------------------------------------------------------------------------------------|----------------------------------------------------------------------------------------------------|
| KONICA MINOLTA magicolor 2300                                                                                                    | DL                                                                                                    |
| Consumables Usage<br>Black Toner:<br>Cyan Toner:<br>Magenta Toner:<br>Yellow Toner:<br>Drum Unit:                                                                                                    | Max Life<br>Remaining<br>10%<br>4500<br>62%<br>4500<br>78%<br>4500<br>72<br>4500<br>28 <sup>8</sup><br>45000                                                                            |
| Counter<br>Total Faces Printed:<br>Color Faces Printed:<br>B/W Faces Printed:                                                                                                    | 13591<br>8065<br>5526                                                                                                    |
| Options<br>Tray 2:<br>Duplex Unit:                                                                                                    | Installed<br>Installed                                                                                                    |
| Memory<br>On Board Memory:<br>DI MM:                                                                                                    | 32 MBytes<br>128 MBytes                                                                                                    |
| Firmware Version<br>Controller:<br>Engine:                                                                                                    | 02.71S<br>4131.50G0.0950                                                                                                    |
| Network Settings<br>WINS/NetBIOS Resolution:<br>NetBIOS Name:<br>Domain/Workgroup:<br>Primary WINS:<br>Secondary WINS:<br>Rendezvous discovery:<br>DHCP:<br>BOOTP:<br>HTTP:<br>SNMP:<br>IP Address:<br>Subnet Mask:<br>Gateway Address:<br>Hardware Address: | Enabled<br>MC2300DL70198F<br>WORKGROUP<br>150.16.233.15<br>0.0.0.0<br>Enabled<br>On.<br>0f f<br>On.<br>On.<br>150.16.233.199<br>255.255.255.0<br>150.16.233.2<br>00: 20: 6B: 70: 19: 8F |
| Engine Settings<br>Panel Language:<br>Energy Saver:<br>Auto Continue:<br>Chaining Tray:<br>Toner Empty:                                                                                                    | English<br>Of f<br>On.<br>0n<br>Continue                                                                                                    |
| 2/1/1/1/1/0/1/2/10/0/24/0                                                                                                    |                                                                                                    |

## 双面打印选件堂

如果安装了双面打印选件和足够的内存,则可以自动执行双面(2面)打印。 请参阅第25页的"双面打印"。

#### 工具箱内的物件

- 双面打印选件
- 两颗翼形螺钉

#### 安装双面打印选件

1 关闭打印机电源, 并拔下电源线和接口 电缆。

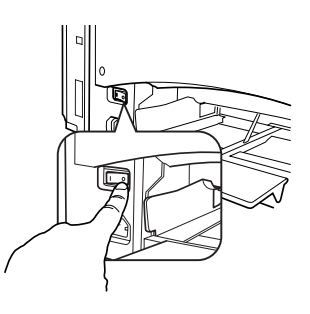

- $2$  从打印机的右侧取下盖板。用十字型 螺丝刀卸下紧固右盖板的两颗螺钉。
	- 三个 妥善保管卸下的盖板和螺钉, 以备后用。

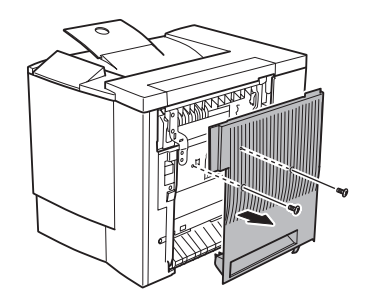

3 从包装箱中取出双面打印选件。

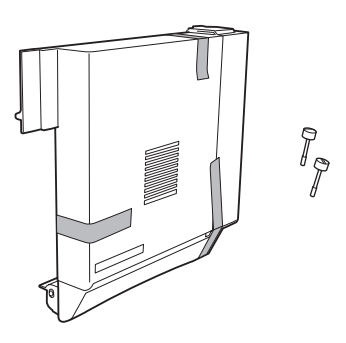

4 撕掉双面打印单元上的胶带。

- 5 将双面打印选件连接至打印机。
	- a 用双面打印选件底部的两个舌片 钩住打印机右侧的槽口。

- **b** 向打印机方向推动双面打印选 件, 直至听到顶部与打印机接 触时发出的咔嗒声。
- c 在托住双面打印选件的同时, 小心打 开右侧门, 然后检查双面打印选件上 的舌片是否正确钩接到打印机。

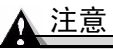

如果尚未用螺钉紧固双面打印选件就 松手,该选件可能会掉下并摔坏。在 紧固螺钉之前,一定要扶着双面打印 选件。

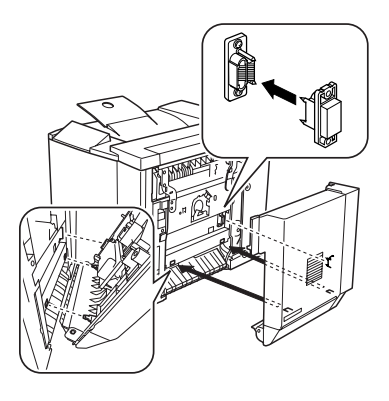

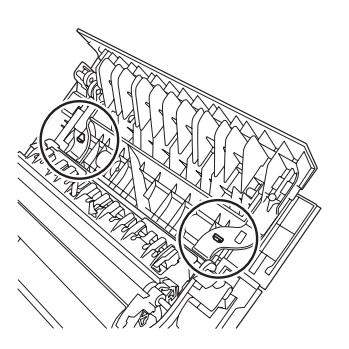

d 打开双面打印选件的盖板并在双面打 印选件上紧固两颗翼形螺钉。以便将 该单元固定至打印机。

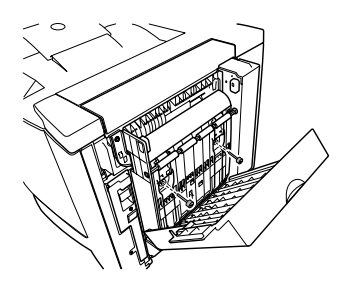

- e 关闭双面打印选件的盖板。
- $6$  将双面打印选件的支撑金属丝连接 至打印机。
	- a 拉住右侧门释放杆, 打开右侧门。

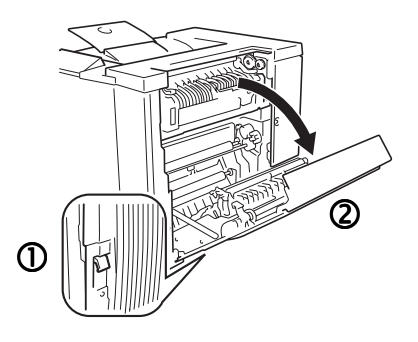

如果安装了下进纸单元, 需先打 开右下侧门。

- b 拉住双面打印选件右侧支撑金属 丝上的舌片, 然后将该金属丝钩 住打印机的挂钩。
- c 关闭右侧门。
- 7 重新连接接口电缆。

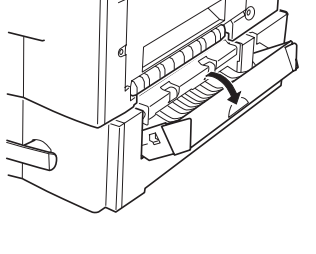

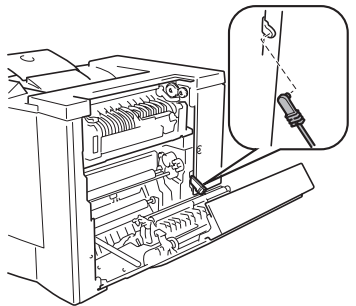

8 重新连接电源线, 并打开打印机电源。

□ 林据 UL 准则, "电器插头可视为 主要的断电设备"。

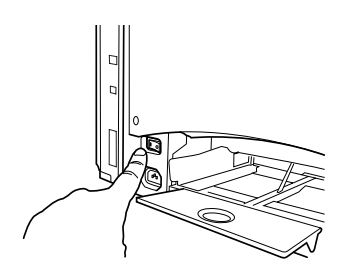

 $\circ$ 

- 9 从控制面板 (Special Pages/Print Config Page (特殊页 / 打印配置页) 菜单) 检查配置页, 核实是否安装双面打印选件。
- $10$  配置新安装双面打印选件的驱动程序(请参阅第4章)。

### 可选下讲纸单元和纸盘 2 堂

可选下进纸单元位于打印机的下方, 它通过纸盘 2 使打印机增加了 500 页 letter/A4 纸的进纸容量。

#### 工具箱内的物件

- 带纸盘的下进纸单元 (500 页的容量)
- 三个金属固定夹
	- 两个前固定夹
	- 一个后固定夹
- 两颗紧固螺钉

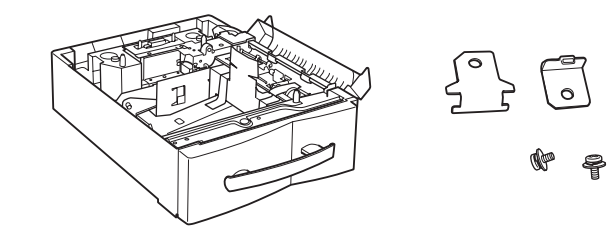

安装下讲纸单元

### 注意

由于打印机中安装了耗材,因此移动打印机时一定要保持水平,以防耗材意外 溢出。

1 关闭打印机电源,并拔下电源线和接 口电缆。

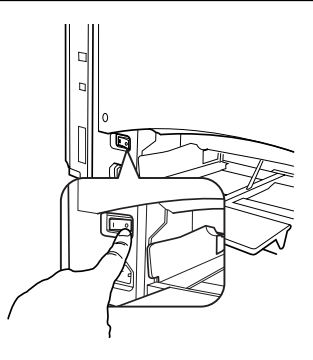

2 从纸盘 1 中取出纸张支架。 稍稍抬起支架并轻轻拉出打印机。

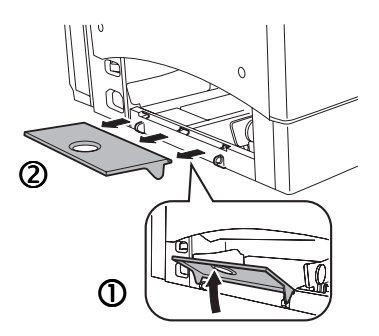

- 3 从包装箱中取出下进纸单元,并将其放在 靠近打印机的桌面或平整的地面上。
- 4 撕去下进纸单元上的任何胶带和包装 材料。

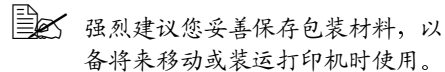

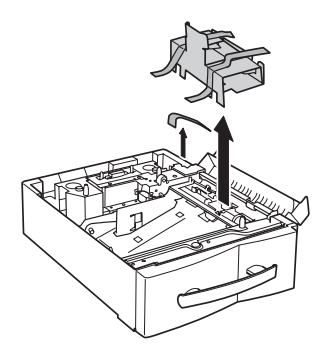

 $5$  打开下进纸单元的右侧门。

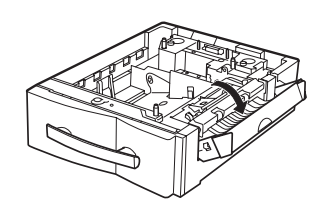

▲注意

将下进纸单元连接至打印机时,一定要打开下进纸单元的右侧门,否则,打印 机可能会掉下或损坏下进纸单元。

 $6$  在他人的协助下,将打印机放在下进纸单元上。

警告!

打印机完全装配后的重量约为 62 磅 (28 公斤)。因此抬起和移动时一定要寻 求他人的协助。

7 将下进纸单元上的定位销对准打印机底部 的孔,以便叠放。

当打印机的左侧和后侧与下进纸单元对齐 时,定位销随即对准

- 8 连接后固定夹。
	- a 取下打印机背面的螺钉。
	- **b** 用固定夹上的舌片钩住下进纸单元的安 装孔, 然后使固定夹的螺孔对准打印机 的螺孔。
	- c 用螺丝刀拧紧螺钉, 紧固固定夹。

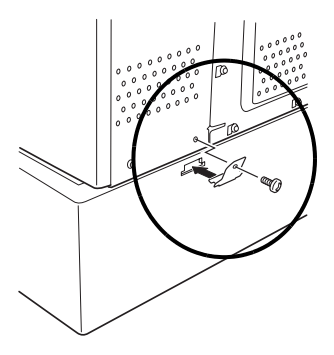

- 9 连接前固定夹。
	- a 拉开打印机的前门, 然后拉出下层 纸盒。
	- **b** 用两个固定夹上的舌片钩住打印机的 安装孔, 然后使固定夹的螺孔对准下 讲纸单元的螺孔。
	- c 用螺丝刀拧紧下讲纸单元上的螺钉, 紧固固定夹。
- 10 美闭右侧门。

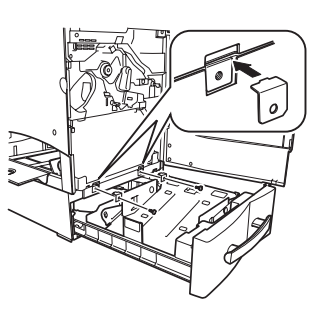

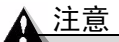

如果安装了下进纸单元,则在打开下进纸单元右侧门的同时将打开打印机 的右侧门。关闭打印机的右侧门时,一定要关闭下进纸单元的右侧门。

11 将纸盘滑回打印机。

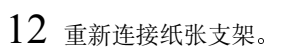

13 重新连接接口电缆。

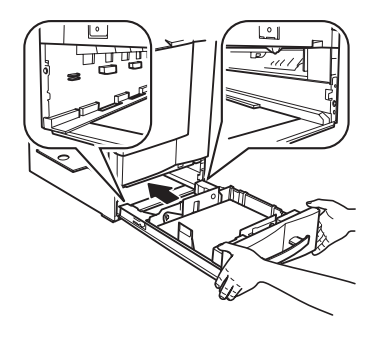

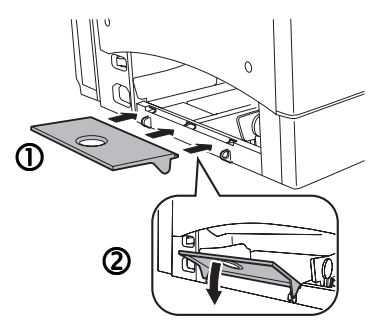

14 重新连接电源线,并打开打印机 电源。

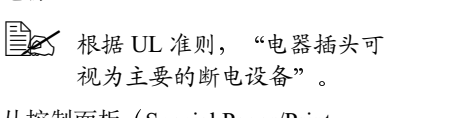

15 从控制面板 (Special Pages/Print Config Page (特殊页 / 打印配置页) 菜单)检查配置页,核实是否安装下 进纸单元。

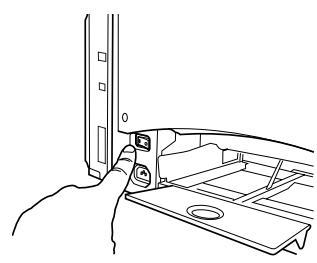

16 配置新安装下进纸单元的驱动程序(请参阅第4章)。

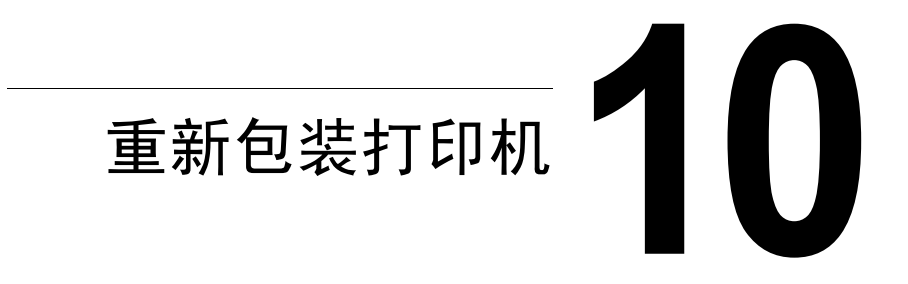

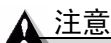

如果不遵照这些说明,可能会导致您的保修权利失效。

## 存放打印机

如果要将打印机存放一段时间,请拔去打印机的插头。存放环境的温度和湿度 要活中、并避免灰尘。

### 重新安放打印机

有时、您可能需要将打印机移至或近或远的其它位置。为避免损坏打印机、我 们建议您认真遵照以下说明来移动打印机。

- 1 关闭打印机电源。
- 2 取下电源线和所有接口电缆。
- $3$  如果要将打印机移至较远的位置,请按照重新包装打印机的说明执行操作 (请参阅第131页)。
- 4 重新安放打印机。

#### 注意

#### 打印机重约 62 磅 (28 公斤)。抬起及移动打印机时,请务必寻求协助。

 $5$  打开包装并在新的位置安装打印机。

请参阅安装指南中关干拆开包装和安装打印机的说明。

- $6$  重新连接电源线和所有接口电缆。
- 同时建议您订购 KONICA MINOLTA 2300 系列的重新包装套件 2600733-100.

您还可以参阅 Service & Support Guide, 以获取世界各地的服务与支持提供商 信息。有关最新的全球信息, 请访问 www.konicaminolta.net/printer/。

### <span id="page-140-0"></span>重新包装打印机

### <span id="page-140-1"></span>Δ 注意

如果不遵照这些说明,可能会导致您的保修权利失效。

如果需要在安装之后重新安放或装运打印机。请按照本章中的步骤执行操作。 以防损坏打印机并使您的保修权利保持有效。

#### 注意

KONICA MINOLTA 对您的打印机在装运过程中因包装不当而导致的损坏概不 负责。

在用原包装材料和原包装箱重新包装打印机之前,请务必阅读本部分提供的说 明。如果没有原句装,则必须订购 KONICA MINOLTA 2300 DL 更换句装套件  $260723 - 100$ 

如果要重新安放或退回打印机,还必须申请 KONICA MINOLTA 2300 系列的 重新包装套件 2600733-100。

打印机必须用这些物品句装之后才能装运。如果是在美国需要更换句装,请致 电 KONICA MINOLTA 备件部 ((251) 633-4300 转 2530) 申请上述套件。对美 国以外的地区, 请访问 www.konicaminolta.net/printer/。

如果美国的客户支持代表通知您将打印机退回 KONICA MINOLTA,则在装运 打印机之前,请务必在包装箱和耗材箱的外面写上收到的 RMA(退货授权) 号码。如果未在退货外包装箱的显著位置上标注 RMA 号码, 我们将不接收您 的退货。

您还可以要求 KONICA MINOLTA 授权的服务提供商为您拆卸和重新包装打 印机。有关价格以及供货信息,请致电1(877)778-2657 (美国),或访问 www.konicaminolta.net/printer/(全球)。

#### 重新包装打印机包括哪些步骤?

重新包装要装运的打印机包括以下步骤。每个步骤均将在以下各部分详细 说明。

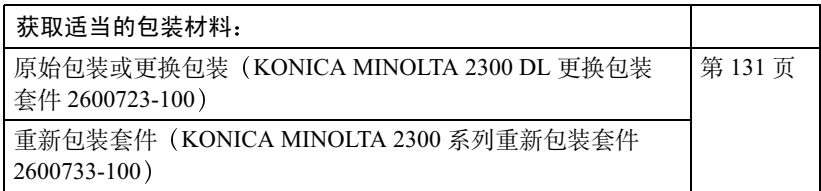

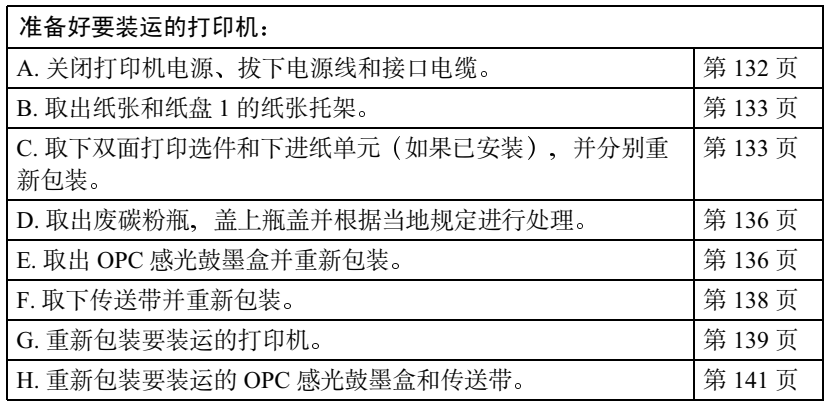

#### <span id="page-141-0"></span>A. 关闭打印机电源, 拔下电源线和接口电缆

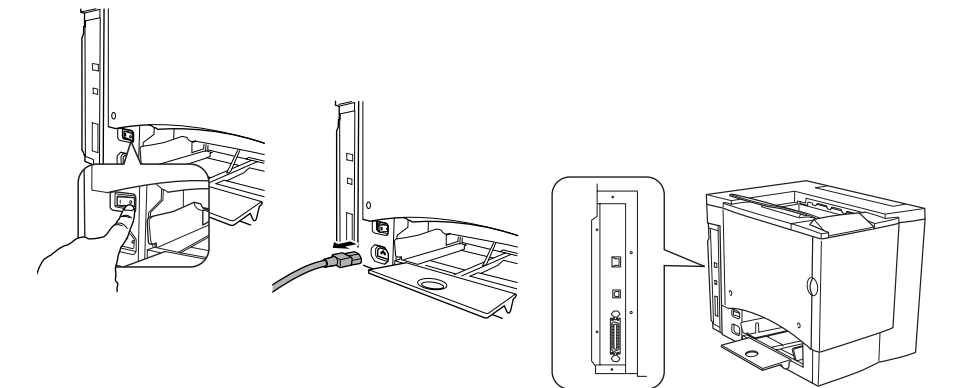

- <span id="page-142-0"></span>B. 取出纸张和纸盘 1 的纸张托架
	- 1 取出纸张。

将其放回原包装,并置于水平表面上荫凉避光的地方。避免受潮、湿度过 高;避免阳光直射、温度过高 (不要超过95°F/35°C);避免灰尘。

2 从纸盘 1 的三个孔中提起纸张托架, 然后取出纸张托架。

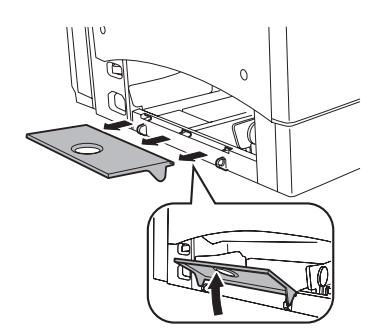

<span id="page-142-1"></span>C. 取下选件(如已安装)

#### 双面打印选件

385 如果未安装双面打印选件,请跳至下一部分。

1 如果安装了下进纸单元, 则需先打开 右下侧门。

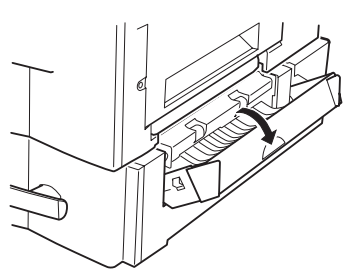

 $2$  拉住右侧门释放杆, 打开右侧门。

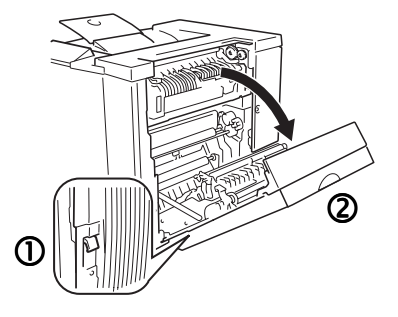

- 3 解开支撑金属丝。
- 4 关闭右侧门。

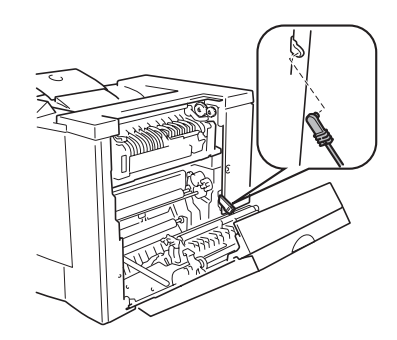

- $5$  打开双面打印选件的盖板, 拧松两颗翼 形螺丝, 直至双面打印选件可以自由移 离打印机右侧。
- $6$  向上提起双面打印选件, 并将其从打印 机中取下。

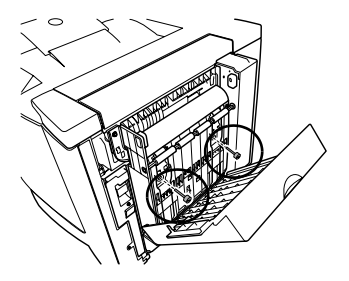

- 7 安装原来随打印机提供的右侧门并拧上 两个螺钉。
- $8$  用原包装箱重新包装要存放或装运的双 面打印选件。
- 38 退回打印机进行维修时,如果双面 打印选件没有发生故障,请勿退回 双面打印选件。

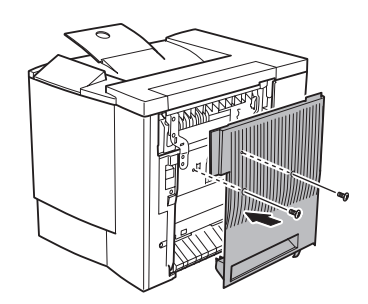
下讲纸部件

三二 如果未安装下进纸单元,请跳至下一部分。

1 将纸盘 2 滑出打印机并取出纸张。

 $2$  取下连接打印机下进纸单元的固定夹(前面两个,背面一个)。

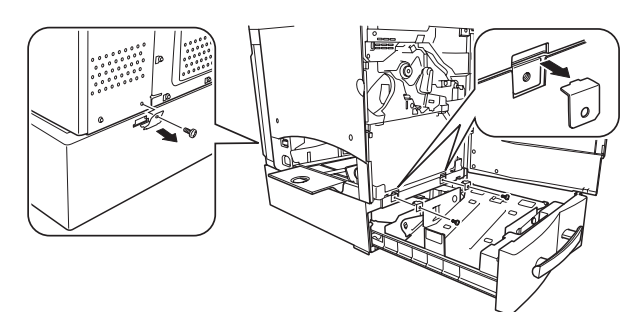

3 将纸盘滑回打印机。

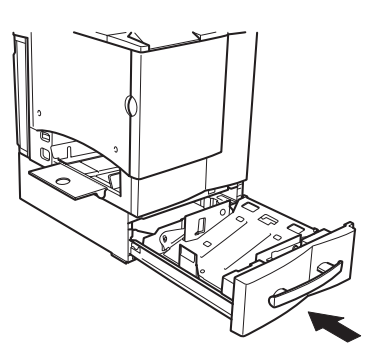

4 在另一个人的协助下, 抓住搬运把手 抬起打印机, 将其放在平整的地面上。

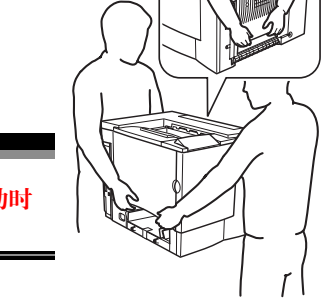

 $\overline{\mathbf{I}}$ 打印机重约 62 磅 (28公斤)。因此抬起和搬动时 一定要寻求他人的协助。

5 用原包装箱重新包装要存放或装运的下进纸单元。 28 退回打印机进行维修时,如无要求,请勿退回下进纸单元。

### D. 取出废碳粉瓶, 盖上瓶盖并根据当地规定进行处理

- 1 打开打印机前门、抓住废碳粉瓶的手柄, 然后朝上向外拉动废碳粉瓶。
- 2 小心取出废碳粉瓶。 没有盖上瓶盖时切勿倒置废碳粉瓶, 以免碳粉溅出。
- $3$  将取出的废碳粉瓶放在稳定的表面上 (不要放在打印机上), 开口朝上。
- 4 逆时针① 旋转并取下两个瓶盖。
- 5 顺时针 2 转动这两个瓶盖, 将其固 定在废碳粉瓶的两个孔中。
- $6$  处理用过的废碳粉瓶。

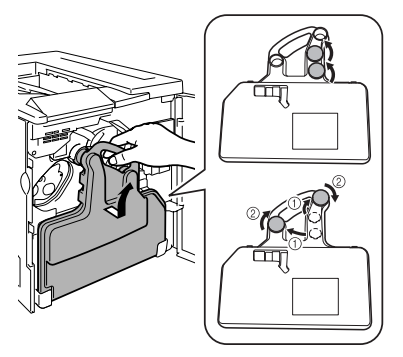

### 壑生!

根据当地规定妥善处理用过的废碳粉瓶(请勿焚烧处理)。

### E. 取出 OPC 感光鼓墨盒

] 顺时针转动传送带释放杆, 将其置于顶部 11 点钟的位置。

三名 这样可以减轻传送带上的压力。

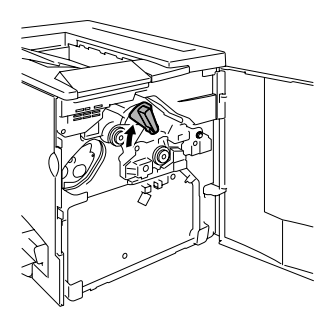

 $2$  抓住 OPC 感光鼓墨盒的释放杆, 然后将墨 盒径直拉出6英寸(152毫米)。

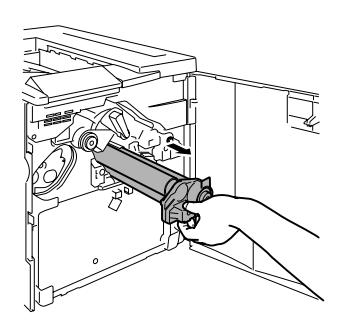

### ▲ 注意

<span id="page-146-0"></span>OPC 感光鼓对亮光和阳光直射非常敏感。应避免将其暴露于任何光亮处, 以免 造成永久损坏。

因误操作 OPC 感光鼓引起的任何损坏均会导致 OPC 感光鼓保修失效。

此外, 处理感光鼓墨盒时务必小心, 要用手握住其边缘, 以防触及感光鼓表面 (绿色部分)。感光鼓对手上的油渍和刮痕也非常敏感,它们均会降低打印 质量。

- $3$  用手托住感光鼓的底部, 然后向着自己小 心地拉出墨盒。
- 4 将 OPC 感光鼓墨盒装入重新包装套件 (KONICA MINOLTA 2300 系列重新包装 套件 2600733-100)提供的保护袋中。

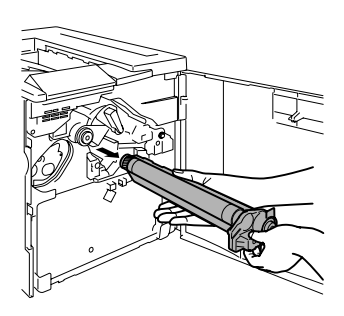

## F. 取下传送带

1 打开前门, 将传送带释放杆置于顶端 (11 点钟) 位置, 然后拧下两颗翼形 螺钉。

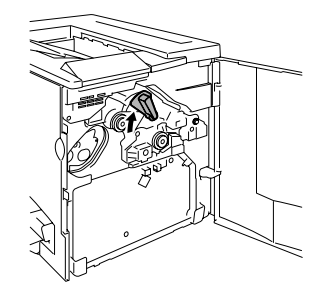

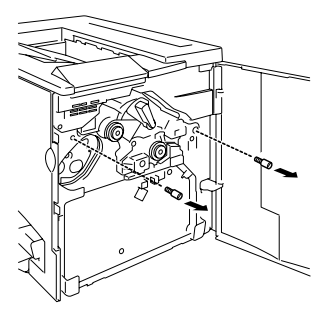

- 2 抓住传送带, 将其径直拉出。
- 3 将传送带和翼形螺钉装入重新包 装套件 (KONICA MINOLTA 2300 系列重新包装套件 2600733-100)提供的保护袋中。

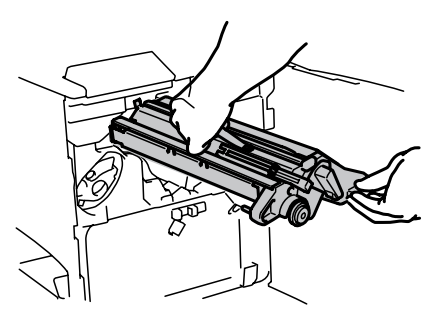

4 封好包装和胶带, 然后关上 前门。

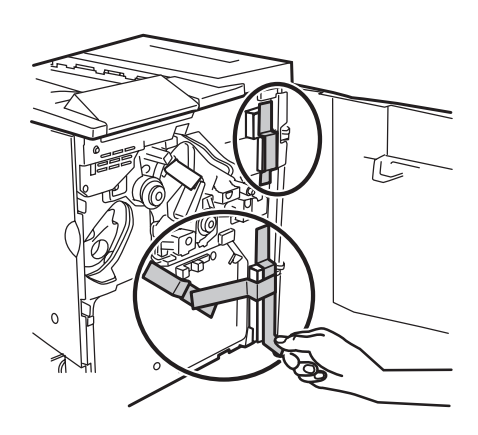

### G. 重新包装要装运的打印机

使用原始包装或订购 KONICA MINOLTA 2300 DL 更换包装套件 2600723-100。

1 封好胶带和包装。

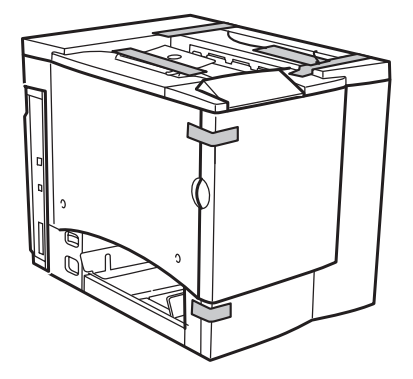

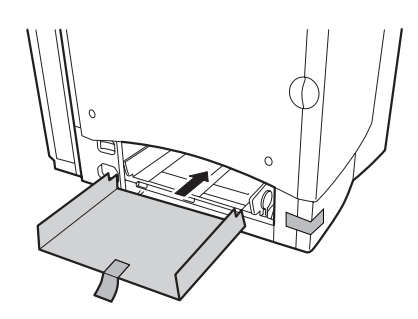

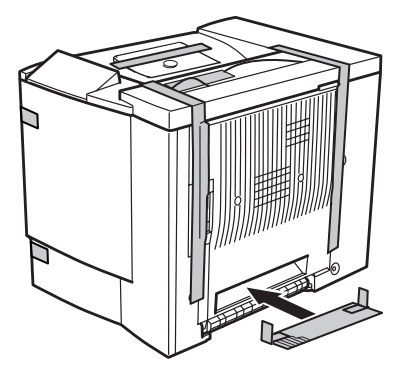

- 2 将底部衬垫放入包装箱。
- 3 套上打印机的塑料袋。
- 4 如图所示包装要装运的打 印机。
- 5 如果您还要装运电源线以及 打印机随附的任何手册、请 将它们放入句装箱。

全 如果您要退回打印机 进行维修,请勿装运 这些物件。

- $6$  用胶带牢牢封住包装箱的顶 部接缝。
- 7 装运打印机。

如果您在美国退回打印机进 行维修,在装运打印机之 前,一定要在纸箱的外面标 上客户支持代表提供的 RMA (退货授权)号码。

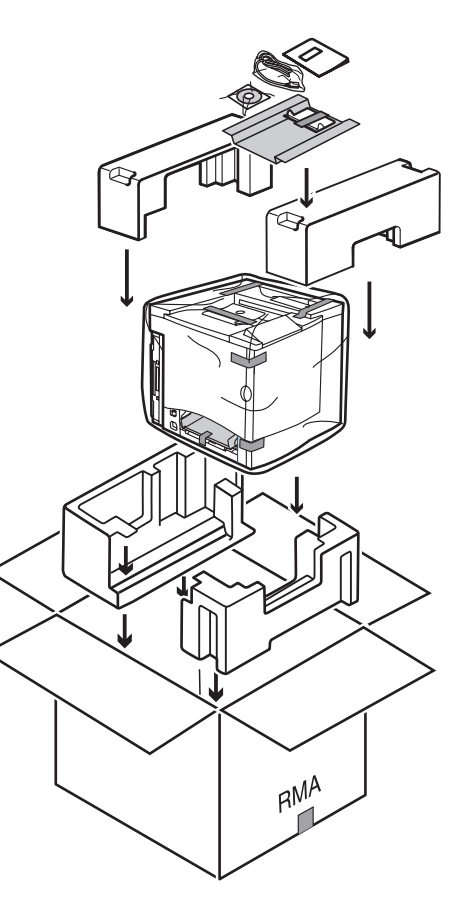

### H. 重新包装要装运的 OPC 感光鼓和传送带

- 1 订购 KONICA MINOLTA 2300 系列重新包装套件 2600733-100。
- $2$  将 OPC 感光鼓和传送带 (已在保护袋 中) 置于重新包装套件提供的包装箱 的话当位置。
	- 同时用所提供的胶带卷封装 此包装箱。

如果您在美国退回打印机进行维修。 在装运耗材之前, 一定要在纸箱的外 面标上客户支持代表提供的 RMA (退货授权)号码。

 $3$  用胶带牢牢封住包装箱的顶部接缝。

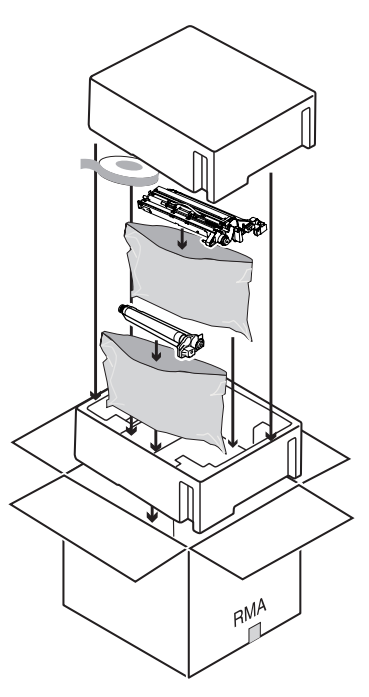

# 重新安装打印机

如果要将打印机运送到其它地点, 请在收到打印机后按照以下 A-I 的步骤重 新安装打印机。

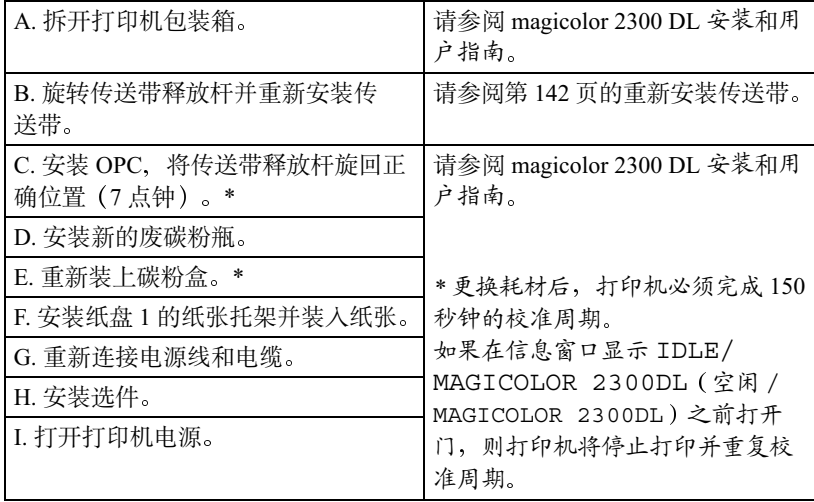

### <span id="page-151-0"></span>重新安装传送带

1 打开前门, 从保护袋中取出 传送带并重新装入。

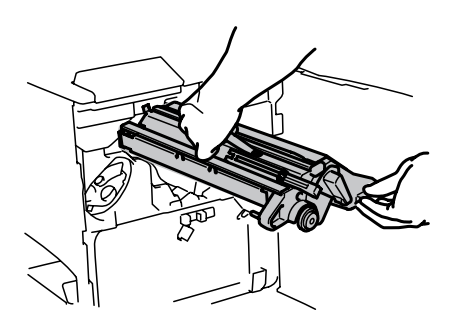

2 重新拧上两个翼形螺钉。

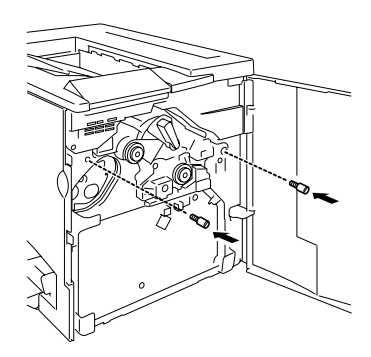

- 3 将传送带释放杆逆时针旋转至正确 (7点) 位置。
- 4 关闭前门。

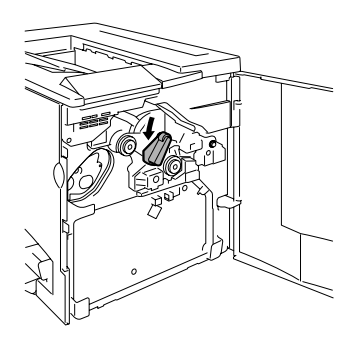

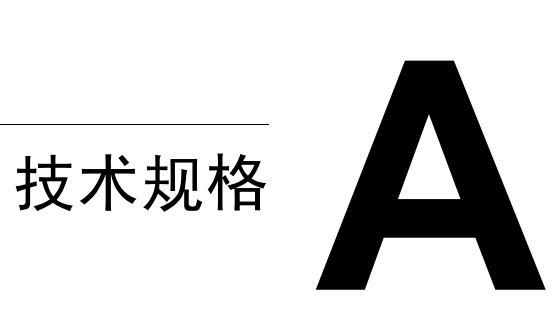

要求

### 空间要求

下面的插图显示了操作打印机、更换耗材和清除卡纸所需的空间。

- 请在打印机四周保留足够的空间 以保证通风顺畅和便于检修 为使 输出质量最佳、耗材寿命最长,请在坚硬、平坦、水平 (倾斜度小于 ±1 度 的表面安装打印机

顶视图

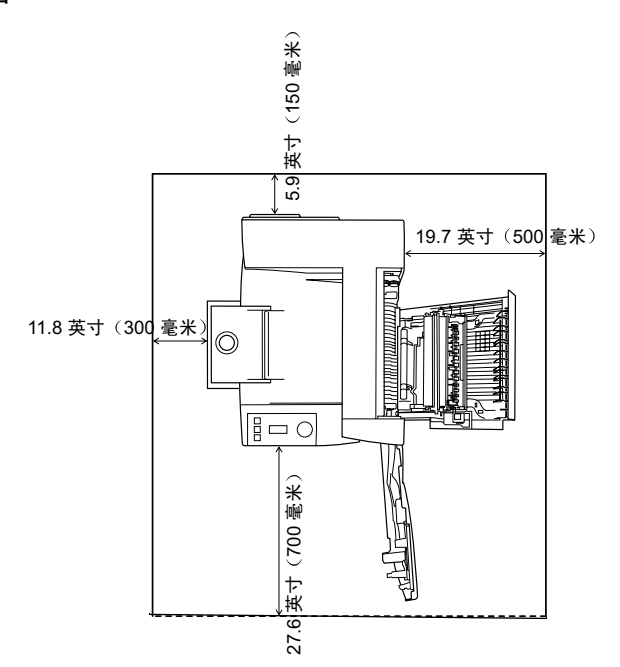

侧视图

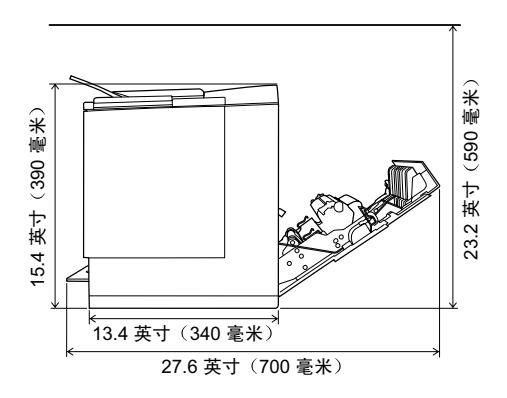

带附件的打印机侧视图

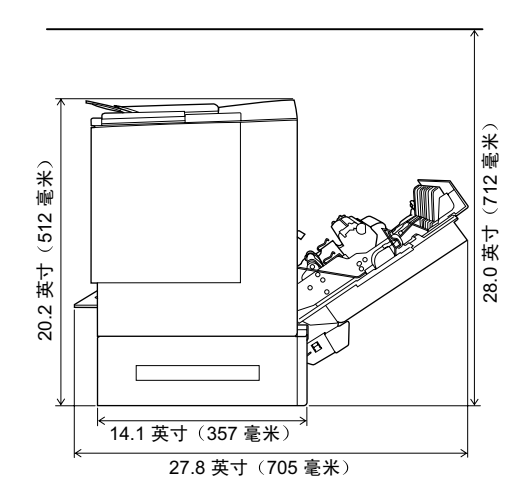

如果安装了可选的下进纸单元,打印机的高度将增加5英寸(125.5毫米)左右。

■ 在可以支撑打印机、附件、耗材和纸张的表面上安装。

| 组件                 | 重量                                        |
|--------------------|-------------------------------------------|
| 打印机                | 55 磅 (25 公斤)                              |
| 耗材(如碳粉盒、OPC 感光鼓墨盒) | 6.2 磅(2.8 公斤)(总重)                         |
| 纸张                 | 20 lb (75 g/m <sup>2</sup> ) 的铜板纸每令 5.2 磅 |
|                    | (1.9公斤)                                   |
| 下进纸单元(帯托盘 2)       | 11.24 磅 (5.1 公斤)                          |
| 双面打印选件             | 3.97 磅 (1.8 公斤)                           |

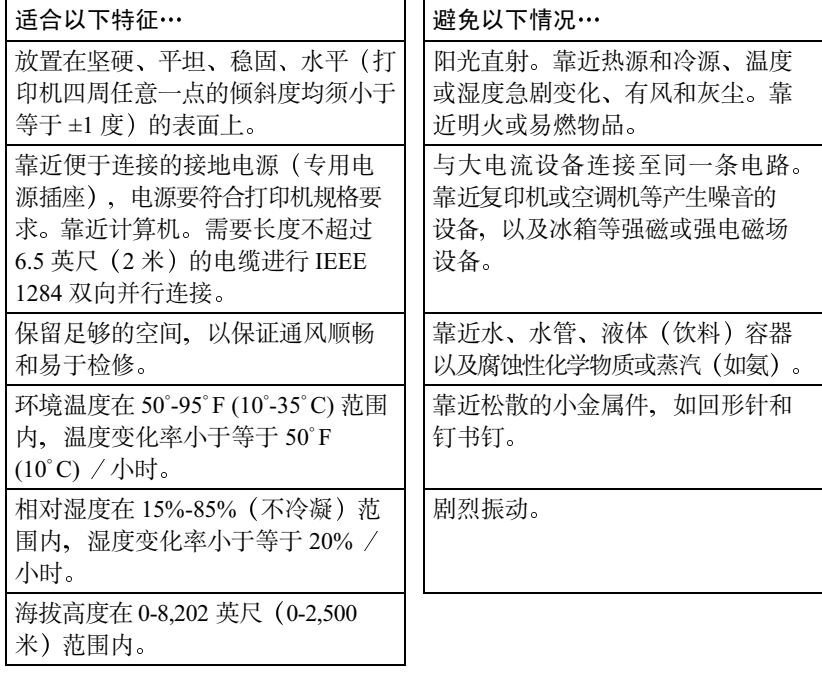

<span id="page-157-0"></span>

平。清除电缆线等障碍物,将打印机直接放在水平平面上。

#### <span id="page-158-2"></span>阻塞通风窗可能会有火灾危险。

- 移动打印机时, 倾斜度不得超过 1 度。
- 如果将打印机安装于快速升温的低温房间内, 或将打印机从低温处移至温 暖、潮湿的地方, 则打印机内可能出现冷凝, 这会降低打印质量。如果出 现这种情况, 请将打印机置于新环境中一小时后再使用。
- 如在打印机房内使用加湿器或水蒸发器、请只使用净化水或蒸馏水。水中的 杂质可能挥发到空气中并沉积在打印机内、导致打印机输出质量下降。

### Δ 注意

对于安装在北美地区以外的产品,切勿把地线接到煤气管道、水管或电话接地 装置上。

## 接口面板

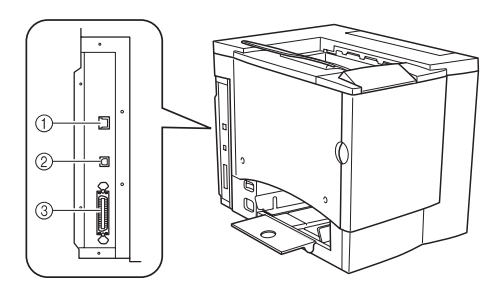

### ① Ethernet 端口

<span id="page-158-1"></span>使用双铰 (RJ45) Ethernet 电缆, 将打印机的 Ethernet 端口连接至 10BaseT/ 100BaseTX 网络。

### ② USB (1.1 版) 端口

使用 USB 电缆 (B型), 将打印机的 USB 端口连接至计算机的 USB 端口。

### 3 并行端口

<span id="page-158-0"></span>使用 Centronics IEEE 1284 双向 并行电缆, 将打印机的并行端口连接至计算机 的并行端口。

### <span id="page-159-0"></span>警告!

请将电源插头插人与打印机额定电压相同的插座。不要在此插座上连接其它设 备,以免因过热引起火灾或电击。打印机在100V下需要的电流为13A,120V 下需要的电流为 11 A, 在 220-240 V 下需要的电流为 7 A, 并要求 AC 插座正 确接地。电源电缆的接地终端应良好接地,以防止电击和火灾。

□ 根据 UL 准则, "电器插头可视为主要的断电设备"。

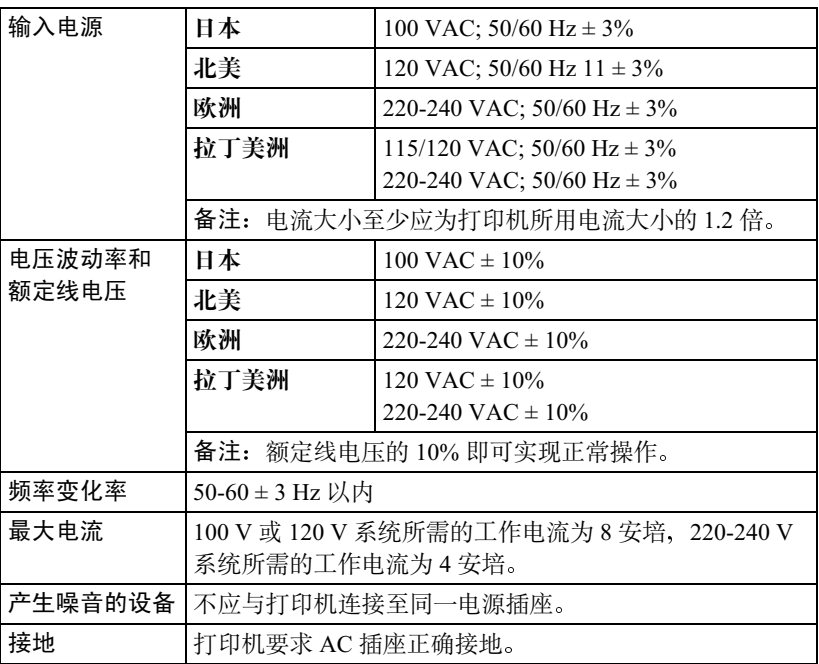

### 符合能源之星标准

magicolor 2300 DL 基本配置符合美国环 境保护署 (EPA) 能源之星条例。打印机 在非作业状态下一段时间 (由用户配置) 以后, 将更换至低功耗状态(引擎保持 开启,但定影器关闭)。收到打印作业 后,才返回正常功耗状态。

<span id="page-159-1"></span>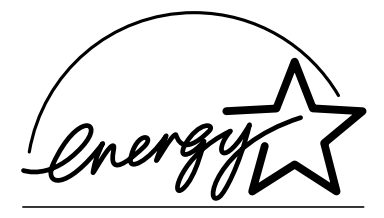

## 引擎和控制器规格

引擎

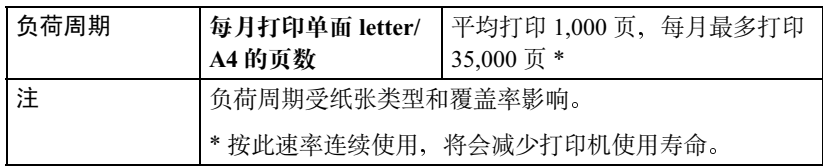

### 打印速度 — 单面

以下表格以页 / 分钟 (ppm) 为单位, 定义了最大打印速度。

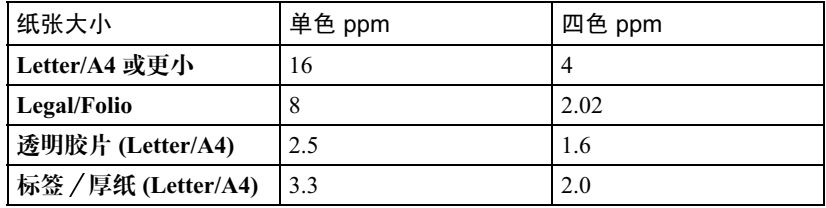

### 打印速度 - 自动双面打印

以下表格以页 / 分钟 (ppm) 为单位, 定义了最大打印速度。

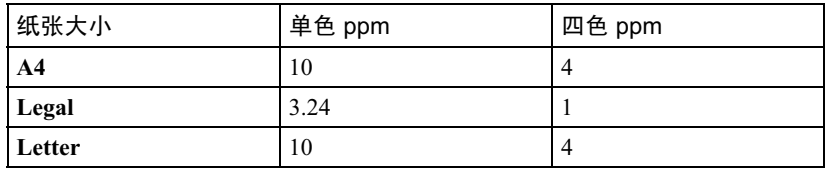

概要

<span id="page-161-12"></span><span id="page-161-9"></span><span id="page-161-1"></span><span id="page-161-0"></span>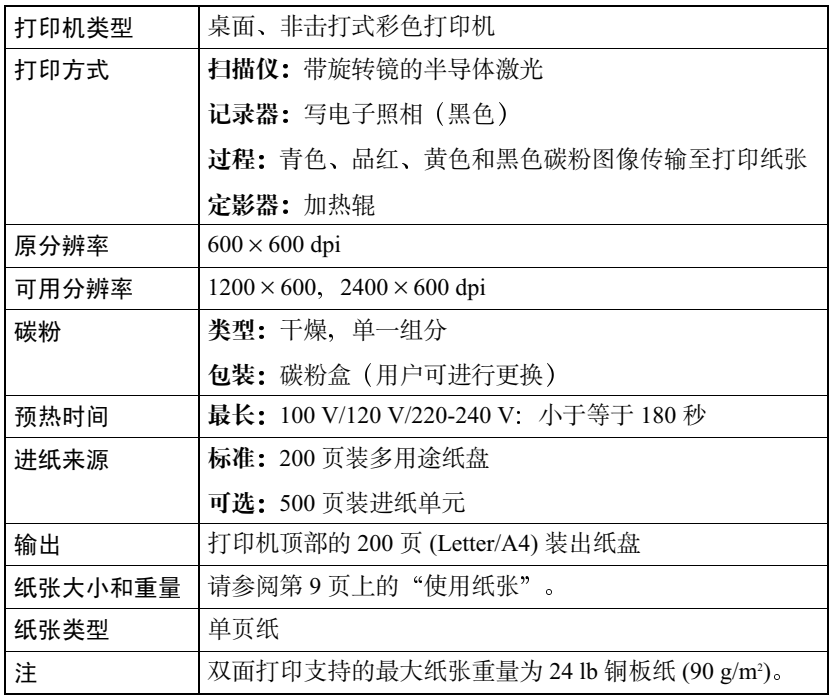

## <span id="page-161-10"></span><span id="page-161-8"></span><span id="page-161-5"></span>控制器

<span id="page-161-11"></span><span id="page-161-7"></span><span id="page-161-6"></span><span id="page-161-4"></span><span id="page-161-3"></span><span id="page-161-2"></span>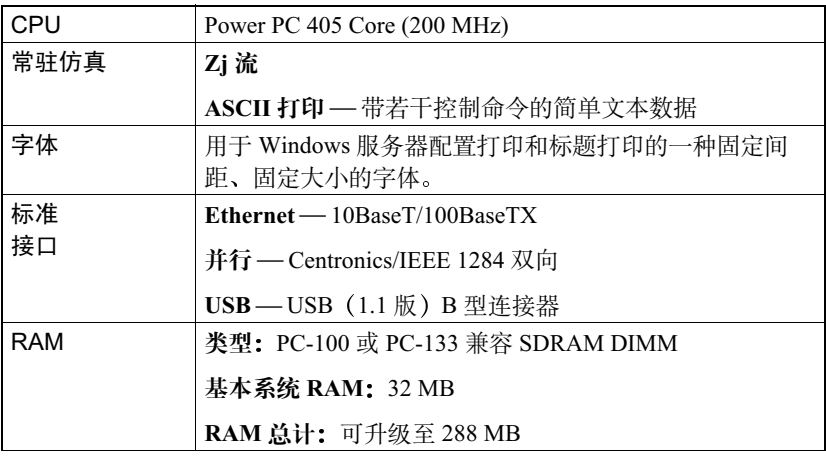

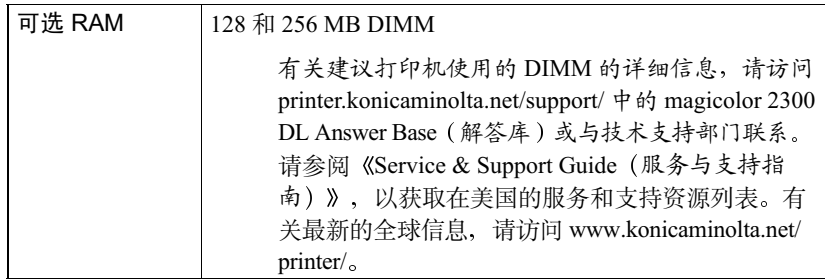

## 电气

### 电压和电源

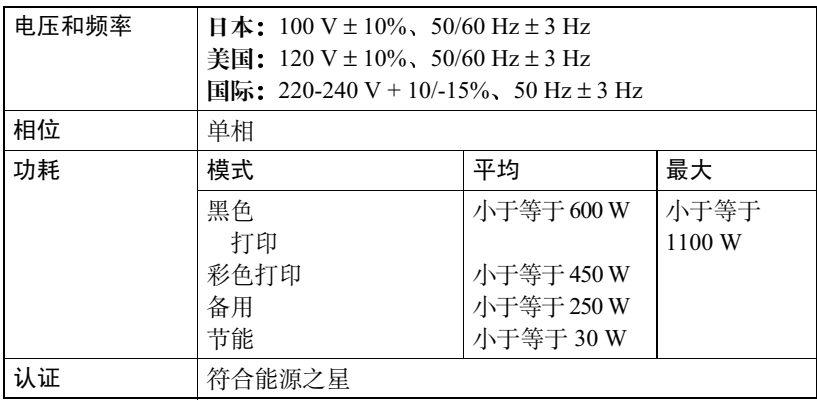

### 电流

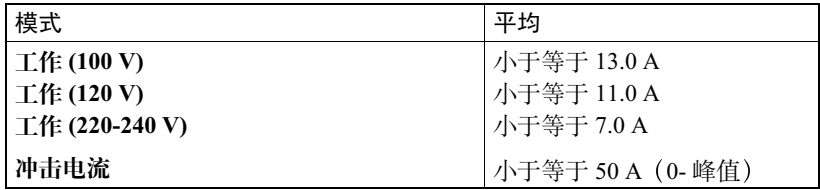

<span id="page-163-0"></span>环谙

<span id="page-163-1"></span>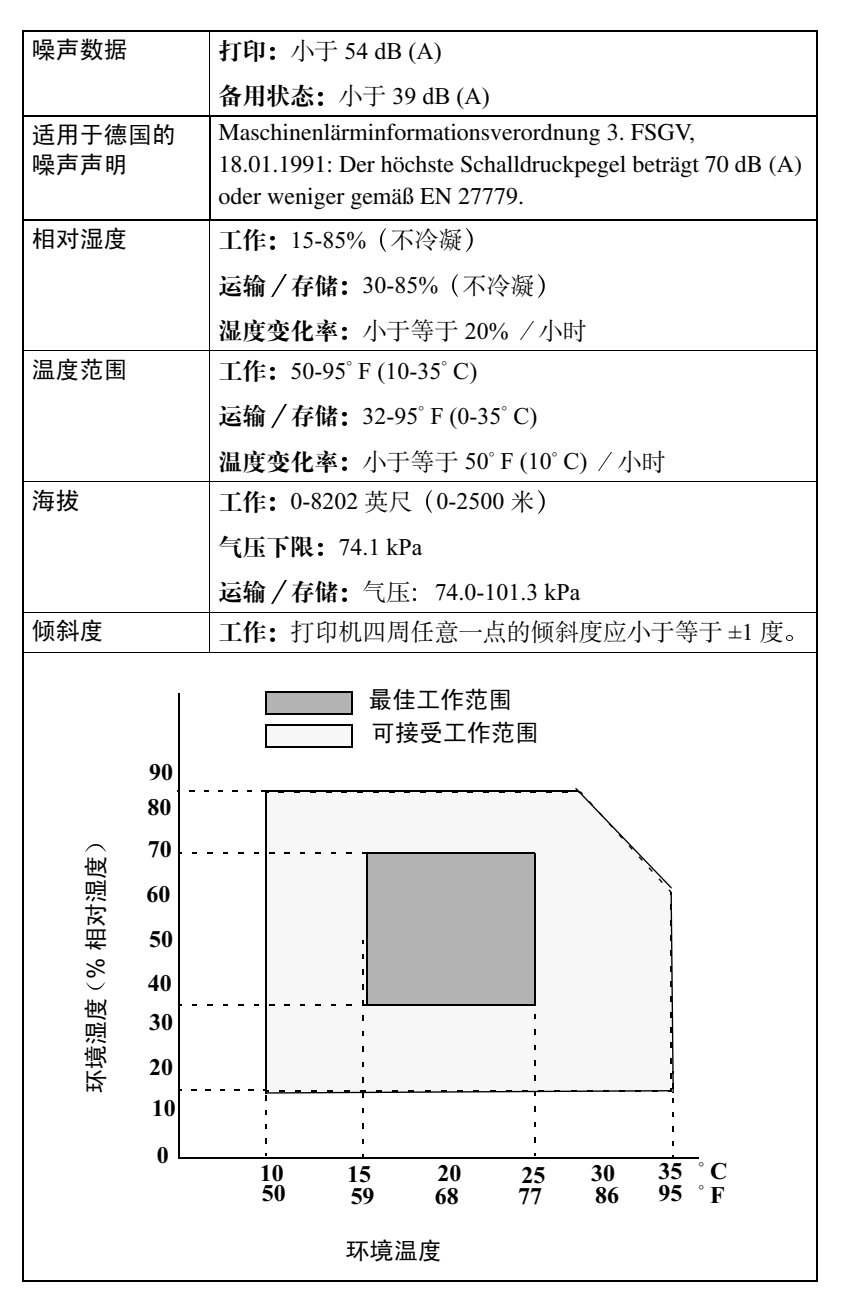

### 有害化学物质报告

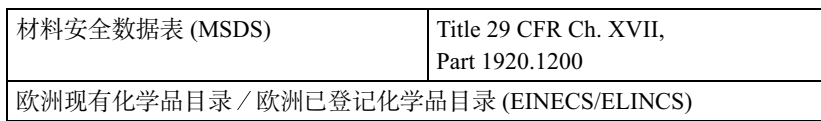

### 物理特性

<span id="page-164-0"></span>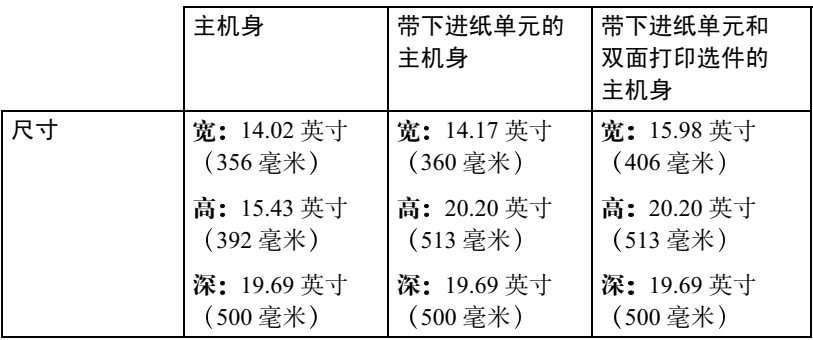

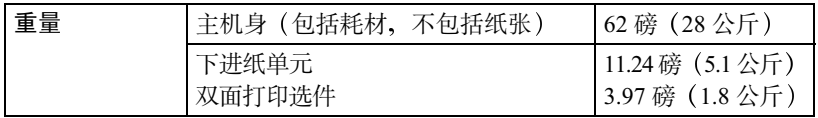

## 耗材预期寿命

<span id="page-165-0"></span>每种耗材规定的预期寿命均基于特定的打印条件、例如纸张类型、纸张大小、 打印材料的内容以及页面覆盖率 (letter/A4 大小纸张的覆盖率通常为 5%) 等。 根据上述以及其它打印变量的不同, 如连续(最佳耗材寿命; 例如四页作业) 或间歇(例如、单页作业)打印、环境温度和湿度等、实际的预期寿命会有所 不同(或减少)。

请勿使用非 KONICA MINOLTA 生产的耗材或不支持的打印纸张, 以免引起打 印机损坏和保修权利无效。如果发现 KONICA MINOLTA 打印机的故障或损坏 是由于使用非 KONICA MINOLTA 的耗材和 / 或附件直接造成的, KONICA MINOLTA 将不会免费维修该打印机。在此情况下, 将依照具体的故障或损坏 来收取维修打印机的标准人工费用和材料费用。

### 普诵纸

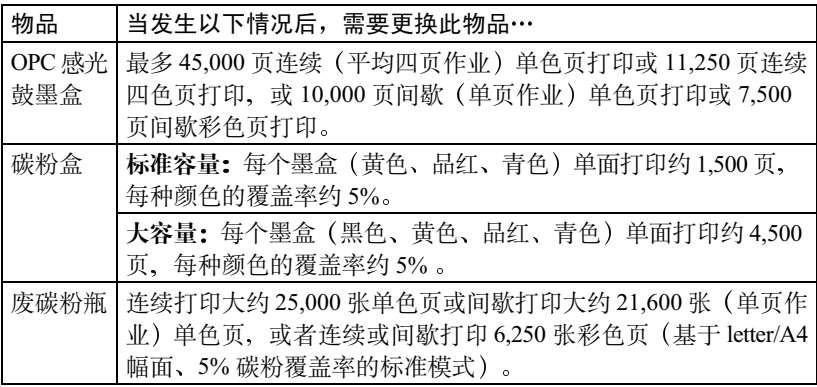

特殊纸张

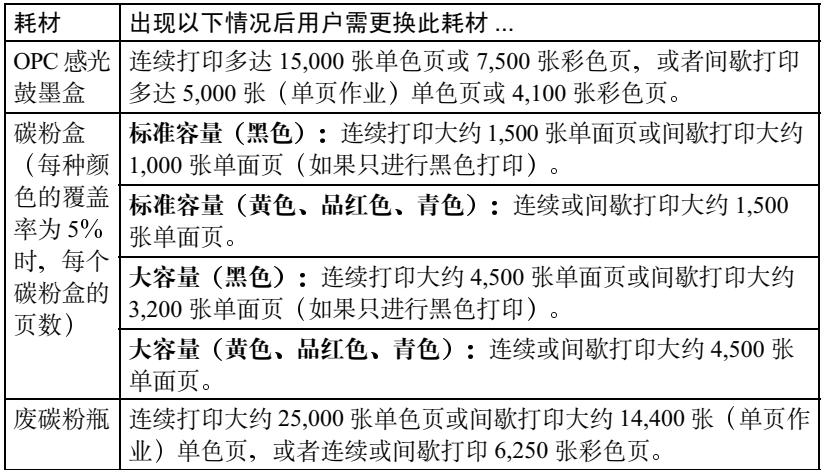

有关购买信息、零件号和价格信息,请联系当地的供货商或者访问 www.konicaminolta.net/printer/。要订购认可的纸张, 请访问 www.q-shop.com。 如果您还有任何问题, 请访问 printer.konicaminolta.net/support, 然后点击 Answer Base (解答库)。

# 管制符合性

#### CE 标记 (符合性声明), 适用于欧洲用户

此产品符合以下 EU 指今: 89/336/EEC、73/23/EEC 和 93/68 EEC 指今 此声明仅对欧盟地区有效。 此设备必须使用屏蔽接口电缆。EU 指令严禁使用非屏蔽电缆,因为使用非屏蔽电缆可能会造成无线电通 讯于扰。

#### 对所有用户(除美国和加拿大用户之外)的电磁干扰

### △ 警告

#### 本产品属 B 类产品。在住宅环境中,此产品可能会造成无线电干扰,此时用户可能需要采取 适当的措施。

#### 产生干扰的设备的标准 (ICES-003 ISSUE 3), 适用于加拿大用户

本 B 类数字设备符合加拿大 ICES-003 条例的规定。

Cet appareil numérique de la classe B est conforme à la norme NMB-003 du Canada.

此设备必须使用屏蔽接口电缆。ICES-003 严禁使用非屏蔽电缆,因为使用非屏蔽电缆可能会造成无线电通 讯干扰。

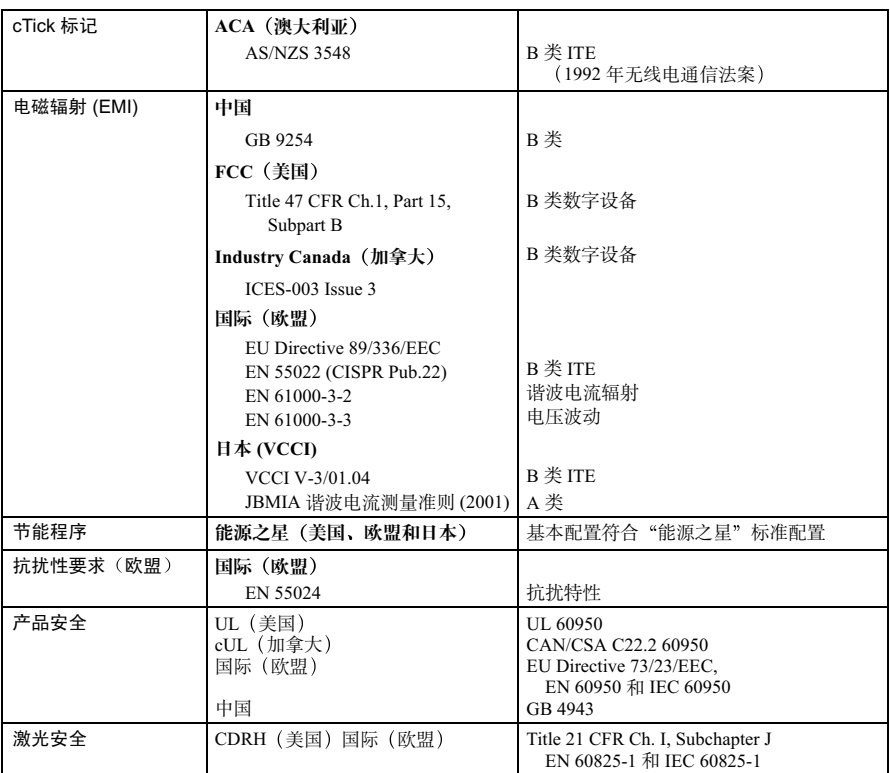

#### FCC 符合声明, 适用于美国用户

本设备经测试符合 FCC 规则第 15 部份关于 B 类数字设备的限制。这些限制设计用于提供合理的保护措 施, 以防设备以商业安装模式运装时产生有害干扰。本设备产生、使用并能放射无线电射频能量, 如没 有遵照本手册说明讲行安装和使用、则可能会对无线通信产生干扰。但是并不保证在特殊安装时不会产 生干扰。在居民区使用本设备也可能会造成干扰、用户需自费消除干扰。

如本设备确实对广播或电视接收造成干扰(可通过开关本设备确定),则用户可尝试采用下列措施中的 一种或多种予以纠正:

■ 重新定向或定位接收天线。

■ 增大本设备与接收器的间距。

■ 将设备电源连接到不同于接收器所连接到的电路的电源插座上。

■ 请咨询经销商或有经验的收音机 / 电视机技术人员以获取帮助。

此设备必须使用屏蔽接口电缆。FCC 规则严禁使用非屏蔽电缆, 因为使用非屏蔽电缆可能会造成无线电通 讯干扰。

### △注意

未经负责遵从联邦法规的制造商的明确书面许可,对本产品擅自进行修改或 更改,均可能导致用户在联邦通信委员会的法律法规下操作本产品的授权 失效。

## 安全信息

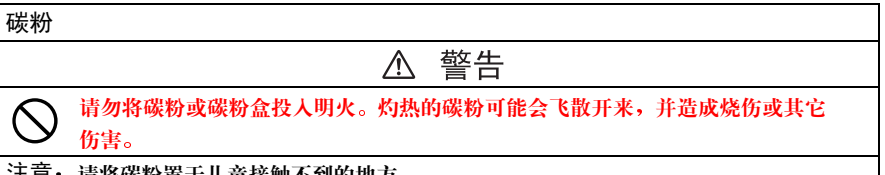

**注忌:请将碳粉置于儿童接触不到旳地万。** 

#### 激光安全

本打印机是运用了激光的分页打印机。只要依照本手册中的说明操作打印机、激光就不会产生任何危险。 因为激光产生的辐射完全控制在保护外壳及外盖之内, 所以无论用户何时操作本打印机, 激光均无法透出 机件。

根据 1968 年健康与安全辐射控制法案而制定的美国卫生部 (DHHS) 辐射性能标准, 本打印机被评定为一 类激光产品、这表示本打印机不会产生有害的激光辐射。

#### 内部激光辐射

最大平均辐射功率: OPC 感光鼓表面为 4.68 μW

波长: 770-795 nm

本产品使用了带不可见激光光栅的 IIIb 类激光二极管。激光二极管和扫描多棱镜集成在打印头单元。打印 头处于打印机内部的碳粉盒前面。激光从打印头单元发出、然后通过激光孔在打印机内部辐射。

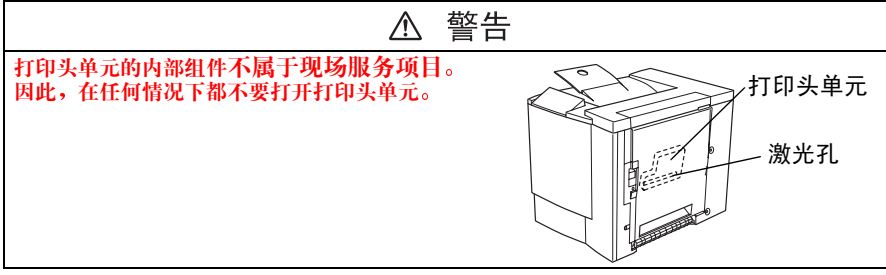

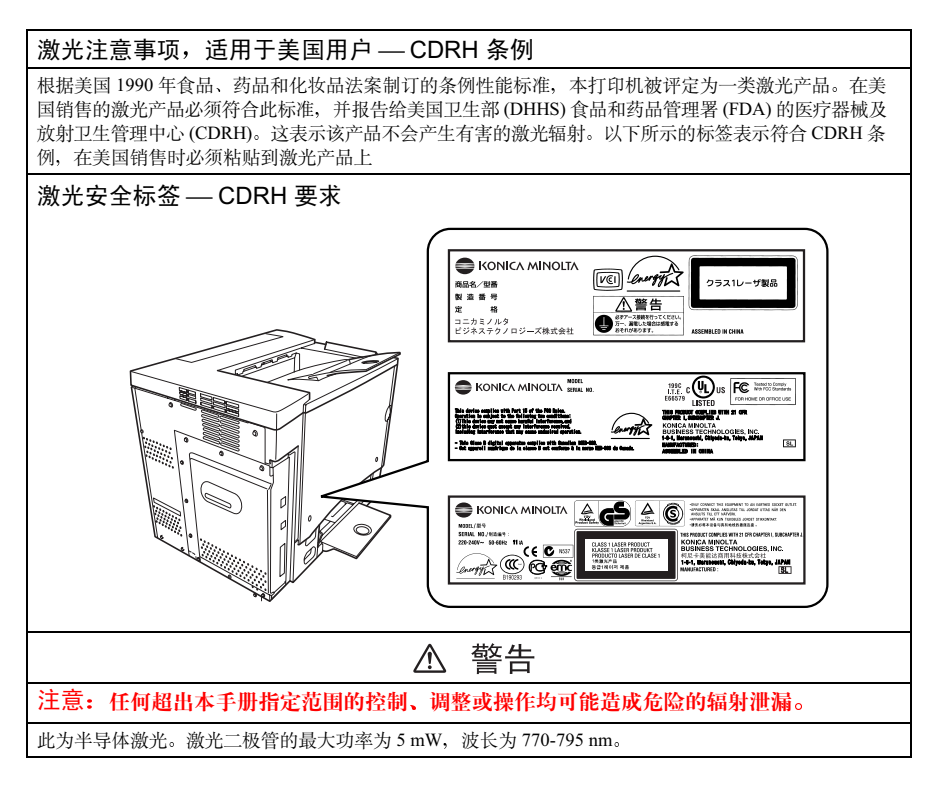

#### 国际诵告 — 电源线

对于此 220 V 打印机, 需满足以下电源线要求。

最小: 0.75 mm<sup>2</sup>

最小: H05 VV-F

本插头通过设备所安装国家和地区的认证, 插座为 IEC 60320 连接器。

国际诵告 — 电压

挪威用户注意事项: 本设备被设计为在线电压不超过 240 伏特的 IT 电源系统内操作。

#### 话用干挪威用户

#### **ADVERSEL**

Dersom apparatet brukes på annen måte enn spesifisert i denne bruksanvisning, kan brukeren utsettes for unsynlig laserstråling som overskrider grensen for laser klass 1.

Dette en halvleder laser. Maksimal effekt till laserdiode er 5 mW og bølgelengde er 770-795 nm.

#### 话用干芬兰、瑞典用户

**LOUKAN 1 LASERLAITE** KLASS 1 LASER APPARAT

#### **VAROITUS!**

Laitteen käyttäminen muulla kuin tässä käyttöohjeessa mainitulla tavalla saattaa altistaa käyttäjän turvallisuusluokan 1 ylittävälle näkymättömälle lasersäteilylle.

Tämä on puolijohdelaser. Laserdiodin suurin teho on 5 mW ja aallonpituus on 770–795 nm.

#### **VARNINGI**

Om apparaten används på annat sätt än i denna bruksanvisning specificerats, kan användaren utsättas för osynlig laserstrålning, som överskrider gränsen för laserklass 1.

Det här är en halvledarlaser. Den maximala effekten för laserdioden är 5 mW och våglängden är 770–795 nm.

#### VAROI

Avattaessa ja suojalukitus ohitettaessa olet alttiina näkymättömälle lasersäteilylle. Älä katso säteeseen.

#### **VARNING!**

Osynlig laserstrålning när denna del är öppnad och spärren är urkopplad. Betrakta ej strålen.

#### 臭氧释放

打印机操作时会释放少量臭氧。其剂量不会对任何人产生负面影响。但要保证打印机所处的房间通风顺畅、 特别是在您打印大量材料或者长时间连续使用时。

#### Dégagement d'ozone

L'imprimante dégage une faible quantité d'ozone durant son utilisation.

Cette quantité n'est pas suffisamment importante pour être dangereuse. Cependant, veillez à ce que la pièce dans laquelle la machine soit adéquatement ventilée, surtout en cas d'impression de gros volumes ou en cas d'utilisation continue pendant un laps de temps très long.

本节包含了打印机操作和维护的详细说明。为了获得此设备的最佳效用, 所有 操作者都应仔细阅读和遵循本手册的说明。请将本手册放在打印机附近。

使用此设备之前, 请阅读下一节。该节包含了有关用户安全和防止出现设备问 题的重要信息。

请务必仔细杳看本手册列举的预防措施。

38 注意,本节的某些部分可能与您购买的产品不一致。

### 警告与预防措施符号

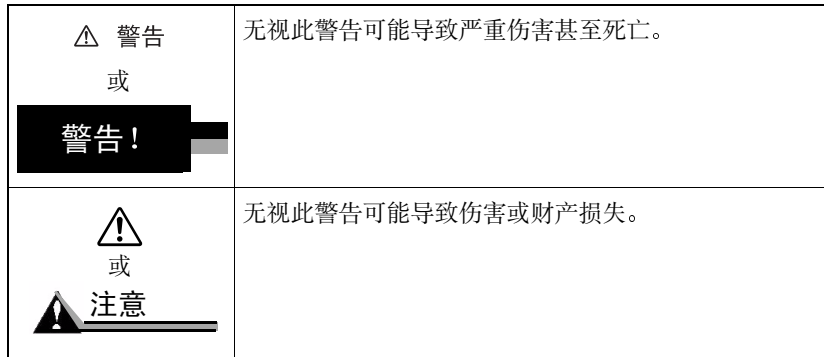

### 符号含义

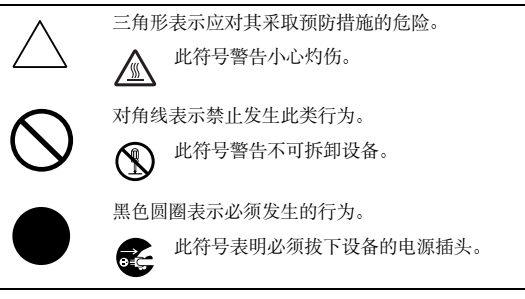

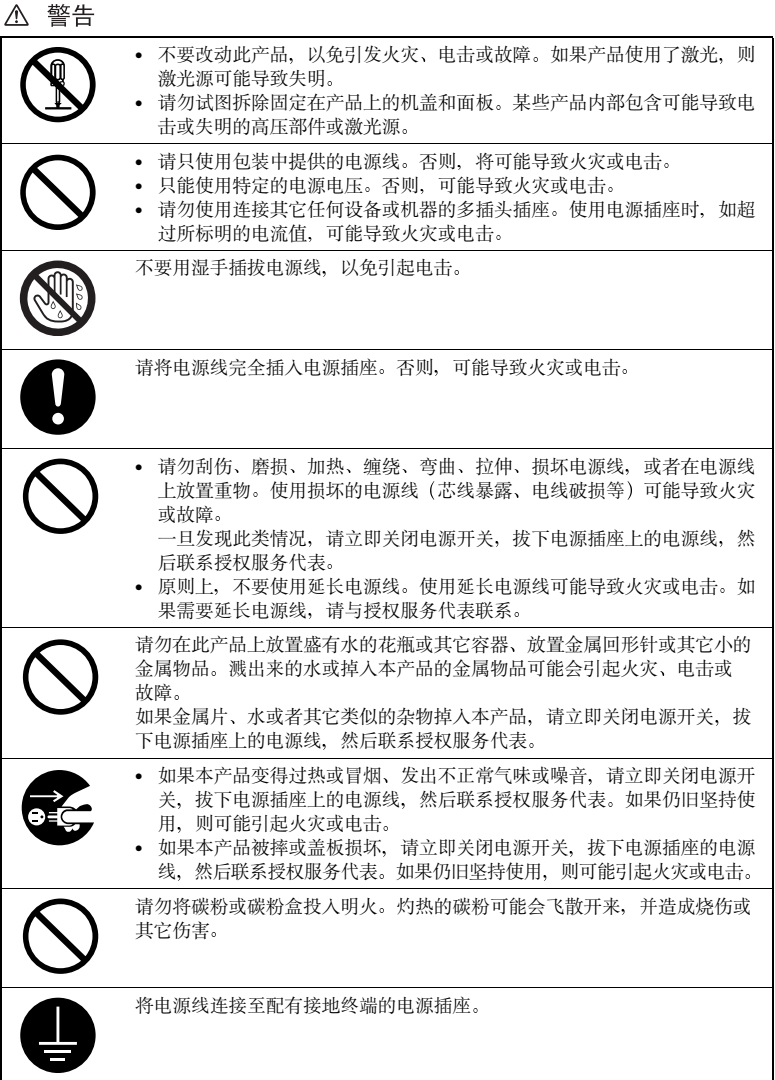

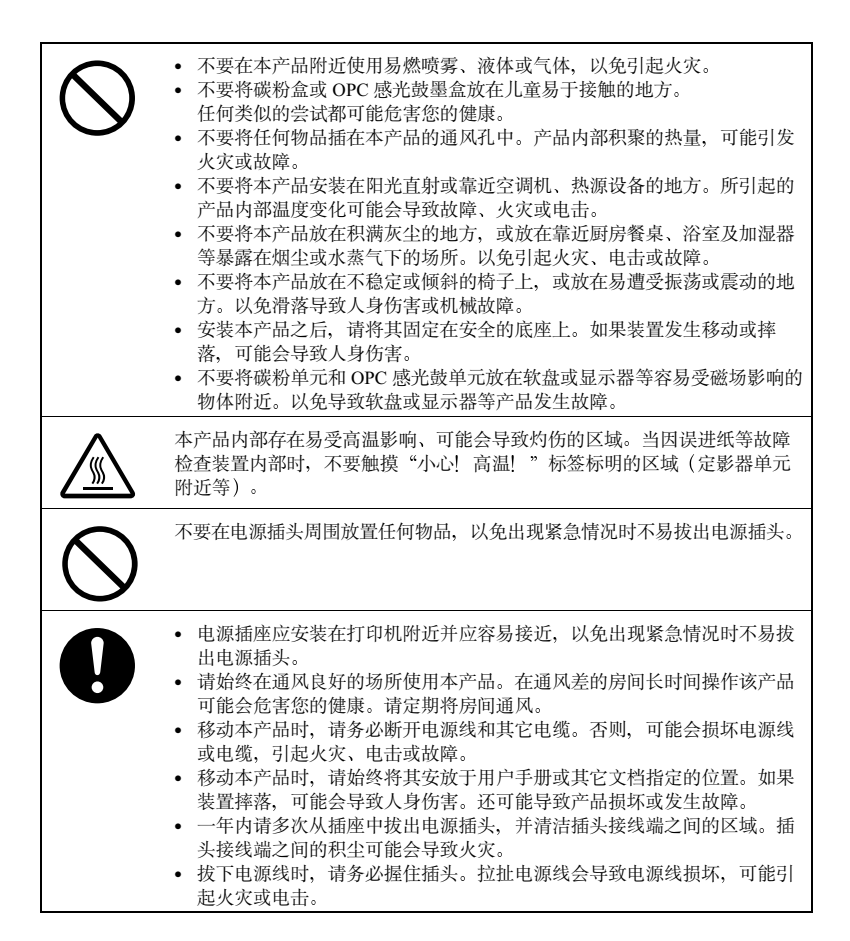

## 安全使用激光打印机

### 警告!

#### 不正确地使用打印机,会导致健康受损、电击甚至火灾。打开激光打印机包装 之前,您应先了解本信息,以熟悉有关自身安全和操作安全的知识。

电源 / 电源线 / 插头

请按照以下要求操作…

确保装置的电源电压正确。否则,可能引起火灾或电击。

确保:

- 电源线损坏时, 立即切断电源线并拔下插头。否则, 可能引起火灾或电击。
- 电源线正确插入插座, 且插座任何时候都可见并容易接近。
- 电源线没有压在打印机或其它设备下面, 以免损坏。损坏电源线可能导 致火灾或装置无法正常运转。
- 长时间不使用打印机时,将电源线从插座拔出。

只能使用至少是针对打印机最大功率额定值而设计的延长电源线。额定值过 低, 会导致装置过热, 其至引起火灾。

请不要…

拉住电源线将电源插头拔出插座、以免损坏电源线。损坏电源线可能导致电 击或火灾。

- 用湿手将电源线从插座拔出, 以免电击。
- 将重物放在电源线上。
- 不要拉扯或纠结电源线,以免损坏电源线。损坏电源线可能导致电击或 火灾。
- 在移动打印机时, 将电源插头留在插座中。否则会损坏电源线。引起短路 或火灾。

打印讲行时、请勿切断打印机电源。

打印机机身

#### 请按照以下要求操作…

只按照本手册描述的过程进行操作。不正确使用打印机,将引起火灾或电击。 注意自身安全和操作安全

不正确地使用打印机、会导致健康受损、电击甚至火灾。打开激光打印机包 装之前, 您应先了解本信息, 以熟悉有关自身安全和操作安全的知识。

如果打印机变得讨热,或发现有冒烟或不平常气味时,请立即切断电源,拔 下插座上的电源线。

#### 请不要…

请不要:

- 在打印机上放置重物。
- 存打印机附近前置磁性物体。
- 在打印机上放置装有液体的咖啡杯、饮料、瓶子或其它容器。如果液体流 入打印机、可能引起电击或火灾。如果液体流入打印机、请立即切断电源 和电源线。在打印机的开孔处放置回形针、钉书钉或其它金属小物体。以 免引起电击或火灾。如果金属片掉入打印机、请立即切断电源和电源线。

打印进行时, 请不要打开打印机的任何机盖。

不要在打印机附近使用任何易燃喷雾、液体或气体。

不要移动任何安全设备、也不要改变打印机的构造。本装置配有高压组件。 不正确使用打印机, 将引起火灾或电击。

# 索引

### $\overline{A}$

AIDC 38, 98, 101, 105

### B

便笺纸 16 标签 15 连续打印 15 并行 连接 149

### $\overline{C}$

出纸盘 27 错误信息 106

### D

Demo page (演示页) 36 **DIMM** 115

打印 方式 152 打印机 存放 130 另请参阅规格。 重新安放 130 重新包装 131 打印机暂停 98 打印质量 全黑页 100 太淡 101 电源要求 150 能源之星, 符合 150

### Е

**Ethernet** 连接 149

### F

防静电保护 115 防静电保护用腕带 115 防止卡纸 85 序碳粉盒 54 废碳粉瓶 54 分辨率 152 附加内存 115 附件 **DIMM 115** 双列直插式内存模块 (DIMM) 114 服务 信息 107 服务信息 106

### G

高级打印功能 内存 115 故障排除 84 打印机复位 96 打印空白页 100 卡纸 94 双面打印 97 状态、服务和错误信息 106 规格 并行 152 **CPU 152** CrownNet Ethernet 152 打印方式 152 仿真 152 分辨率 152 耗材 156 环境 154 接口 152 进纸来源 152 控制器 152 内存 152 输出 152 碳粉 152 碳粉盒 156 温度 154

物理特性 155 预热时间 152 字体 152

### н.

盒, 也称为废碳粉瓶 54 厚纸也称为卡片纸 25 环境要求 154

#### J

检测水平度 148 接口 152 静电放电 115

#### K

卡片纸 13 卡纸 94 防止 85 取出 87 纸张路径 86 可成像区域 而边距 20 杉制器 规格 152

### $\mathbf{L}$

连接 并行电缆 149 Ethernet 电缆 149 路径,纸张 86

#### M

明信片 16

### N

N页 97 内存模块 (DIMM) 双列直插式内存模块 115 能源之星 150

 $\Omega$ 

OPC 感光鼓墨盒 69, 137

### P

配置菜单 Administration (管理) 32 概述 32 Operator Control (操作员控制) 32 瓶,也称为盒 54 普通纸 12

### S

双列直插式内存模块 参见 DIMM 115 双面打印 自动双面打印 26

### T.

碳粉 152 更换 37 更换废碳粉规格 37 碳粉盒 156 通风窗 149 透明胶片 17 连续打印 17

### W

温度要求 154 物理规格 155

### $\mathsf{X}$

信封 14 信头 16 信息 106 信息窗口 36

### Y

页边距 20 预热时间 152 Z

纸张

防止卡纸 85 类型 18 路径 86 卡纸 94 清除卡纸 87 页边距 20 装入 20 纸张存放 27 纸张路径 86 装入纸张 20 状态显示 关闭 52 环境 50 使用 51